**Staatsinstitut für SchulqualitäT und Bildungsforschung München**

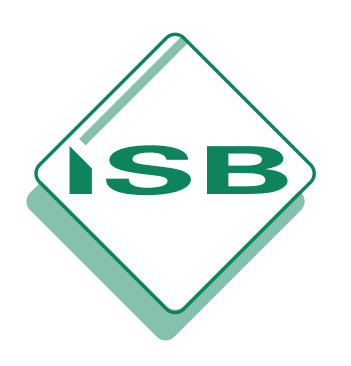

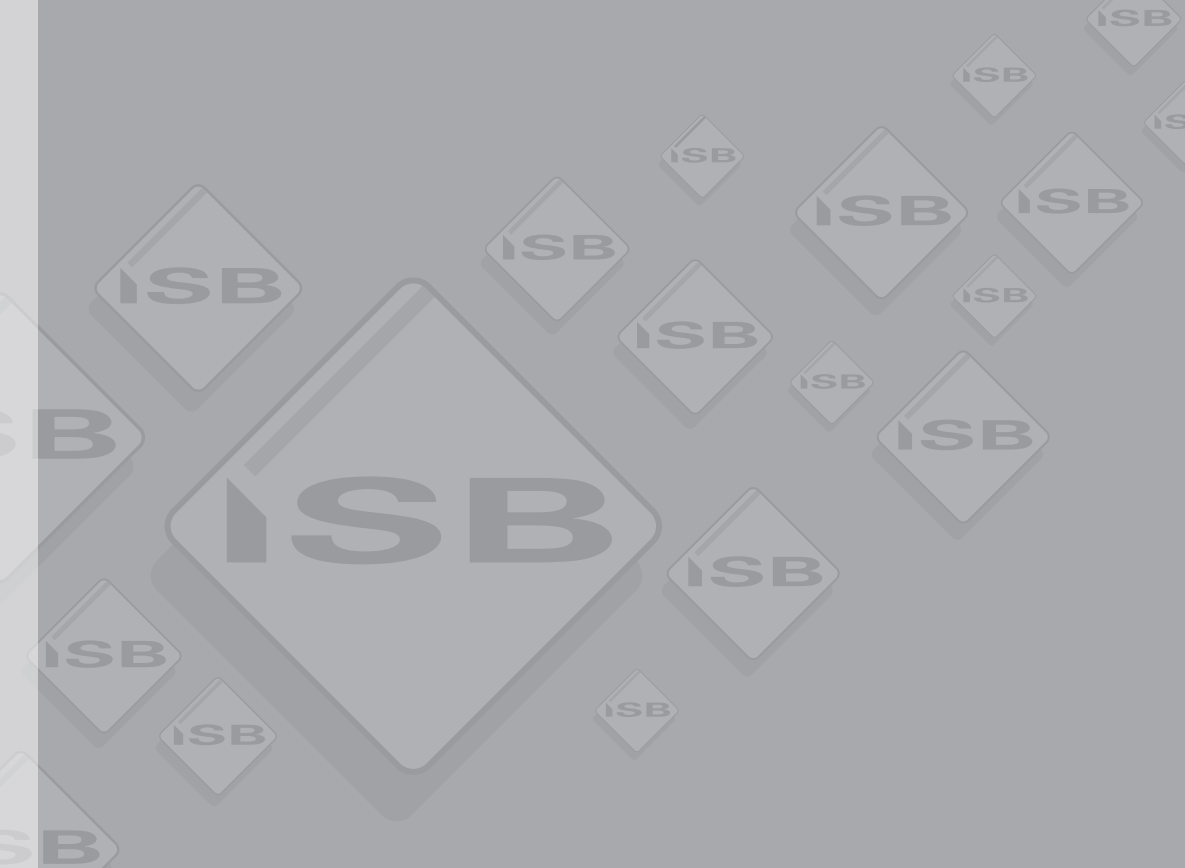

**GRUNDSATZABTEILUNG** grundsatzabteilung

handreichung HANDREICHUNG

# **OP-VERWALTUNG IM RAHMEN DER FINANZBUCHHALTUNG**

Unterrichtseinsatz der ERP-Software Microsoft Dynamics NAV 4.0

München 2010

Industrie

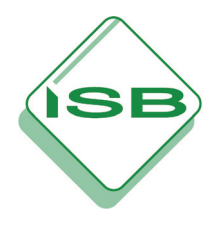

# **OP-VERWALTUNG IM RAHMEN DER FINANZBUCHHALTUNG**

**Unterrichtseinsatz der ERP-Software Microsoft Dynamics NAV 4.0**

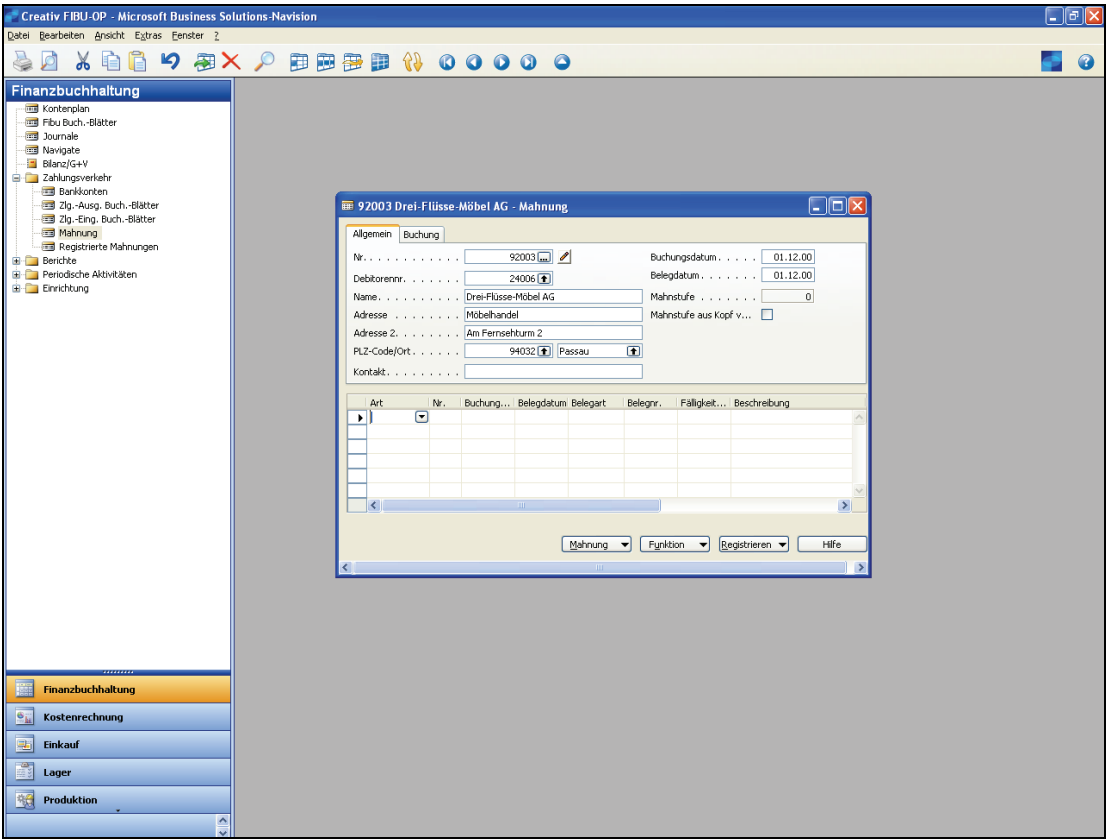

**München 2010** 

Erarbeitet im Auftrag des Bayerischen Staatsministeriums für Unterricht und Kultus im Rahmen des Arbeitskreises "Einsatz von ERP-Software im Unterricht"

#### **Leitung**

StD Edgar Sailer Staatsinstitut für Schulqualität und Bildungsforschung München

#### **Autor**

StD Bernd Kerber Staatliche Berufliche Oberschule Kaufbeuren

#### **Redaktion und Layout**

Edgar Sailer Staatsinstitut für Schulqualität und Bildungsforschung München

#### **Herausgeber**

Staatsinstitut für Schulqualität und Bildungsforschung Schellingstraße 155, 80797 München Telefon (089) 2170-2201, Telefax (089) 2170-2205 http://www.isb.bayern.de

© 2010, 1. Auflage

Nachdruck, auch auszugsweise, nur mit Genehmigung des Staatsinstituts für Schulqualität und Bildungsforschung München

#### **Vorwort**

Die vorliegende Handreichung "OP-Verwaltung im Rahmen der Finanzbuchhaltung" ist für den Unterrichtseinsatz in Fachklassen für Industriekaufleute an Berufsschulen sowie im Unterrichtsfach Wirtschaftsinformatik an Fach- und Berufsoberschulen konzipiert und basiert auf der ERP<sup>1)</sup>-Software Microsoft Dynamics NAV. Als Kontenrahmen wird der Industriekontenrahmen (IKR) verwendet.

Die "Offene-Posten-Verwaltung" wird in der Praxis nicht isoliert im Rahmen der Finanzbuchhaltung abgewickelt. Vielmehr betrachtet man den gesamten Geschäftsprozess im Verkaufsbereich: Angebot, Auftrag, Lieferung, Fakturierung und Zahlung. Die Buchungen innerhalb der Finanzbuchhaltung werden dabei automatisch generiert (vgl. Handreichung Warenwirtschaft Industrie). Diese Handreichung zielt somit, aus Gründen der didaktischen Reduktion sowie bezugnehmend auf die Lehrplanvorgaben (vgl. die einschlägigen Lehrpläne für die Fach- und Berufsoberschulen), auf den isolierten Einsatz der Applikation Finanzbuchhaltung. Zur besseren Umsetzung der Thematik im Unterricht werden zusätzlich Schülerarbeitsblätter angeboten.

Der erste Teil dieser Handreichung ist weitestgehend identisch mit der Handreichung "Finanzbuchhaltung". Dies bedeutet, dass im Folgenden auch Buchungen ohne Umsatzsteuer, Buchungen mit Umsatzsteuer über die Konten "2400 Forderungen aus Lieferungen und Leistungen" sowie "4400 Verbindlichkeiten aus Lieferungen und Leistungen" behandelt werden. Dadurch soll eine in sich geschlossene Abhandlung der Finanzbuchhaltung gewährleistet werden.

Der Einsatz in anderen Berufsfeldern oder Schularten ist nach entsprechenden Anpassungen, beispielsweise bei den Firmendaten (Branche, Unternehmensform etc.), problemlos möglich. Der Einsatz der Handreichungen "Kostenrechnung", "Produktionswirtschaft" und "Warenwirtschaft" wird ebenso empfohlen.<sup>2</sup>

Unser Dank gilt der Firma Microsoft GmbH für die kostenlose Überlassung der ERP-Software, insbesondere Herrn Michael Berroth. Er stand uns bei programmtechnischen Fragen jederzeit mit Rat und Tat zur Seite und wirkte auch bei Multiplikatorenlehrgängen an der Akademie für Lehrerfortbildung und Personalführung in Dillingen als Referent mit.

München, Januar 2010 Edgar Sailer

 $\mathcal{L}=\mathcal{L}$  , we can also the set of the set of the set of the set of the set of the set of the set of the set of the set of the set of the set of the set of the set of the set of the set of the set of the set of the s

<sup>&</sup>lt;sup>1)</sup> Enterprise Resource Planning

<sup>&</sup>lt;sup>2)</sup> Download unter http://www.erp-software-bayern.de (Reiter Microsoft Dynamics NAV)

#### **Inhalt**

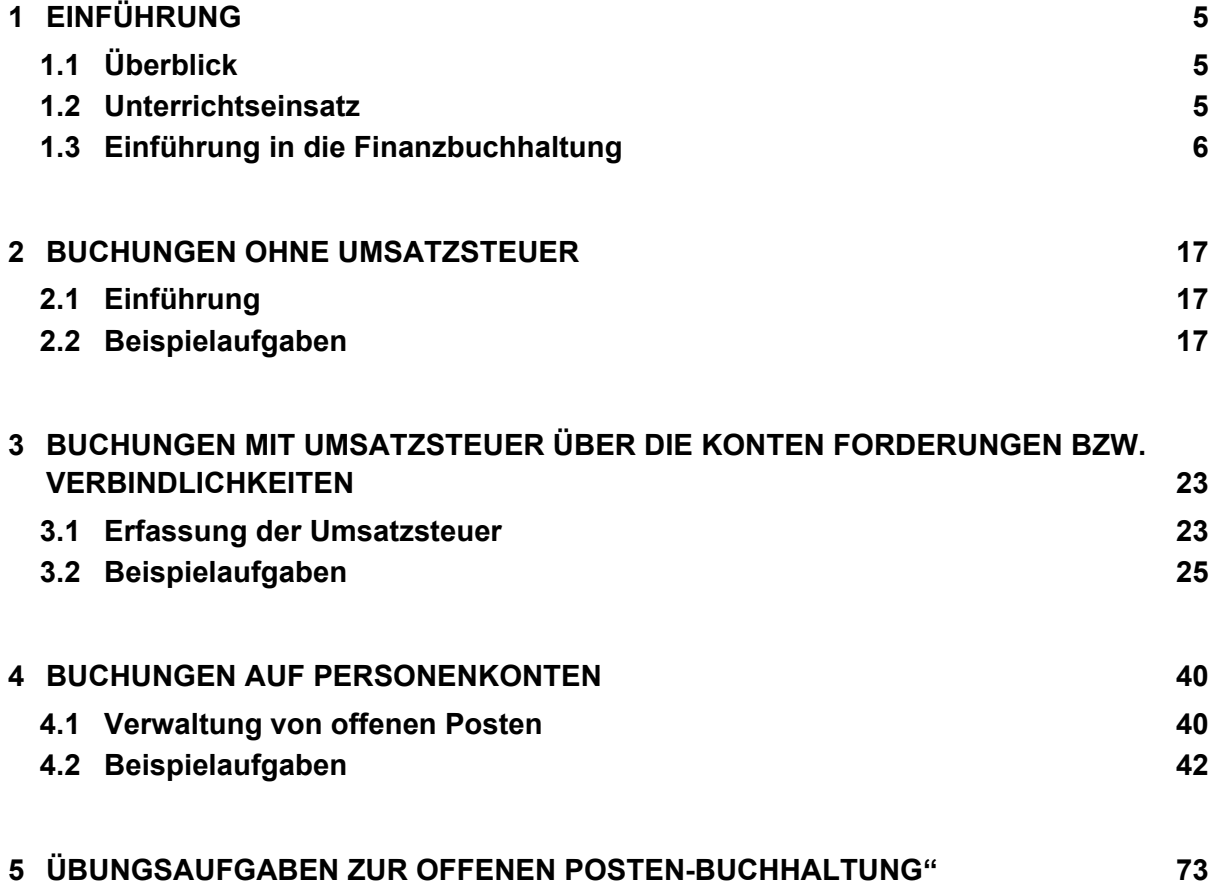

# <span id="page-5-0"></span>**1 Einführung**

#### **1.1 Überblick**

<span id="page-5-1"></span>Die folgende Beschreibung des Einsatzes einer ERP-gestützten Finanzbuchhaltung im Unterricht basiert auf dem Programm Microsoft Dynamics NAV 4.0<sup>1)</sup>. Dieses integrierte Programm orientiert sich am Geschäftsprozess und vereinigt eine Vielzahl betriebswirtschaftlicher Funktionen modular in einem Produkt.

Entgegen der häufig geäußerten Meinung, dass bei diesen prozessorientierten Programmen die Finanzbuchhaltung völlig entfallen könne, verlagert sich hier nur der Fokus zu material- und produktionswirtschaftlichen Buchungen. Die Finanzbuchungen dagegen werden bei der Bearbeitung material- und produktionswirtschaftlicher Aufgaben parallel und automatisiert vom Programm im Hintergrund ausgeführt.

Geschäftsgänge außerhalb der Material- und Produktionswirtschaft müssen jedoch nach wie vor manuell erfasst und verarbeitet werden. Die buchungstechnische Darstellung, die Dateneingabe und Datenausgabe erfolgt in tabellarischer Form als Journal.

#### <span id="page-5-2"></span>**1.2 Unterrichtseinsatz**

 $\mathcal{L}=\mathcal{L}$  , we can also assume that  $\mathcal{L}=\mathcal{L}$ 

Die vorliegende Handreichung orientiert sich auf Basis des Industriekontenrahmens weitestgehend an der isolierten Darstellung der Finanzbuchhaltung. In diesem Zusammenhang liegt ein weiterer Schwerpunkt auf der Bedienung des Programms Microsoft Dynamics NAV 4.0.

Bei der Handreichung wird vorausgesetzt, dass die jeweiligen Einzelthemen der Finanzbuchhaltung vorab im Unterricht behandelt werden und die Schüler über die in den jeweiligen Lehrplänen geforderten Kenntnisse und traditionellen Buchungsfertigkeiten verfügen.

Mit der Handreichung werden Beleggeschäftsgänge und Mandanten-Datenstände zur Verfügung gestellt, die als Grundlage für das unterrichtspraktische Vorgehen dienen. Diese Belegsätze sind den Schülerinnen und Schülern in Papierform oder als Datei für jeden Unterrichtsbaustein auszuhändigen. Mit den Belegen arbeiten die Schüler im jeweils zugehörigen Mandanten-Datenstand und nehmen die praktische Buchung der Belege im Programm vor.

In der Handreichung wird das **Geschäftsjahr 00** vorgegeben. Durch die Verwendung eines **fiktiven** Geschäftsjahres, praktisch als Platzhalter für das aktuelle Datum, soll einerseits bei den Schülern der Eindruck eines "veralterten Datenstandes" vermieden und andererseits der Aktualisierungaufwand in den Schulen in Grenzen gehalten werden.

*Belege* 

*Geschäftsjahr 00 (Buchungsjahr 2000)* 

*Einordnung FIBU* 

<sup>&</sup>lt;sup>1)</sup> Bestellformular für Schulen unter www.erp-software-bayern.de (Reiter Microsoft Dynamic NAV). Dort werden auch die aktuellen Mandanten und die Datenbank *Bayern.fdb* zum Download angeboten.

*Mandanten-Datenstände* 

<span id="page-6-0"></span>*Aktuelles Geschäftsjahr* 

Um bei unterschiedlicher Arbeitsgeschwindigkeit der Schüler und dadurch abweichenden Auswertungsergebnissen ein geregeltes unterrichtliches Vorgehen zu gewährleisten, liegen die Mandanten-Datenstände als Updates aufeinander aufbauend vor.

Selbstverständlich kann auch mit dem **aktuellen** Geschäftsjahr gearbeitet werden. Hinweise zur Umstellung der Mandanten finden Sie in der beiliegenden Broschüre "Programmbedienung OP-Verw.pdf".1) Es muss jedoch darauf hingewiesen werden, dass bei Verwendung des aktuellen Geschäftsjahres die mitgelieferten Update-Datenstände nicht eingesetzt werden können. Bei leistungsstarken Schülerinnen und Schülern ist aber denkbar, für die Arbeit in Folgebausteinen eigene Datensicherungen einzusetzen.

#### **1.3 Einführung in die Finanzbuchhaltung**

Microsoft Dynamics NAV 4.0 bietet dem Benutzer als Standard eine journalorientierte Windows-Oberfläche in Tabellenform. Auf dieser Basis werden in der betrieblichen Praxis branchen- und kundenspezifische Programmanpassungen durch zertifizierte Systemhäuser vorgenommen.

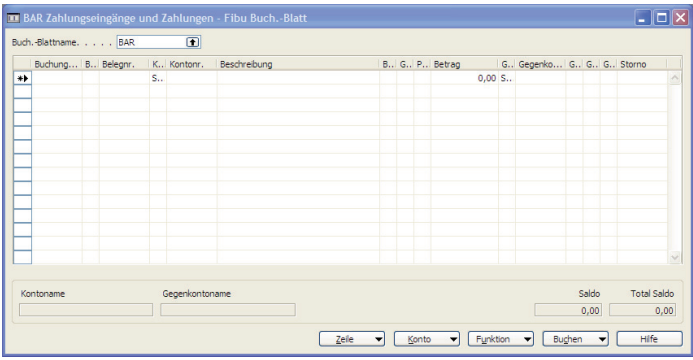

*FIBU-Buchungsblatt Cronus AG* 

Abbildung 1

Diese Form der Anpassung wird am Beispiel der FIBU-Buchungsblätter des vorliegenden bayerischen Schulmandanten Creativ Möbel AG im Vergleich zum standardmäßigen Beispielmandanten Cronus AG von Navision deutlich.

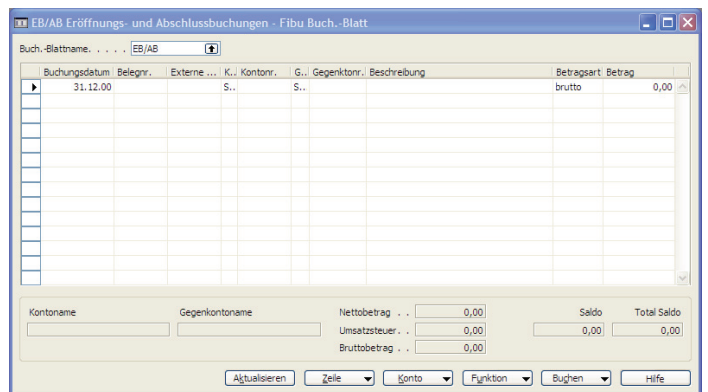

*FIBU-Buchungsblatt Creativ Möbel AG* 

 $\mathcal{L}=\mathcal{L}$  , we can also assume that  $\mathcal{L}=\mathcal{L}$ 

Abbildung 2

 $^{2}$ ) Download unter http://www.erp-software-bayern.de (Reiter Microsoft Dynamic NAV).

Um Arbeiten aus der Finanzbuchhaltung effizient mit Microsoft Dynamics NAV 4.0 ausführen zu können ist es notwendig, dass im Unterricht vorab FIBU-Grundlagenwissen vermittelt und geübt wurde.

Insbesondere die Kenntnis von Inhalt und Struktur des Kontenrahmens und eine präzise Zuordnung von Soll und Haben bei aktiven, passiven Bestandskonten und Erfolgskonten erleichtern die Programmhandhabung für den Schüler erheblich.

Zur Arbeit mit Microsoft Dynamics NAV 4.0 ist es in einem ersten Schritt sinnvoll, für die jeweiligen Buchungen traditionell die Vorkontierung vorzunehmen. Im zweiten Schritt wird dann die konkrete Buchung des Geschäftsvorfalls in den Arbeitsstufen Datenerfassung und Datenübergabe vollzogen.

Die Vorkontierung kann in Abhängigkeit von dem für die Schüler verfügbarem Arbeitsmaterial (in Papierform oder elektronisch) und der Unterrichtsform mit einem Kontierungsstempel bzw. Kontierungsvermerk auf den Belegen oder gesammelt auf der mitgelieferten Kontierungslisten vorgenommen werden.

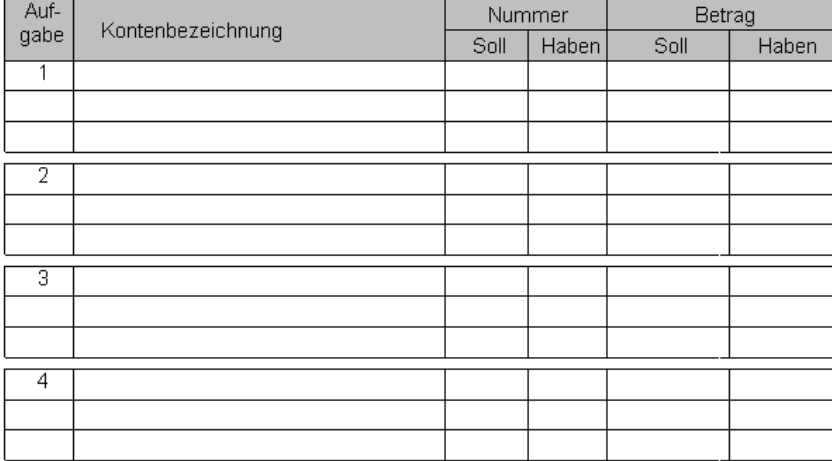

Kontierungsliste zum Arbeitsblatt 2: Lösung zu Buchungen mit Umsatzsteuer über Konto Forderungen bzw. Verbindlichkeiten

*Einstiegsvoraussetzungen* 

*Kontierung, Eingabe und Buchung* 

*Vorkontierenslisten siehe Dateien Arbeitsblätter.doc bzw. Arbeitsblätter mit Belegen.doc* 

*Beispiel Kontierungsliste (klassisch)* 

#### Abbildung 3

Alternativ kann auch eine Kontierungsliste für die Erfassung im Programm eingesetzt werden.

#### Kontierungsliste Navision FIBU

Periode: Oktober

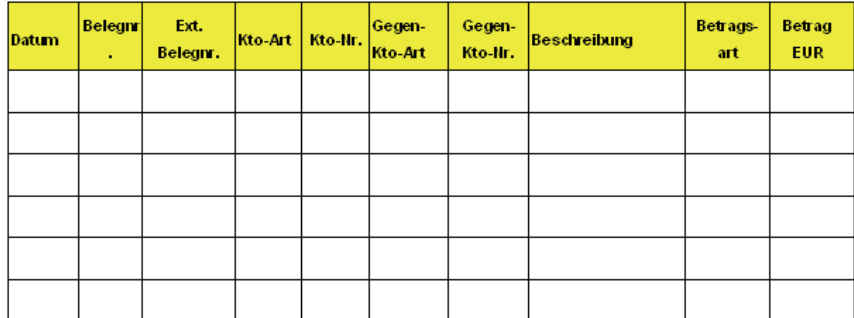

*Beispiel Kontierungsliste (Navision Fibu)* 

In den jeweiligen Spalten der Kontierungsliste sind die folgenden Daten einzutragen:

 $\triangleright$  Buchungsdatum Datumseingabe innerhalb der vorgegebenen Zeitabschnitte  $\triangleright$  Belegart

Eingabe, ob eine Zahlung oder Rechnung vorliegt (dieses Feld wird nur bei der Verwaltung von offenen Posten benötigt und kann sonst leer bleiben

- $\triangleright$  Belegnummer Vorgabe einer fortlaufenden Nummer des buchenden Unternehmens
- Externe Belegnummer Eingabe eventueller externer Belegnummern des Rechnungsstellers als zusätzliches Zuordnungsmerkmal
- $\triangleright$  Kontoart Auswahl bzw. Zuordnung zu Sachkonto, Debitor, Kreditor, Bankkonto oder Anlage möglich
- $\triangleright$  Kontonummer Eingabe oder Auswahl aus Kontenrahmen
- Gegenkontoart Auswahl bzw. Zuordnung zu Sachkonto, Debitor, Kreditor, Bankkonto oder Anlage möglich,
- Gegenkontonummer Eingabe oder Auswahl aus Kontenrahmen
- $\triangleright$  Beschreibung Eingabe einer Kurzbeschreibung des Geschäftsvorfalls, standardmäßig wird die Kontenbezeichnung des Sollkontos übernommen
- $\triangleright$  Betragsart Zuordnung der Eingabe als Netto- oder Bruttobetrag
- $\triangleright$  Betrag in EUR Eingabe in Euro
- Es erscheint in dieser Phase des Unterrichts didaktisch sinnvoll, nach der Vorkontierung die Schüler ihre Kontierungslisten gegenseitig tauschen und kontrollieren zu lassen. Hierdurch kann das in der betrieblichen Praxis übliche Mehraugen-Prinzip zur Vermeidung von schwer zu ermittelnden Buchungsfehlern schülernah vermittelt werden. *Hinweis*

#### **1. Auswahl Buchungsblatt**

Vor Beginn der Datenerfassung ist der Typ des Buchungsblatts festzulegen. Im vorliegenden Schulmandanten stehen folgende Buchungsblätter zur Verfügung:

 $\triangleright$  EB/AB

zur Erfassung von Eröffnungs- bzw. Abschlussbuchungen und

#### $\triangleright$  Standard

zur Erfassung von Standardbuchungen.

Die Auswahl des gewünschten Buchungsblatts erfolgt über die Schaltfläche *Buchungs-Blattname* im FIBU-Menüfenster.

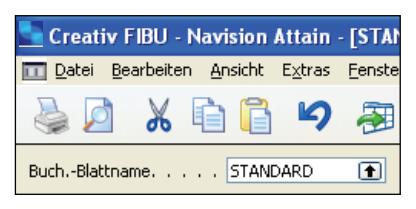

*Schaltfläche Buchungs-Blattname* 

#### Abbildung 5

In der folgenden Auswahlliste kann durch Doppelklick das gewünschte Buchungsblatt ausgewählt werden.

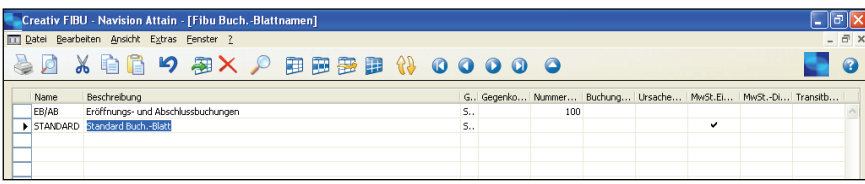

*Auswahlliste Buchungs-Blattname* 

Abbildung 6

#### **2. Erfassen und Buchung von Geschäftsvorfällen**

Nach der Vorkontierung der Geschäftsvorfälle in der Kontierungsliste folgt die Erfassung der Buchungen im ERP-Programm.

Im Gegensatz zu traditionellen FIBU-Programmen mit getrennten Erfassungsmasken für die Dialog- und Stapelbuchung werden die Buchungen bei Microsoft Dynamics NAV 4.0 gleichermaßen in einem einheitlichen Buchungsblatt in Journalform erfasst.

Je nach dem, ob ein einzelner Geschäftsvorfall oder mehrere Buchungen gesammelt erfasst werden sollen, können die Eingaben dem Dialogverfahren als einzelne Buchungssätze oder als Buchungsstapel an die Datenbank übergeben werden.

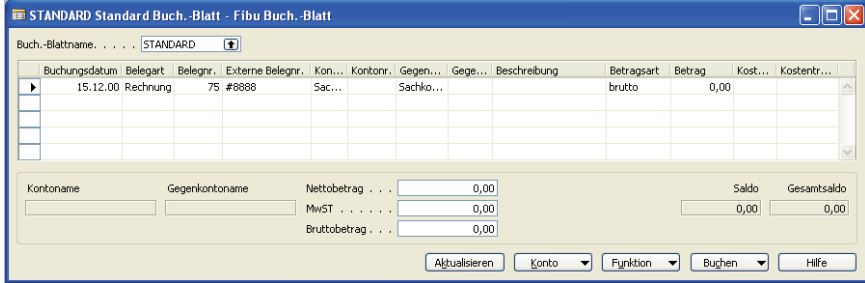

*FIBU-Buchungsblätter* 

Abbildung 7

Zur Dateneingabe wird im Modul Finanzbuchhaltung das Formular *FIBU-Buchungsblätter* gestartet.

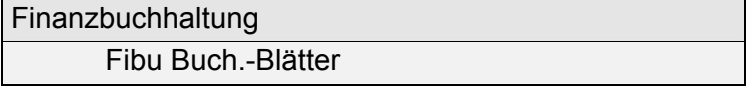

*Befehlseingabe Buchungsblätter*  Die Eingabe der Geschäftsvorfälle bzw. Übertragung der in der Kontierungsliste vorbereiteten Buchungssätze erfolgt analog zur Reihenfolge der Kontierungsliste. Die Daten sind zeilenorientiert in die folgenden Zellen einzugeben:

- $\triangleright$  Buchungsdatum
- Belegart (wird nur zur Verwaltung offener Posten benötigt)
- $\triangleright$  Belegnummer
- Externe Belegnummer
- $\triangleright$  Kontoart
- $\triangleright$  Kontonummer
- Gegenkontoart
- Gegenkontonummer
- $\triangleright$  Beschreibung
- $\triangleright$  Betragsart
- $\triangleright$  Betrag

Der Wechsel zwischen den einzelnen Zellen erfolgt mit der Maus oder der Tabulatortaste. In den folgenden Zellen stehen darüber hinaus zusätzliche Auswahlfenster zur Verfügung. Die Schaltflächen zum Aktivieren der Auswahlfenster werden erst angezeigt, wenn der Cursor auf der jeweiligen Zelle steht.

#### **Belegart**

Mit der Auswahl der Belegart wird die grundsätzliche Art der Buchung festgelegt. Diese Bestimmung ist insbesondere für die Zuordnung von Zahlungen zu den vorher gerbuchten Rechnungen notwendig.

#### **Kontoart, Gegenkontoart**

Mit der Auswahl der Kontoart wird der Umfang der in der Zelle Kontonummer angezeigten Konten bestimmt. Es stehen Eingrenzungen auf Sach-, Debitoren-, Kreditoren-, Bank- und Anlagekonten zur Auswahl.

#### **Betragsart**

Mit der Festlegung der Betragsart im Auswahlfenster wird festgelegt, ob der in der folgenden Zelle eingegebene Betrag vom Programm brutto, d. h. inklusive oder netto, d. h. zuzüglich der Umsatzsteuer, gebucht wird. Der jeweilige Umsatzsteuersatz ist über das verbundene Konto standardmäßig festgelegt.

#### **Kontonummer, Gegenkontonummer**

Durch Anklicken der Schaltfläche Kontonummer wird in einem Auswahlfenster der Kontenrahmen bzw. die mit der Kontoart verbundene Kontenliste angezeigt. Durch Doppelklick auf die Zeile des gewünschten Kontos wird dieses in die Zelle des Buchungsblatts übernommen.

Zahlung Rechnung Gutschrift Zinsrechnung Mahnung Erstattung

扇口 Sachkonto Debitor Kreditor Bankkonto Anlage

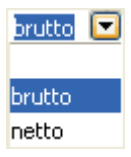

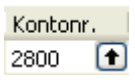

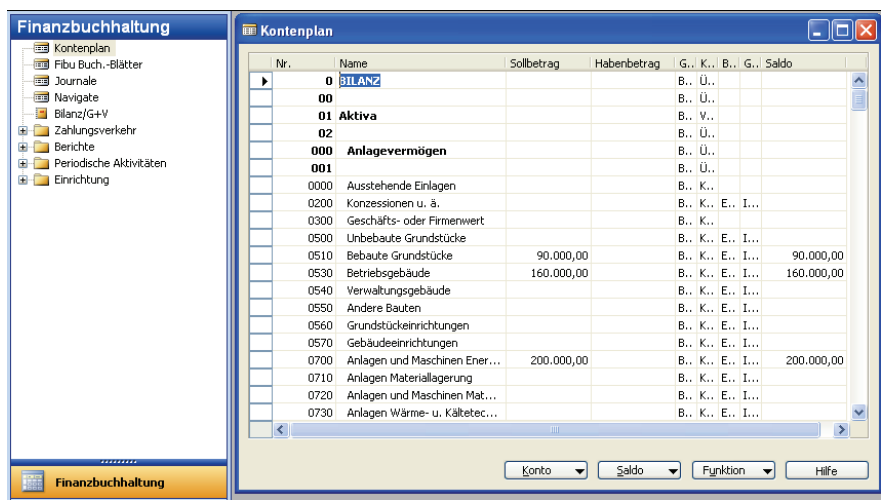

#### *Sachkontenübersicht*

#### Abbildung 8

Die Eingabe der Kontonummer und Gegenkontonummer kann auch über Ziffern mit der Tastatur erfolgen. Diese schnelle und effizientere Art der Datenerfassung kann insbesondere beim Einsatz der Vorkontierungsliste zur Anwendung kommen. Ein zusätzlicher Hinweis auf die Notwendigkeit einer effizienten Datenerfassung in der Finanzbuchhaltung durch tastaturgestütztes Arbeiten stellt einen zusätzlichen Praxisbezug her.

Die Buchung des Geschäftsvorfalls *Beispiel* 

Barkauf von Kopierpapier für 297,50 €

6800 Büromaterial an 2880 Kasse 297,50 €

wird im Buchungsblatt wie folgt abgebildet.

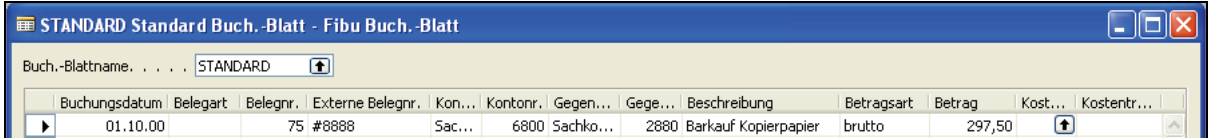

#### Abbildung 9

Die erfasste Buchung wird am unteren Rand des Buchungsblatts für die Zeile angezeigt, in der der Cursor positioniert wird bzw. steht.

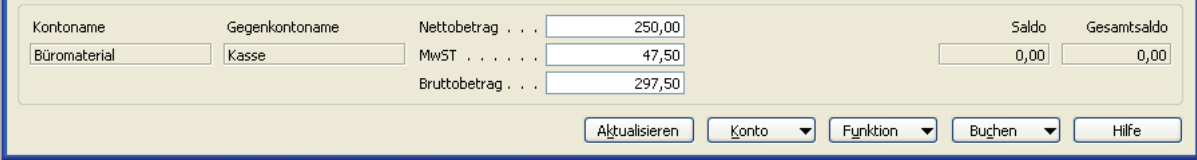

#### Abbildung 10

Bei umsatzsteuerpflichtigen Geschäftsvorfällen kann in diesem Bildschirmabschnitt die Aufteilung des Bruttobetrages in Nettobetrag und Umsatzsteuerbetrag rechnerisch geprüft werden.

*Hinweis* 

#### *Buchung*

*Untermenü Buchen* 

Die eigentliche Buchung, d. h. die Übergabe der erfassten Geschäftsvorfälle an die Datenbank, erfolgt im Buchungsblatt mit der Schaltfläche *Buchen*.

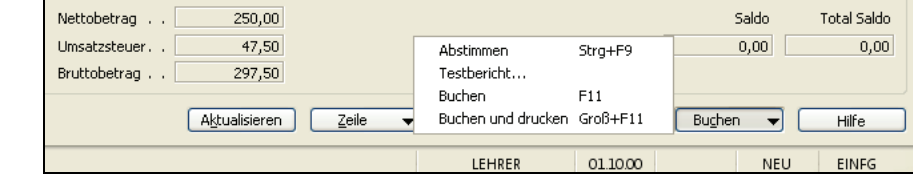

Abbildung 11

Mit den folgenden Menüpunkten kann eine Voransicht ohne Buchung bzw. die Buchung aufgerufen werden:

> Testbericht

Mit diesem Menübefehl und der Schaltfläche Seitenansicht im folgenden Untermenü kann eine Vorschau des aktuellen Buchungsblatts ohne die tatsächliche Buchung aufgerufen werden. Ein Kontrollausdruck der Voransicht kann analog über die Schaltfläche Drucken gestartet werden.

 $\triangleright$  Buchen, Buchen und Drucken

Mit diesem Menübefehl oder der Funktionstaste *F11* werden die im Buchungsblatt erfassten Geschäftsvorfälle gebucht, d. h. an die Datenbank übergeben. Um Fehleingaben und damit aufwendige Korrekturbuchungen zu vermeiden ist dieser Menübefehl zusätzlich mit einer Sicherheitsabfrage versehen. Die Abfrage *Möchten Sie die Buch.-Blattzeilen buchen?* ist im positiven Fall mit Ja zu bestätigen. Der Aufruf des Menübefehls Buchen und Drucken erfolgt gleichermaßen im Menü oder über die Tastaturkombination *Groß + F11*.

 Die Buchung wird nach dem ordnungsgemäßen Abschluss vom Programm bestätigt.

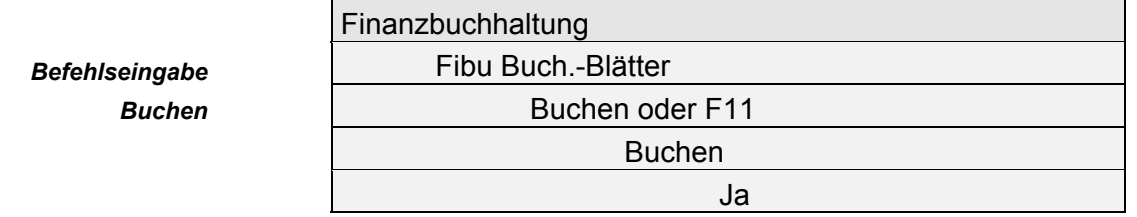

#### **3. Löschen, Stornieren von Buchungen**

Das Löschen von Dateneingaben ist konform zu handels- und steuerrechtlichen Vorschriften im Buchungsblatt von Microsoft Dynamics NAV 4.0 nur vor der Buchung möglich.

Hierzu wird die zu löschende Zeile durch Doppelklick oder durch einen Klick auf den Zeilenkopf markiert. Mit der Taste *Entfernen*, der Funktionstaste *F4*, den Menübefehl *Bearbeiten – Datensatz löschen* oder durch Aufruf des Kontextmenüs *Löschen* mit der rechten Maustaste und die Bestätigung der Sicherheitsabfrage *Markierte Zeile löschen?* mit *Ja* wird die markierte Zeile gelöscht.

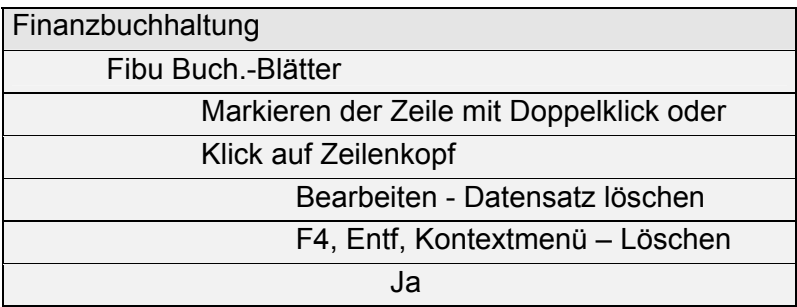

Sind mehrere Datensätze gleichzeitig markiert, werden diese mit der Bestätigung der Sicherheitsabfrage gelöscht. Ist ein Datensatz einmal gelöscht, kann dieser Vorgang nicht rückgängig gemacht werden. Die Löschung kann lediglich durch die erneute Eingabe der Daten aufgehoben werden.

Nach der Buchung der Geschäftsvorfälle eines Buchungsblatts können diese nicht mehr gelöscht werden. *Stornierung* 

Sollen Fehleingaben rückgängig gemacht werden, so muss der entsprechende Buchungssatz storniert, d. h. mit den ursprünglichen Konten in der ursprünglichen Reihenfolge, jedoch mit negativem Betrag eingegeben werden.

Die Stornierung des Buchungssatzes *Beispiel* 

 $\triangleright$  6800 Büromaterial an 2880 Kasse 297,50 €

wird durch die Gegenbuchung

6800 Büromaterial an 2880 Kasse -297,50 €

vorgenommen. Bei umsatzsteuerpflichtigen Geschäftsvorfällen wird auch der Umsatzsteueranteil entsprechend korrigiert.

Möglich ist allerdings auch die Buchung mit positivem Betrag und umgekehrter Reihenfolge der Konten. Will man bei dieser Art der Stornobuchung erreichen, dass auch die Jahresverkehrszahlen richtig ausgewiesen werden, muss zusätzlich ein Häkchen im Feld Storno gesetzt werden. Eine Sollbuchung wird dann durch einen negativen Betrag im Soll und eine Habenbuchung durch einen negativen Betrag im Haben storniert.

#### **4. Einfache Auswertungen**

Microsoft Dynamics NAV 4.0 bietet standardmäßig eine Vielzahl von Auswertungsmöglichkeiten. Diese werden durch umfangreiche Filterfunktionen noch wesentlich erweitert. Um Schüler beim Programmeinstieg nicht zu überfordern, wurden im vorliegenden Schulmandanten die wichtigsten Auswertungen im FIBU-Modul unter dem Programmpunkt *Berichte* zur Verfügung gestellt.

Nach dem Anklicken des Menüpunkts *Berichte* werden die einzelnen Berichte zur Auswahl angeboten, z. B. Sachkonto – Kontoblatt:

*Befehlseingabe Datensatz löschen* 

*Hinweis* 

*Das Feld Storno wird über das Menü Ansicht/Spalte anzeigen (Häkchen bei Storno setzen) eingeblendet!* 

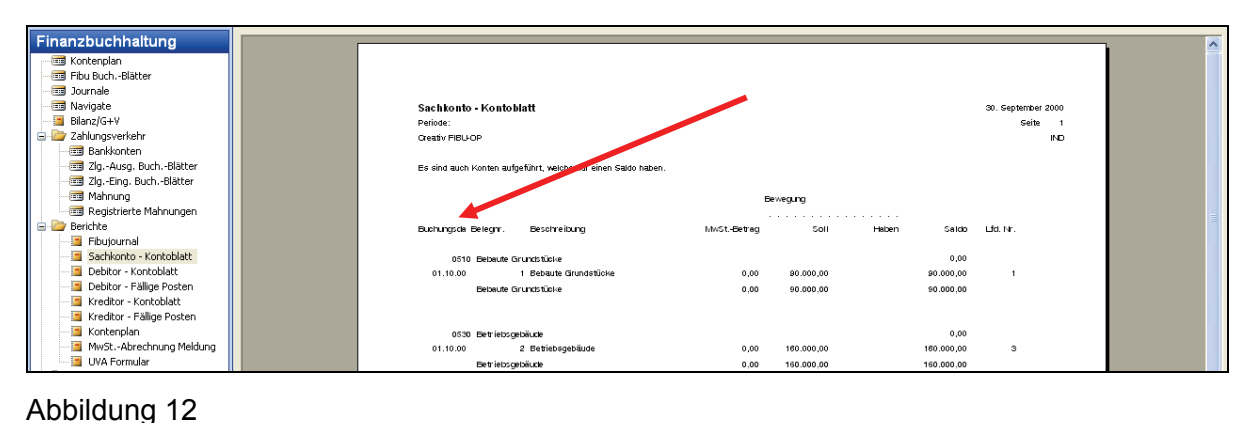

Durch Doppelklick der gewünschten Zeile und Aufruf der Schaltflächen *Drucken* oder *Seitenansicht* können die entsprechenden Berichte am Bildschirm angezeigt oder ausgedruckt werden.

*Befehlseingabe Berichtsauswahl* 

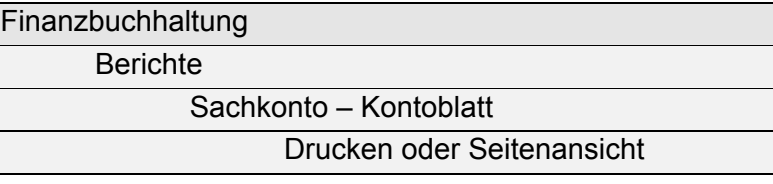

#### **FIBU-Journal**

Das FIBU-Journal zeigt sämtliche Buchungsvorgänge mit allen Teilbuchungen in der Reihenfolge ihrer Eingabe bzw. Buchung.

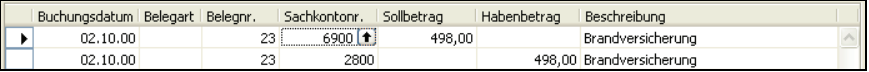

#### Abbildung 13

Der Aufruf des Journals erfolgt im FIBU-Modul durch Anklicken des Menüpunkts *Journale*:

*Befehlseingabe Journal* 

*Bericht Kontenblatt* 

Finanzbuchhaltung Journale

#### **Kontenblatt**

Kontenblätter zeigen sämtliche Buchungsvorgänge eines einzelnen Kontos in der Reihenfolge ihrer Eingabe bzw. Buchung an.

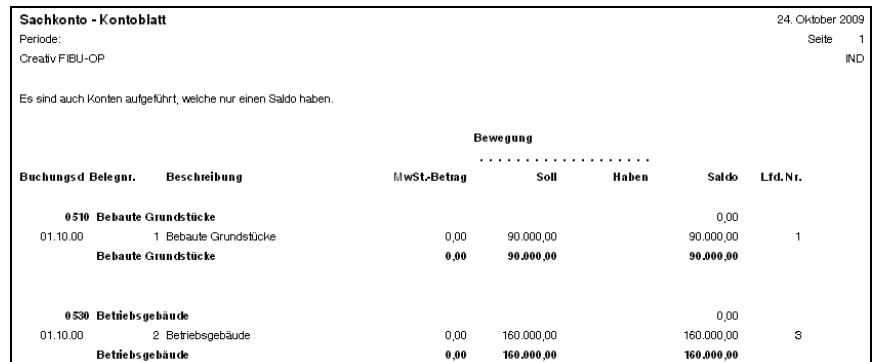

Der Aufruf des Sachkonto-Kontenblatts erfolgt im FIBU-Modul durch Anklicken des Menüpunkts *Berichte – Sachkonto-Kontenblatt.* Nach Eingabe der gewünschten Kontennummer als Filter kann mit der Schaltfläche *Seitenansicht/Drucken* das gewünschte Kontenblatt am Bildschirm oder auf dem Drucker ausgegeben werden.

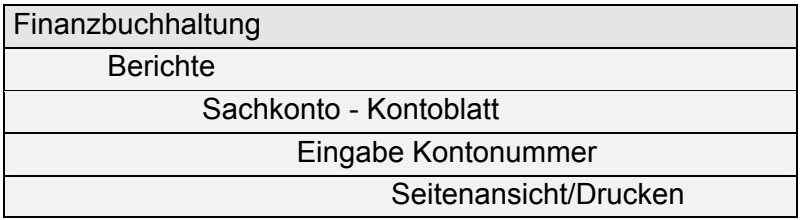

*Befehlseingabe Journal* 

#### **Umsatzsteuervoranmeldung**

Die periodische Berechnung der Zahllast zur Umsatzsteuervoranmeldung erfolgt gleichermaßen über den Menüpunkt *Berichte*. Der Aufruf der als MwSt.-Abrechnung bezeichneten Programmfunktion erfolgt im FIBU-Modul durch Anklicken des Menüpunkts *Berichte – MwSt.-Abrechnung Meldung***.** Mit der Schaltfläche *Seitenansicht/Drucken* wird die Umsatzsteuer-Voranmeldung am Bildschirm oder auf dem Drucker ausgegeben werden.

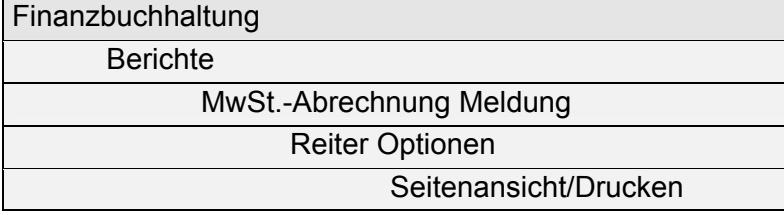

*Befehlseingabe MwSt.-Abrechnung* 

#### **Suche**

Die Suche nach gebuchten Geschäftsvorfällen kann im Modul *Shortcuts* unter *Navigate* sehr einfach nach Belegnummer oder Buchungsdatum durchgeführt werden.

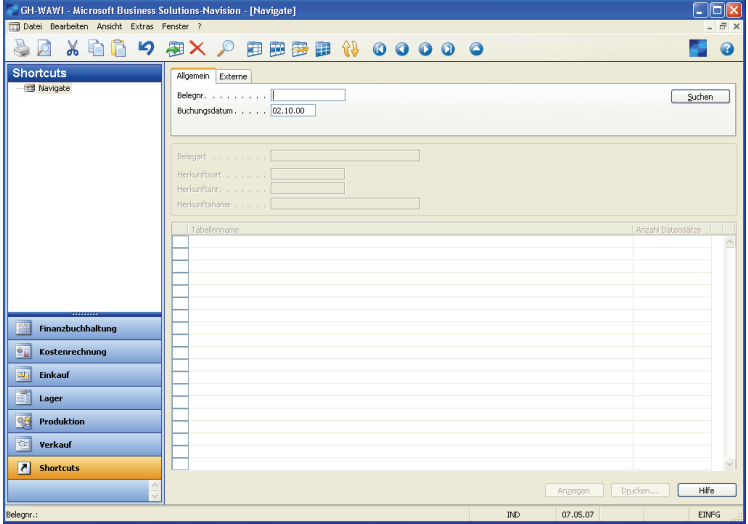

Abbildung 15

Nach Eingabe des Suchkriteriums wird die Datenbank durch Anklicken der Schaltfläche *Suchen* durchsucht und die Kontengruppen mit Fundstellen ausgegeben. Zur Ansicht der gefundenen Buchungen wird die entsprechende Kontengruppe markiert und die Ausgabe mit der Schaltfläche *Anzeigen* aufgerufen.

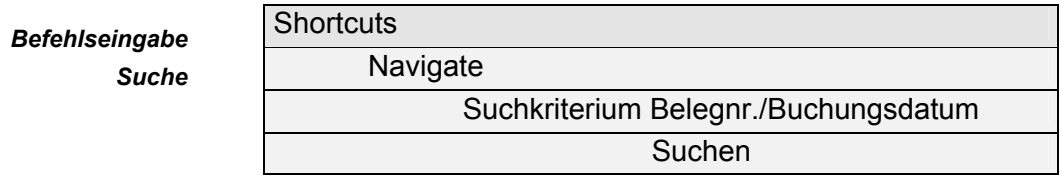

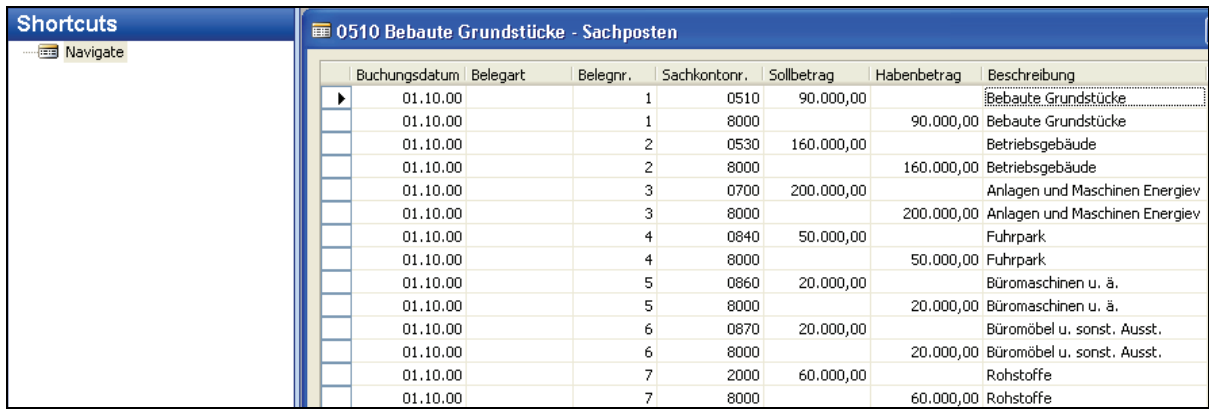

# <span id="page-17-0"></span>**2 Buchungen ohne Umsatzsteuer**

### **2.1 Einführung**

<span id="page-17-1"></span>Auf Basis der bereits erfassten Eröffnungsbuchungen im zur Verfügung gestellten Datenstand (Datei Creativ FIBU-OP.fbk) werden im Ablauf dieses Unterrichtsbausteins die Buchungssätze für die Geschäftsvorfälle ohne Umsatzsteuer erstellt, kontrolliert und eingegeben. Abschließend wird zur Darstellung der Eingaben das

 $\blacktriangleright$  Journal

und zur Verdeutlichung der hierdurch ausgelösten Veränderungen die auf den Konten

Kontenblätter

aufgerufen bzw. ausgedruckt.

Die für die Aufgaben notwendigen Arbeitsblätter und Vorkontierungsblätter befinden sich in den Dateien *Arbeitsblätter.doc* bzw. *Arbeitsblätter mit Belegen.doc*. Idealerweise erarbeiten die Schüler die Buchungssätze in traditioneller Form in Eigenarbeit und korrigieren die Ergebnisse gegenseitig.

Nach der Kontrolle der Buchungssätze geben die Schüler diese im Modul *Finanzbuchhaltung – FIBU-Buchungsblätter – Standard* ins Buchungsblatt ein.

#### <span id="page-17-2"></span>**2.2 Beispielaufgaben**

Abbrechen

Aufgabe 1

Starten Sie das Programm "Microsoft Dynamics NAV" und melden Sie sich mit der Benutzer-ID *IND* (ohne Kennwort) an.

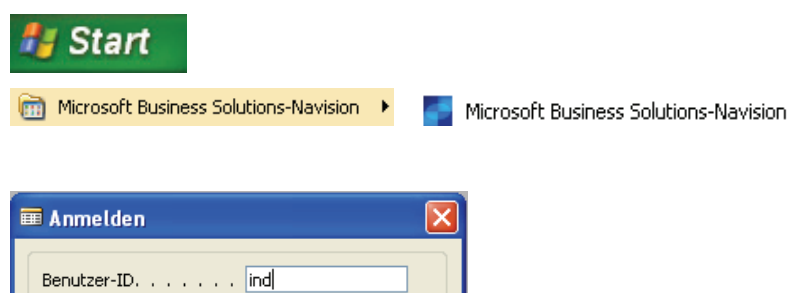

Hilfe

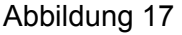

Kennwort, ..

 $\overline{\alpha}$ 

#### Aufgabe 2

Importieren Sie den Datenstand "Creativ FIBU-OP" und öffnen Sie den gleichnamigen Mandanten.

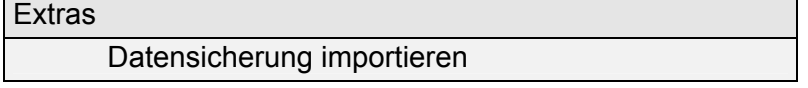

*Hinweis* 

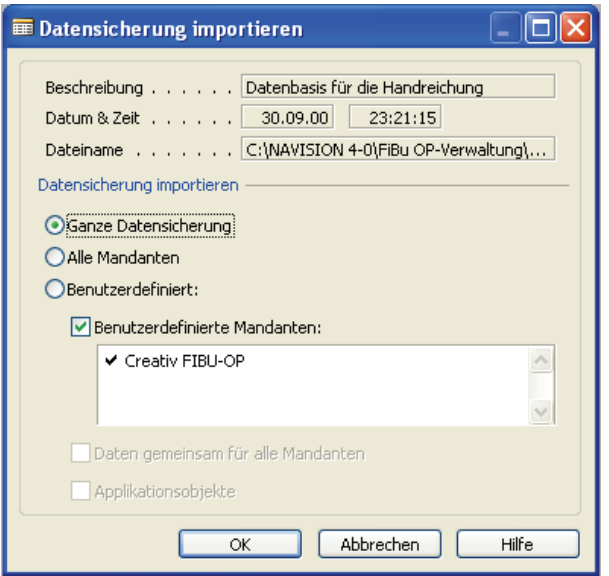

#### Abbildung 18

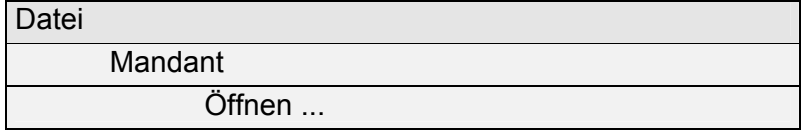

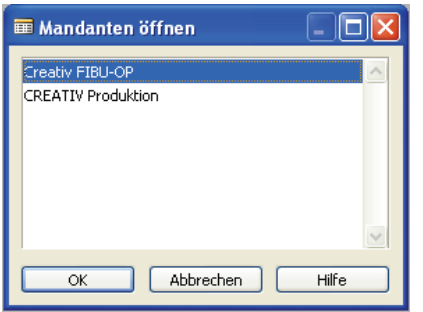

Abbildung 19

#### Aufgabe 3

Als heutiges Datum soll der 2. Oktober 00 gelten. Ändern Sie das Arbeitsdatum.

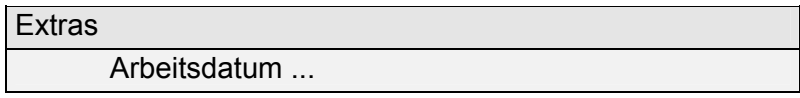

| <b>E</b> Arbeitsdatum |       |
|-----------------------|-------|
| Arbeitsdatum 02.10.00 |       |
| <b>Abbrechen</b>      | Hilfe |

Abbildung 20

Das Unternehmen CREATIV Möbel AG stellte zu Beginn des Monats Oktober die Buchhaltung auf die ERP-Software "Microsoft Dynamics NAV" um. Die Eröffnungsbuchungen wurden bereits erfasst. Sichten Sie die durchgeführten Buchungen.

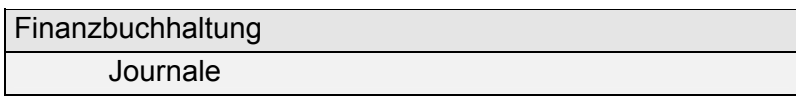

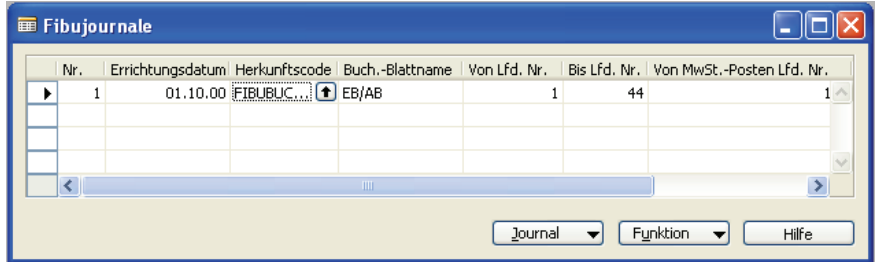

Abbildung 21

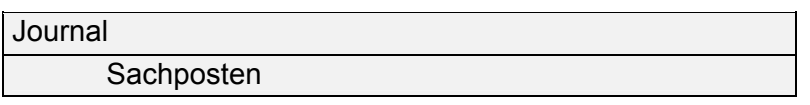

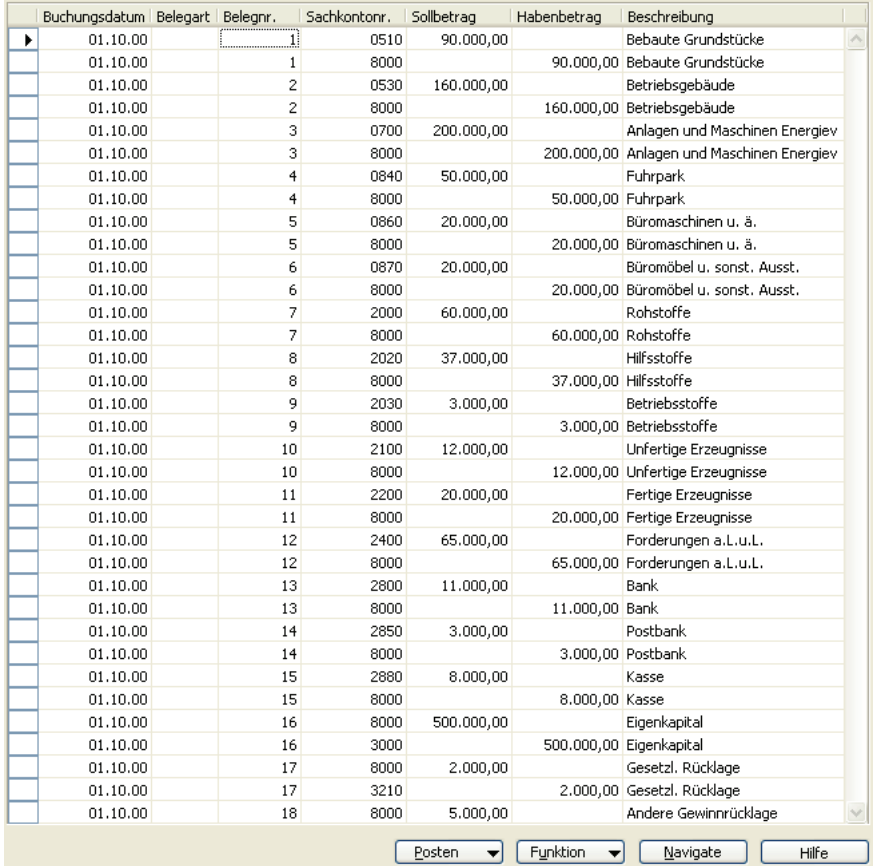

Buchen Sie im Rahmen der Finanzbuchhaltung die nachstehend aufgeführten Geschäftsvorfälle.

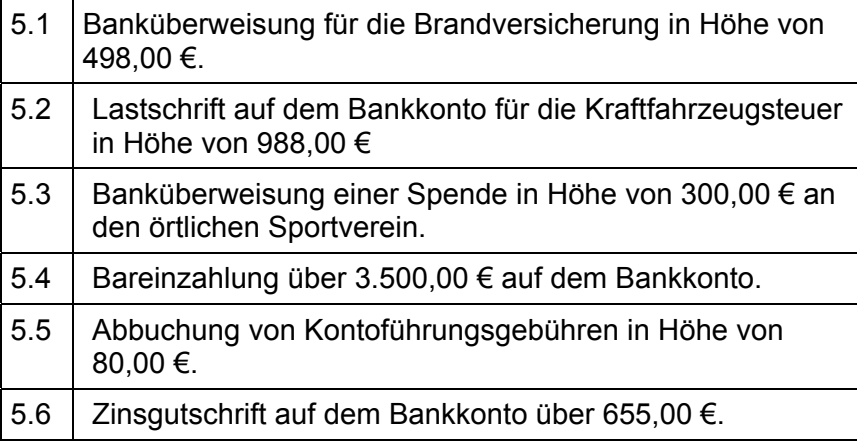

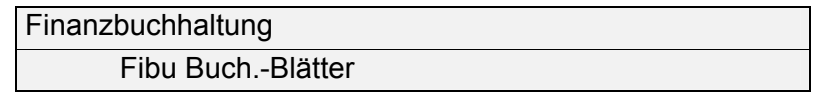

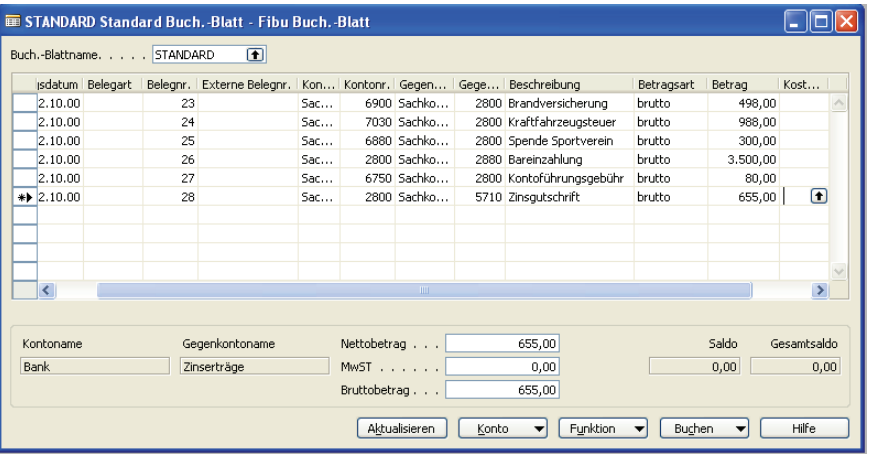

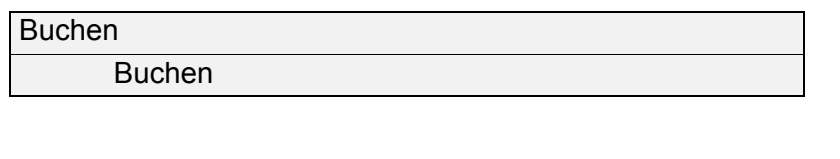

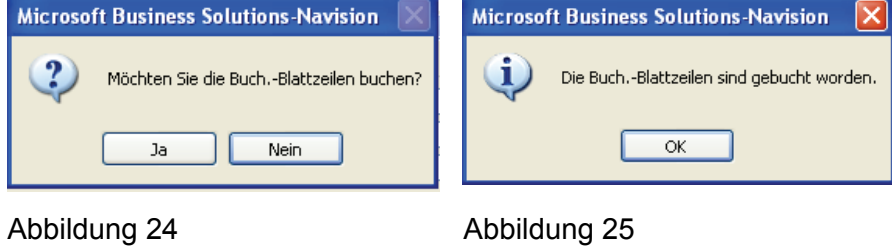

Überprüfen Sie nochmals Ihre durchgeführten Buchungen im Buchungsjournal.

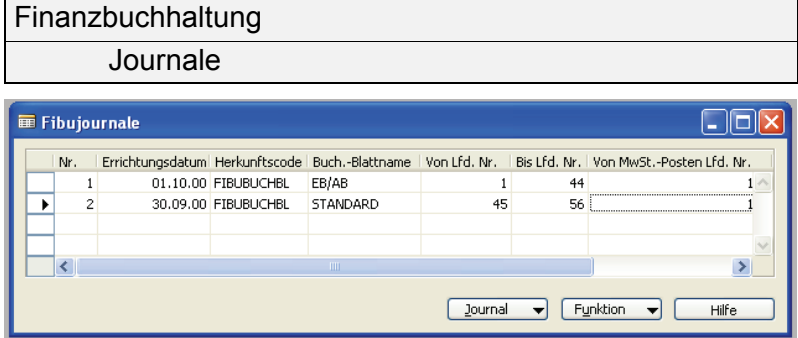

#### Abbildung 26

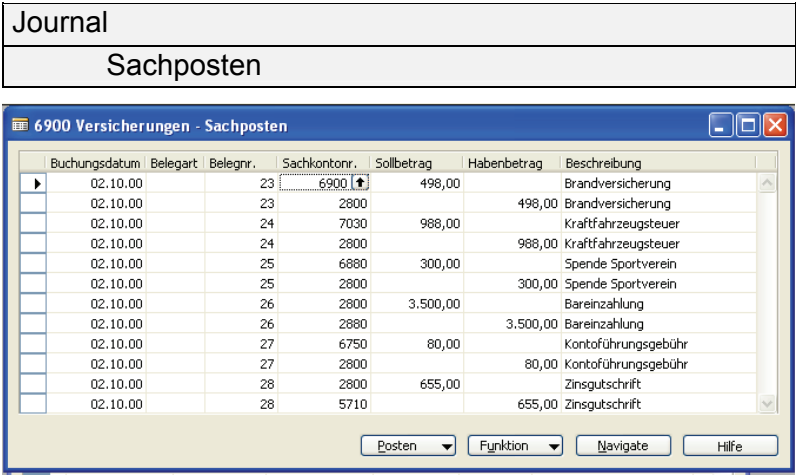

#### Abbildung 27

#### Aufgabe 7

Erstellen Sie eine Datensicherung in Ihrem Arbeitsverzeichnis. Wählen Sie selbst einen aussagekräftigen Dateinamen.

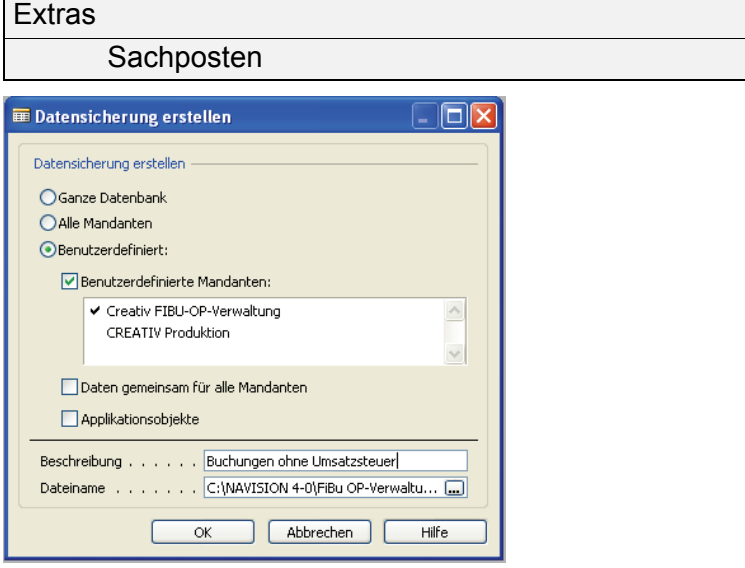

Abbildung 28

#### **Kontierungsliste**

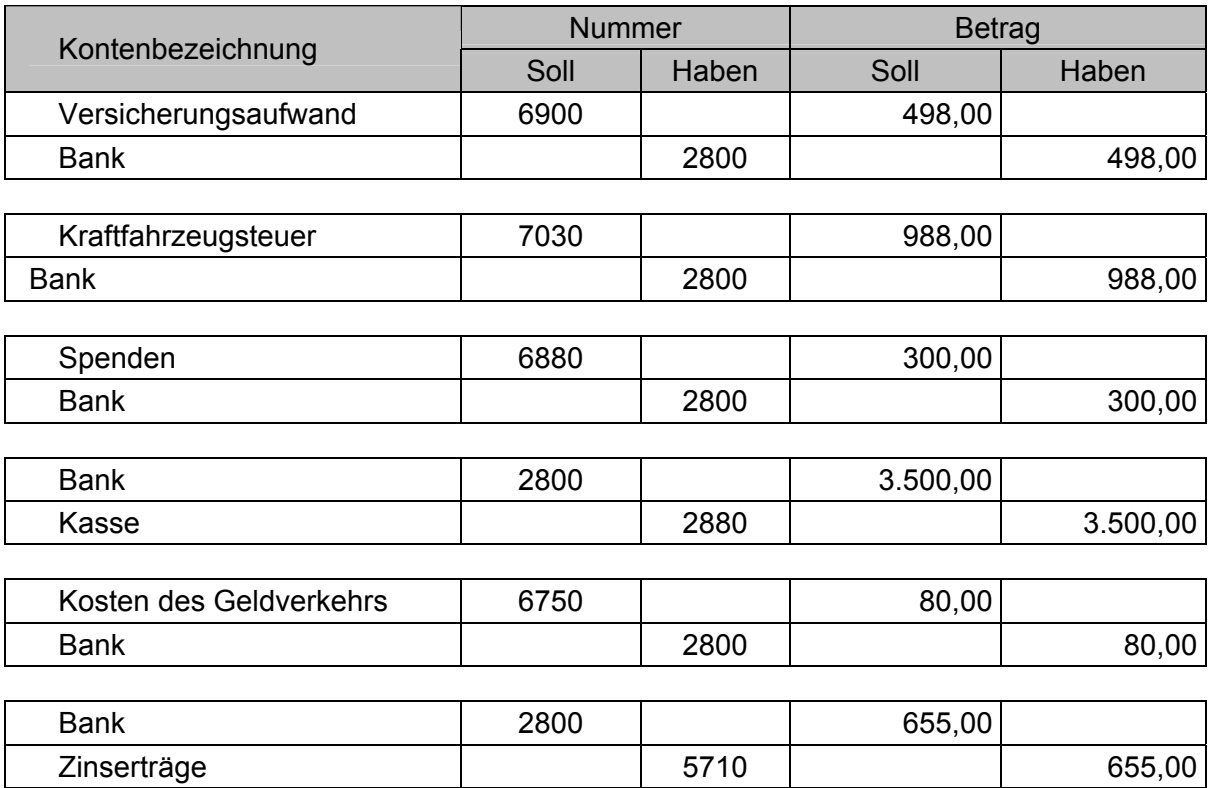

#### **Kontierungsliste Navision FIBU**

#### **Periode: Oktober**

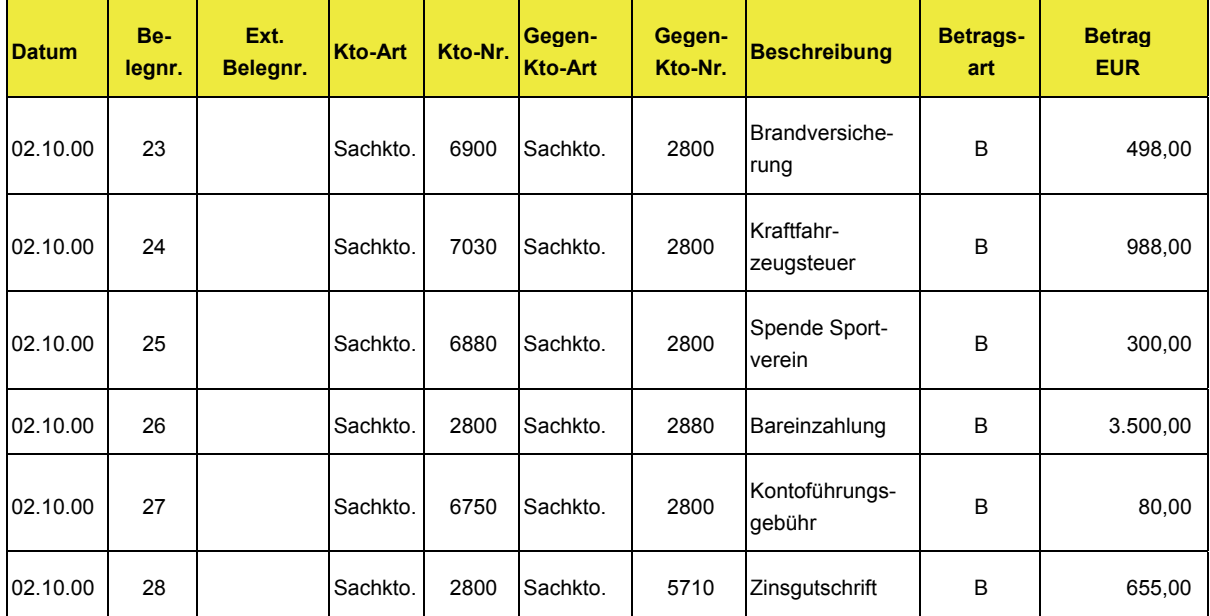

Die Eingabe der Belegnummer ist mit Nummer 23 zu beginnen. Im Anschluss vergibt das Programm die Folgenummern automatisch. *Hinweis* 

# <span id="page-23-0"></span>**3 Buchungen mit Umsatzsteuer über die Konten Forderungen bzw. Verbindlichkeiten**

#### **3.1 Erfassung der Umsatzsteuer**

<span id="page-23-1"></span>Auf Basis der Eröffnungsbuchungen und der voran stehenden Geschäftsvorfälle (Buchungen ohne Umsatzsteuer) werden im Verlauf dieses Unterrichtsbausteins Geschäftsvorfälle mit Umsatzsteuer gebucht.

Empfehlenswert ist, dass die Schüler die Buchungssätze vorab in herkömmlicher Art und Weise auf Papier erstellen. Die Kontrolle kann gegenseitig durch die Schüler bzw. die Lehrkraft erfolgen.

In Microsoft Dynamics NAV wird aus programmtechnischen Gründen nach wie vor der Begriff Mehrwertsteuer für den Begriff Umsatzsteuer verwendet. Die Schüler sollten darauf hingewiesen werden, dass im handels- und steuerrechtlichen Sprachgebrauch ausschließlich von Umsatzsteuer gesprochen wird.

Bei umsatzsteuerpflichtigen Geschäftsvorfällen sind die Erfassung des Kontos (Vorsteuer bzw. Umsatzsteuer) und die Höhe des Satzes nicht erforderlich. Bei den Stammdaten der Konten, bei denen steuerpflichtige Umsätze anfallen, ist die Art der Steuer (Vor- bzw. Umsatzsteuer und der jeweilige Satz hinterlegt (Umsatzsteuerautomatik).

*Hintergrundinformationen zu Buchungen mit Umsatzsteuer* 

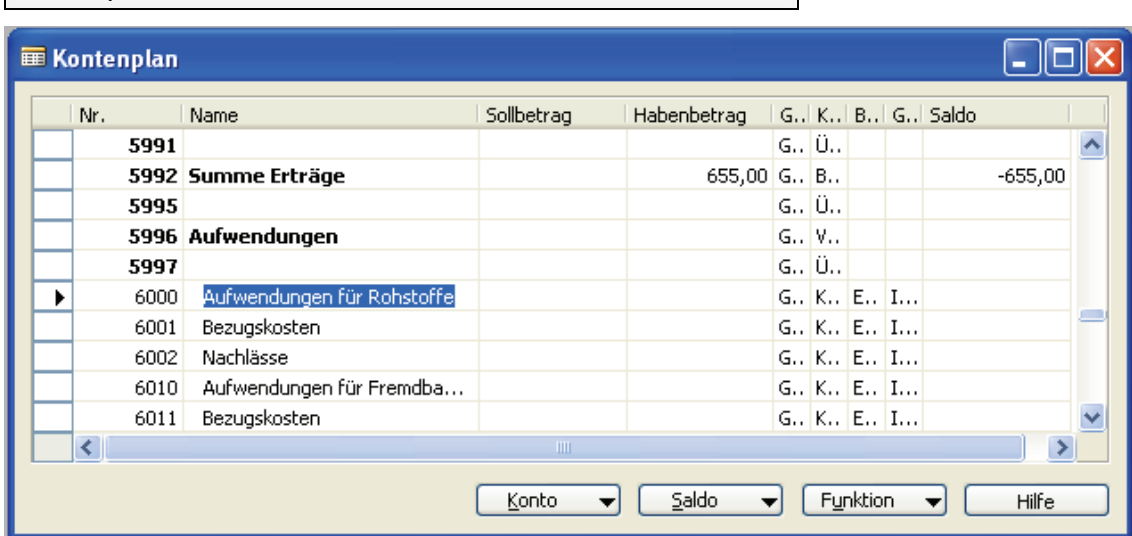

Beispiel: Konto 6000 Aufwendungen für Rohstoffe

**Kontenplan** 

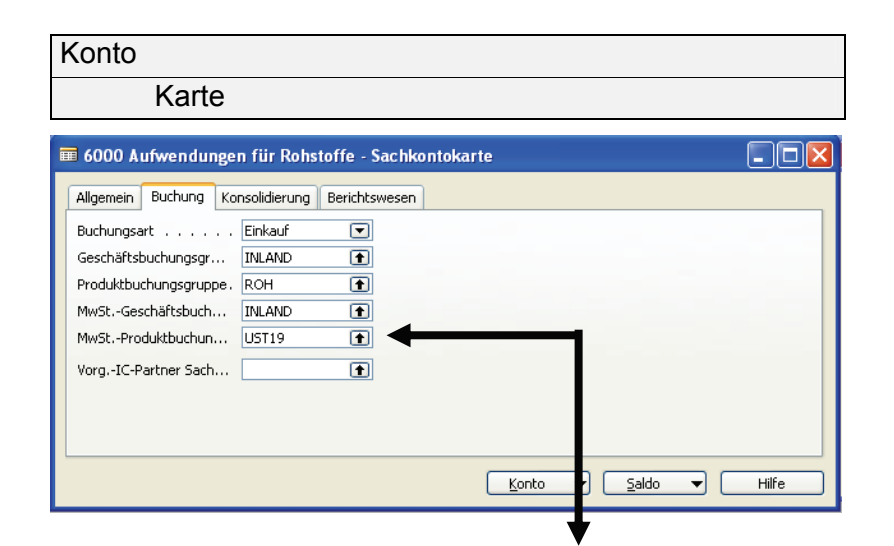

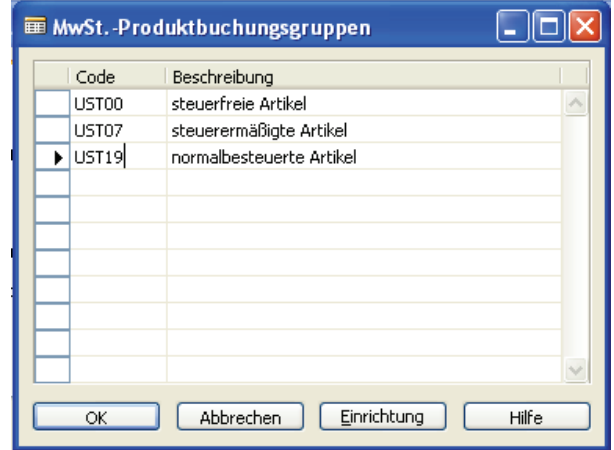

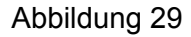

Wird bei einer Buchung die Umsatzsteuer erfasst, so ist dies auf dem Fibu-Buch.-Blatt im Feld *Umsatzsteuer* ersichtlich.

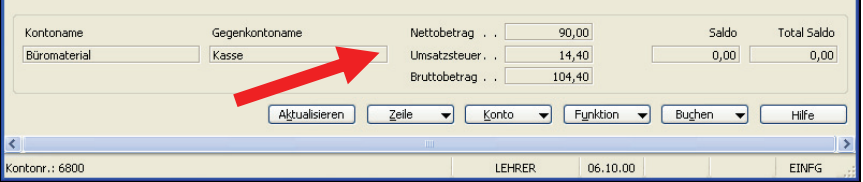

Abbildung 30

*Import von Updates siehe Seite [17](#page-17-2)*  Die folgenden Geschäftsvorfälle bauen auf den bisherigen Buchungen auf. Sollten bei den bisher durchgeführten Buchungen Fehler vorhanden sein, so kann das Update *fibu\_op\_update1.fbk* importiert werden.

## <span id="page-25-0"></span>**3.2 Beispielaufgaben**

#### Aufgabe 1

Buchen Sie im Rahmen der Finanzbuchhaltung die nachstehend aufgeführten Geschäftsvorfälle der Kalenderwoche vom 2. bis einschließlich 6. Oktober.

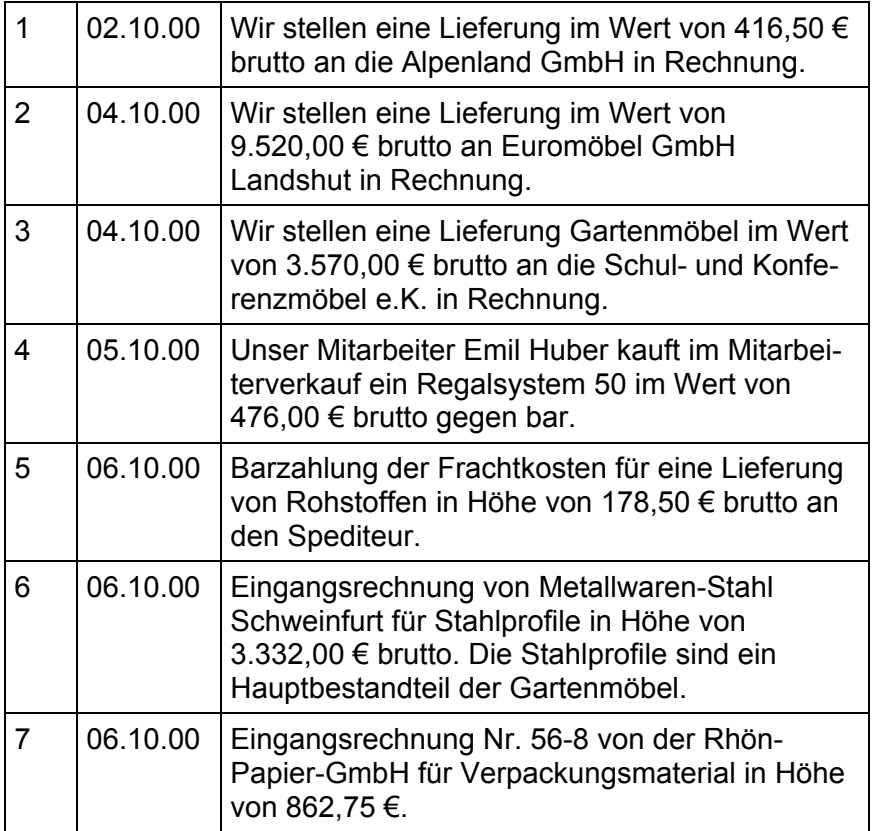

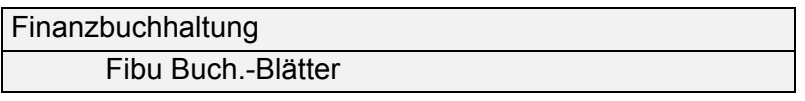

Die obigen Geschäftsvorfälle können hier (was sicherlich nicht der Praxis entspricht) in einer Buchungsmaske erfasst werden. Bei der Verwaltung von offenen Posten ist dies nicht möglich, da die Forderungen bzw. Verbindlichkeit gebucht sein muss, bevor die korrespondierende Zahlung erfasst wird.

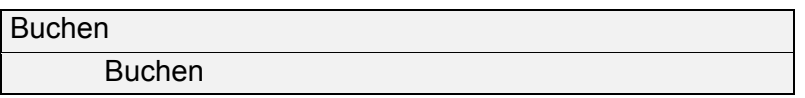

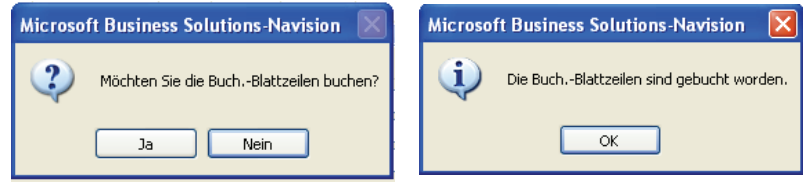

Abbildung 31 Abbildung 32

26

Buchen Sie im Rahmen der Finanzbuchhaltung die nachstehend aufgeführten Geschäftsvorfälle der Kalenderwoche vom 9. bis einschließlich 11. Oktober.

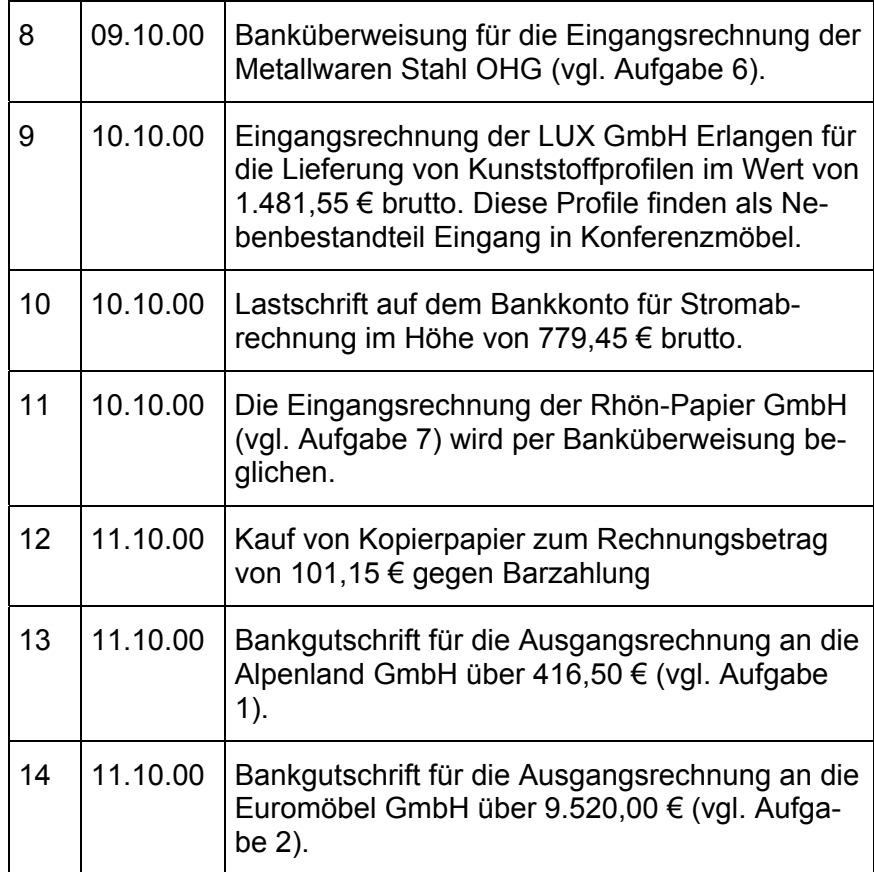

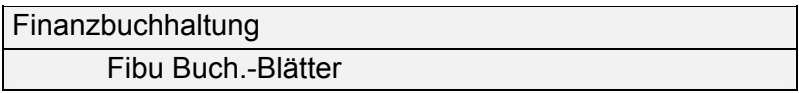

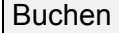

Buchen

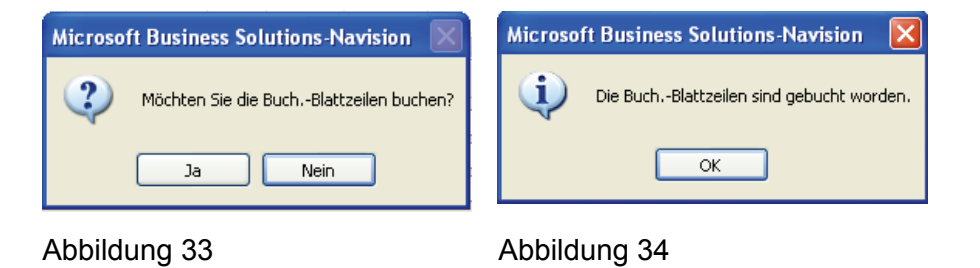

Stellen Sie die Buchungsjournale der Geschäftsvorfälle der beiden letzten Wochen auf dem Bildschirm dar.

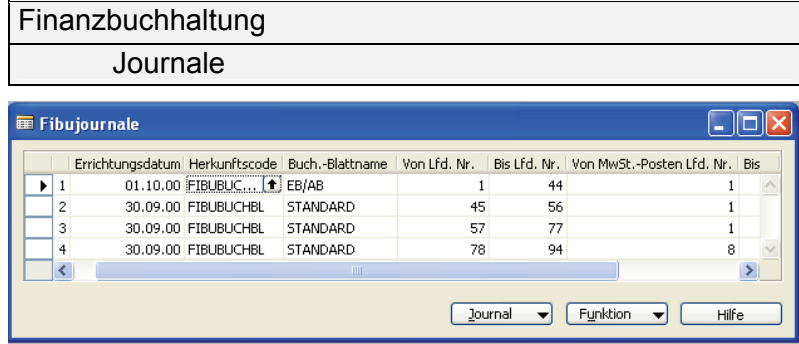

Abbildung 35

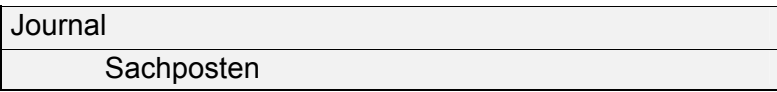

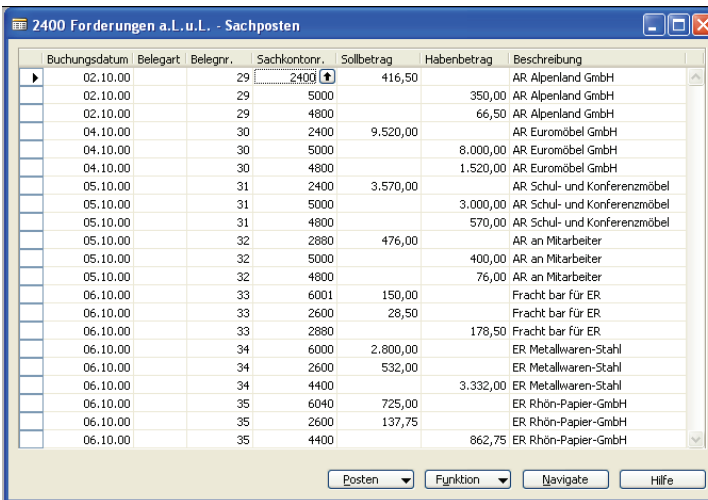

#### Abbildung 36

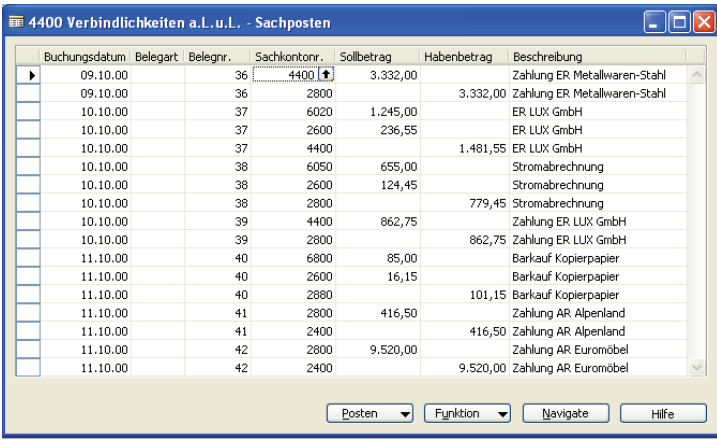

Abbildung 37

*Buchungsjournal 3* 

#### *Buchungsjournal 4*

Bei der Buchung der Bezahlung von Forderungen und Verbindlichkeiten wurde unterstellt, dass kein Skontoabzug möglich ist. Geben Sie den Buchungssatz für die Zahlung der Forderung aus Geschäftsvorfall 14 unter Abzug von 3% Skonto an.

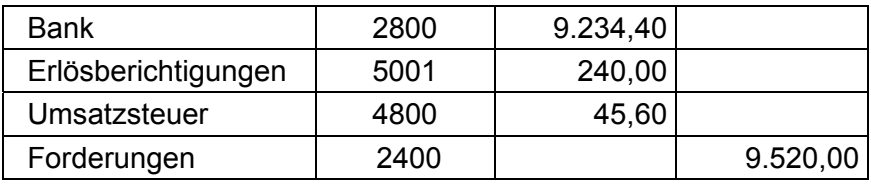

#### Aufgabe 5

Führen Sie Umsatzsteuerabrechnung für den Monat Oktober zur Berechnung und Buchung der Zahllast durch.

Um die Zahllast gegenüber dem Finanzamt zu ermitteln, muss zum jeweiligen Steuertermin, i. d. R. zum 10. des folgenden Monats, eine Umsatzsteuerabrechnung vorgenommen werden.

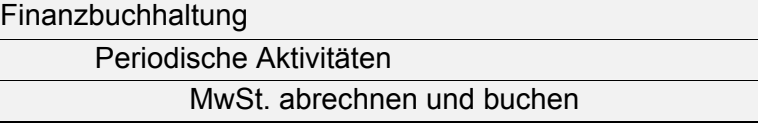

Im ersten Registerblatt der Maske könnten, zur Kontrolle der Abrechnung, Eingrenzungen über Filter vorgenommen werden. Beispielsweise eine Eingrenzung auf bestimmte Steuersätze (vgl. MwSt.-Produktbuchungsgruppe).

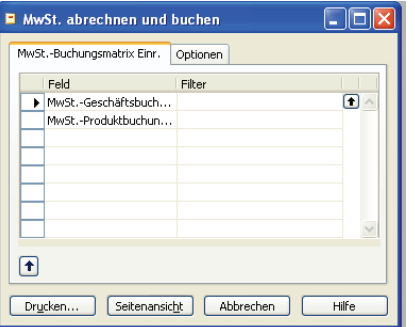

- 
- Startdatum der Buchungsperiode (hier 01.10.00) *2. Registerblatt* 
	- Enddatum der Buchungsperiode (hier 31.10.00)
	- $\triangleright$  Buchungsdatum (hier 31.10.00)
	- $\triangleright$  Belegnummer (z. B. Oktober 00)
	- $\triangleright$  Ausgleichskonto (z. B. 4830)
	- Anzeige der MwSt.-Posten
	- Buchung: Um sich einen Überblick über die Zahllast zu verschaffen, ohne eine konkrete Buchung auszulösen, wird hier kein Häkchen gesetzt.

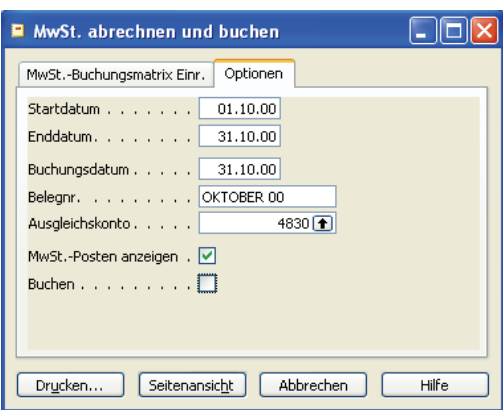

#### Abbildung 39

Die Ausgabe der steuerrelevanten Buchungen erfolgt über die Schalter *Drucken* oder *Seitenansicht*.

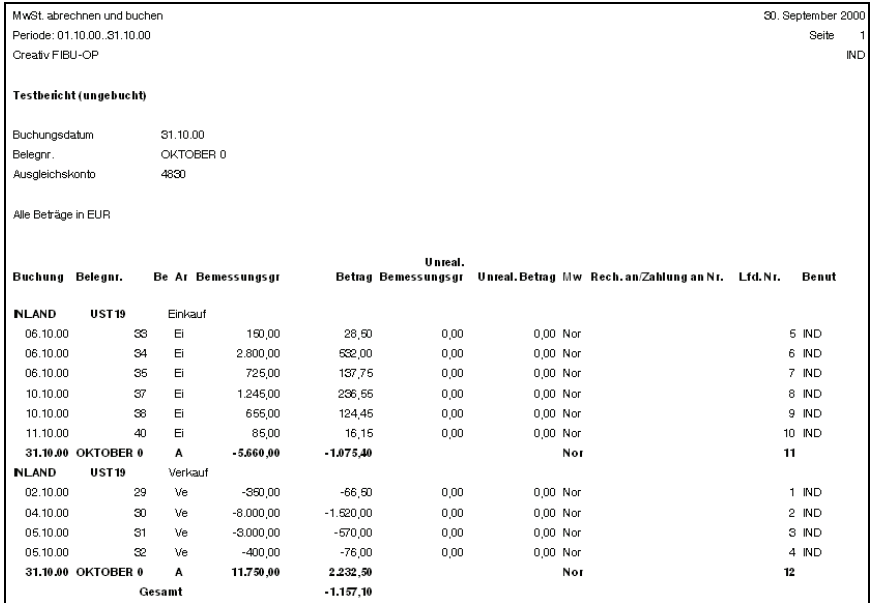

#### Abbildung 40

Die konkrete Buchung der Umsatzsteuer zum Steuertermin erfolgt, wenn im Feld *Buchen* ein Häkchen gesetzt wird.

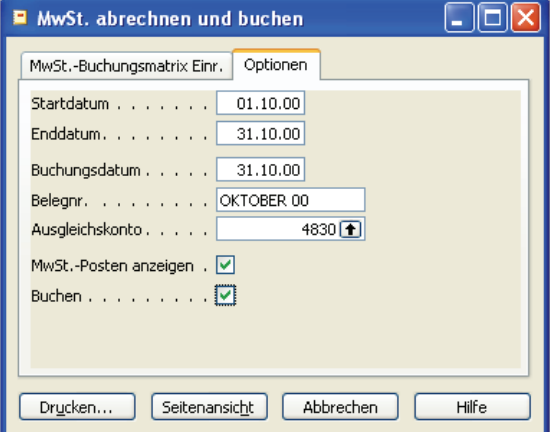

Abbildung 41

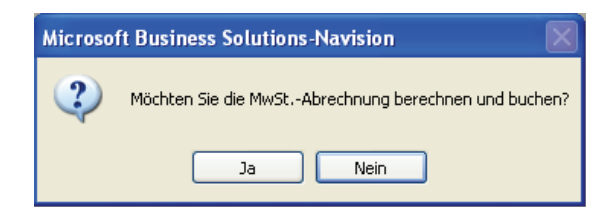

#### Abbildung 42

Die Ausgabe unterscheidet sich nicht vom vorher durchgeführten Testlauf, allerdings wurden jetzt auch die Buchungen durchgeführt (vgl. nächste Aufgabe).

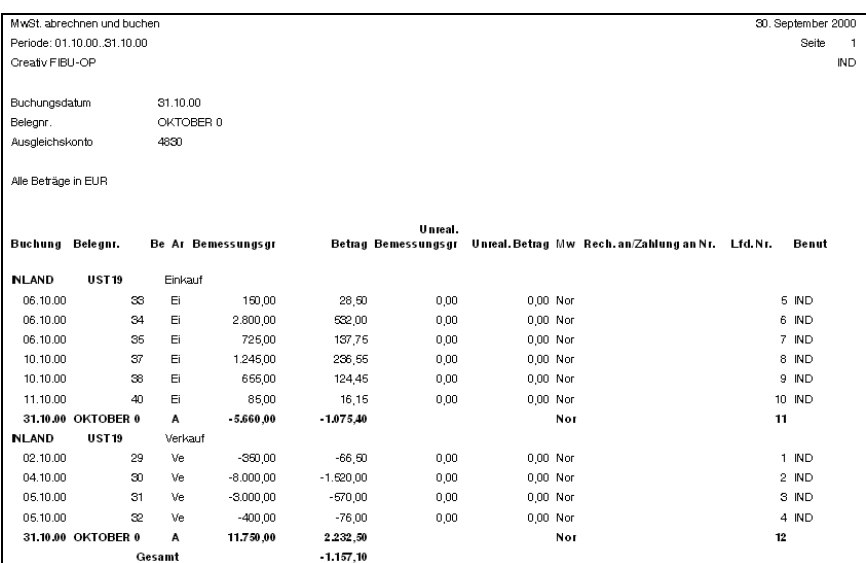

Abbildung 43

#### Aufgabe 6

Analysieren Sie die Buchung der Zahllast.

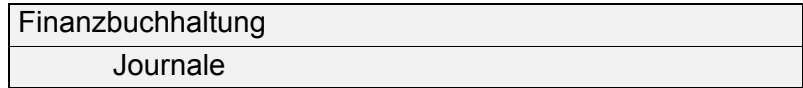

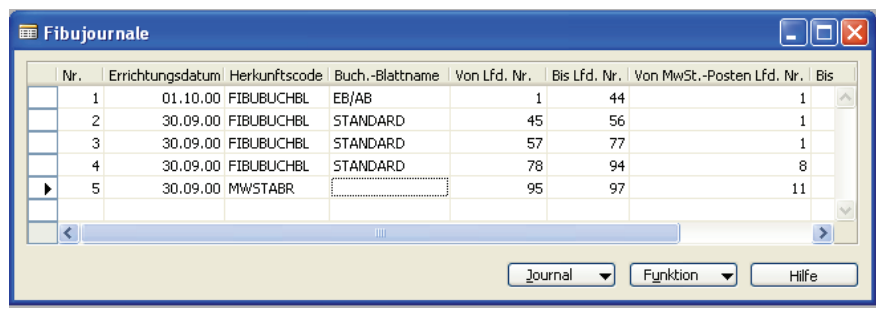

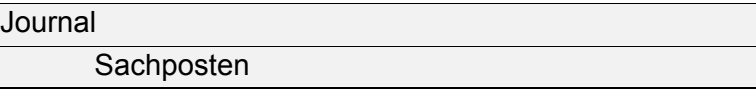

#### Buchungsjournal Nr. 5:

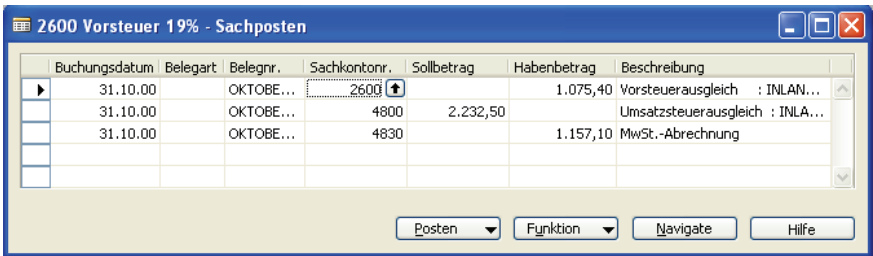

Abbildung 45

Hier zeigt sich die Zahllast in Höhe von 1.157,10 € auf dem Konto 4830, das als Ausgleichskonto eingestellt wurde.

#### Aufgabe 7

Stellen Sie die Umsatzsteuervoranmeldung auf dem Bildschirm dar.

**Finanzbuchhaltung** 

**Berichte** 

UVA Formular

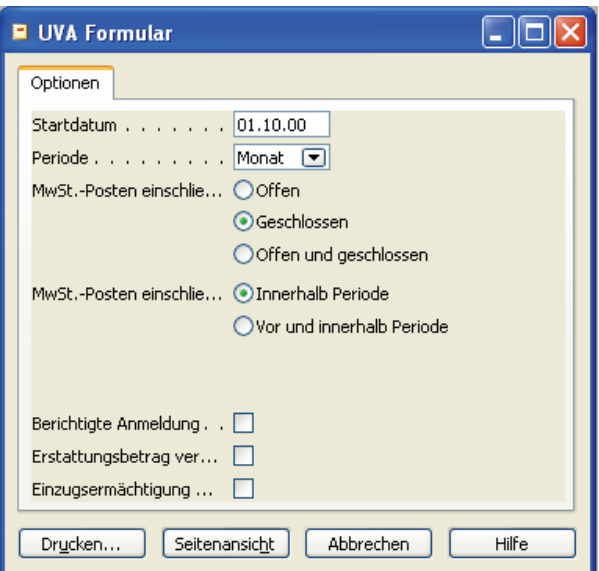

Abbildung 46

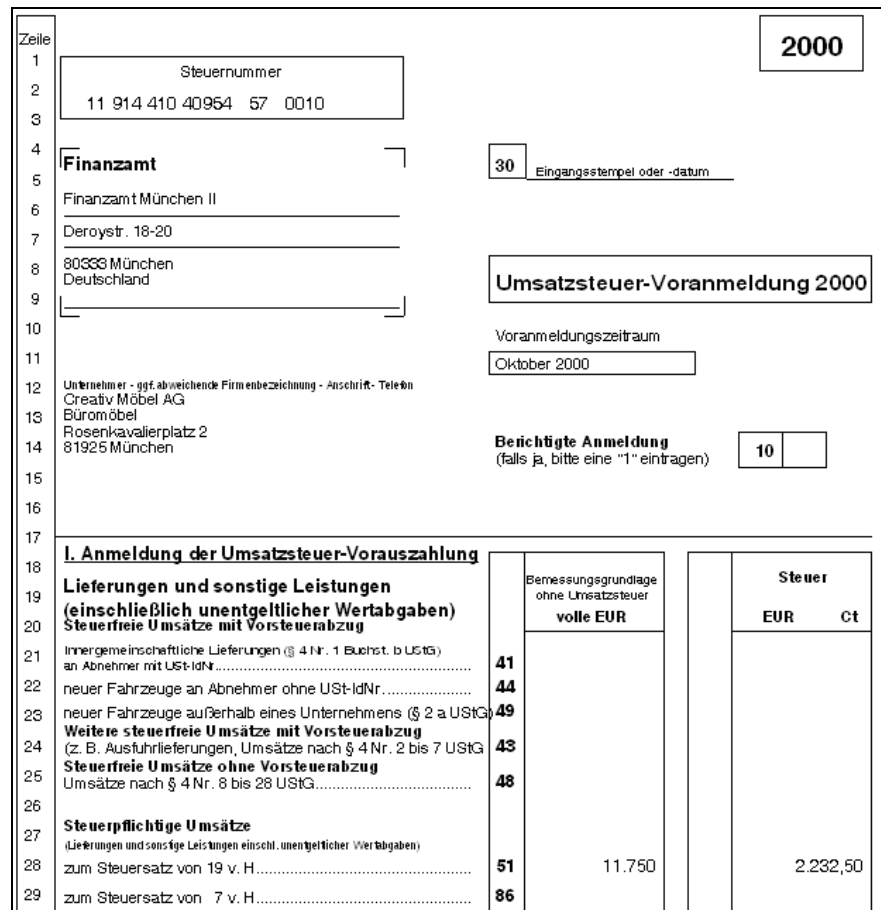

Auszug aus der Umsatzsteuer-Voranmeldung:

Abbildung 47

#### Aufgabe 8

Stellen Sie die Rohbilanz und die Gewinn- und Verlustrechnung auf dem Bildschirm dar.

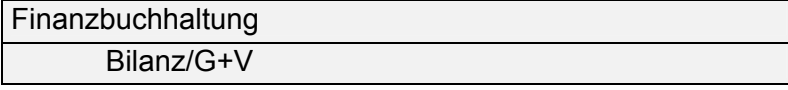

Über die Einstellungen (Filter) in dieser Maske kann die Ausgabe auf Zeiträume, Kostenstellen u. ä. eingegrenzt werden.

#### Ausgabe der Rohbilanz:

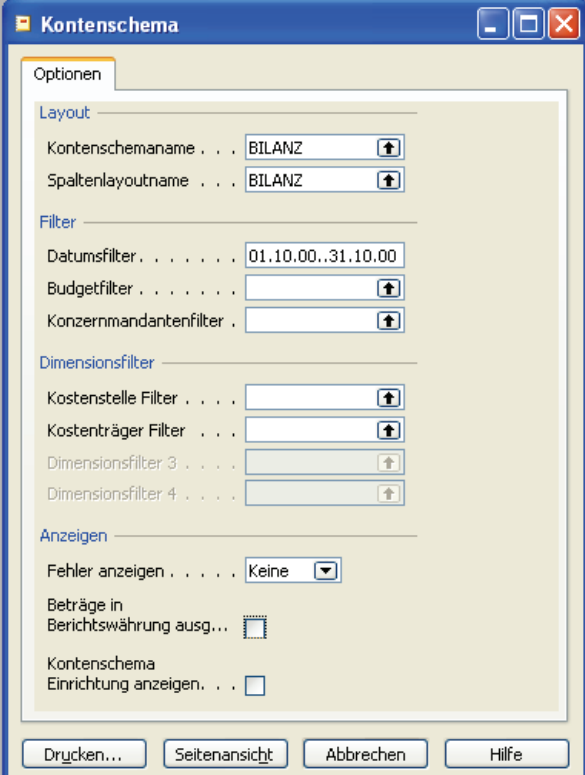

Abbildung 48

Die Rohbilanz zeigt Unterschiede in den Summen der Aktiva und Passiva, da der Berichtszeitraum nicht abgeschlossen ist und somit der Gewinn bzw. Verlust aus der GuV nicht einbezogen ist.

Der Unterschied zwischen Aktiva und Passiva in Höhe von 4.879,00 € ist der nicht gebuchte Gewinn.

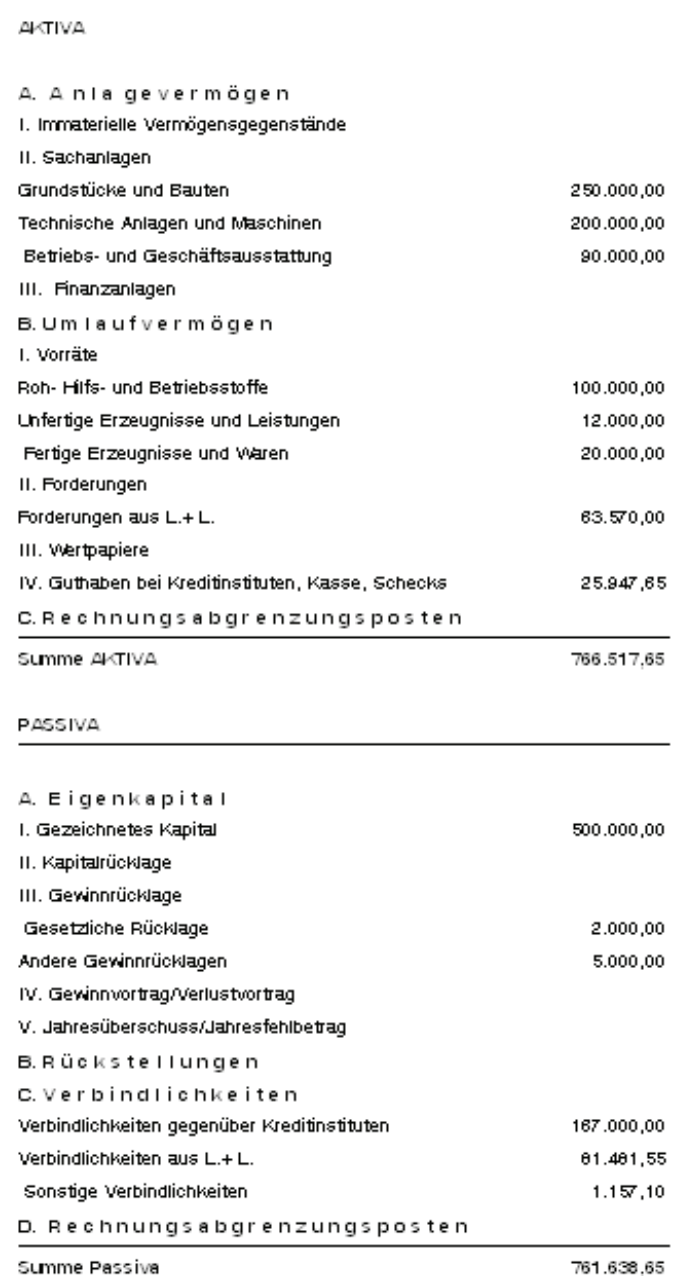

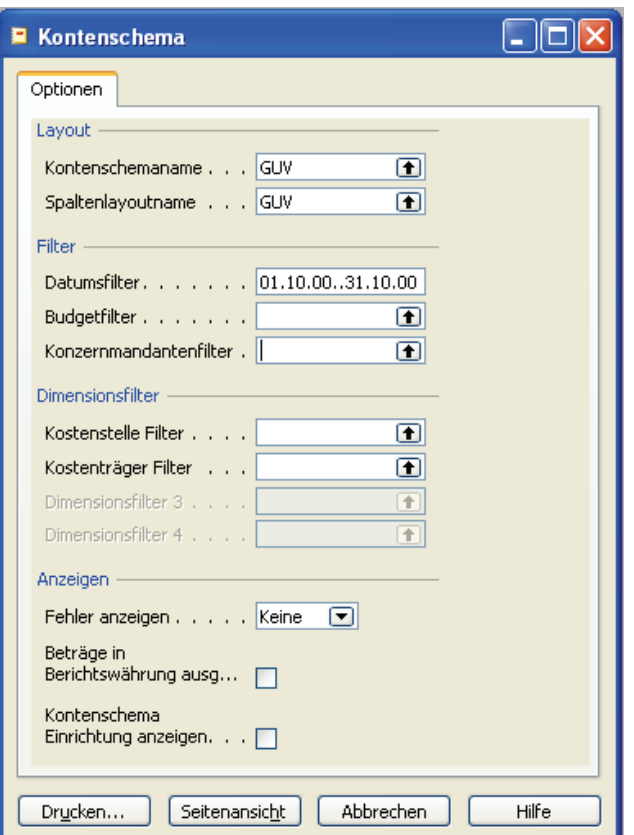

#### Abbildung 50

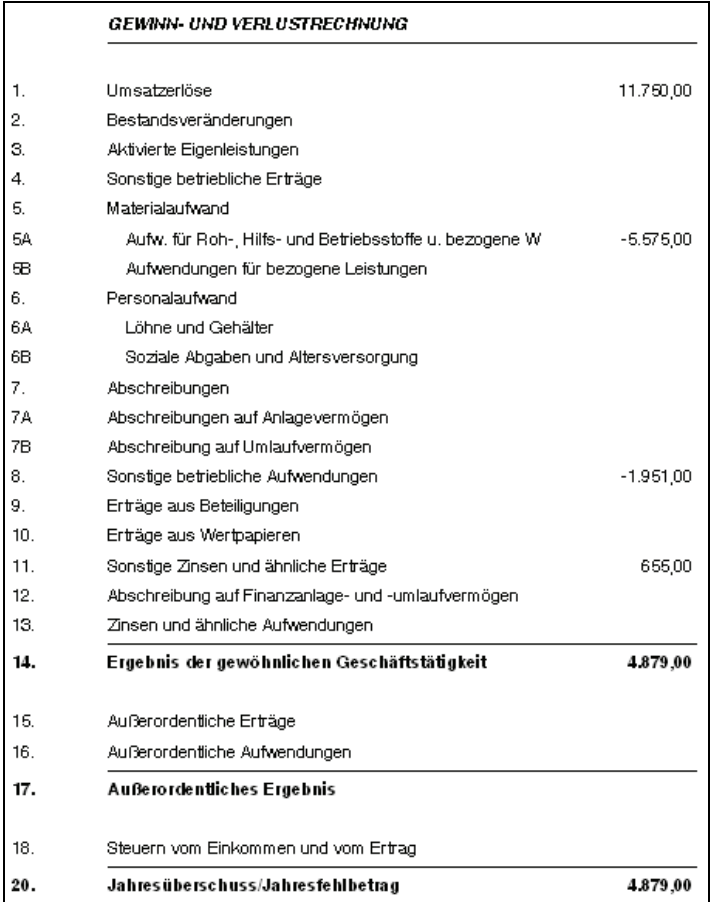

Abbildung 51

*Ausgabe der Gewinnund Verlustrechnung*
# Aufgabe 9

- 9.1 Überprüfen Sie, ob das Konto "2400 Forderungen aus Lieferungen und Leistungen" ausgeglichen ist.
- 9.2 Analysieren Sie, durch welchen Geschäftsvorfall die Differenz entstanden ist.
- 9.3 Überlegen Sie sich ein Verfahren, welches gewährleistet, dass eine ausstehende Forderung angemahnt werden muss.

#### Finanzbuchhaltung **Berichte**  Sachkonto - Kontoblatt *zu Aufgabe 9.1*

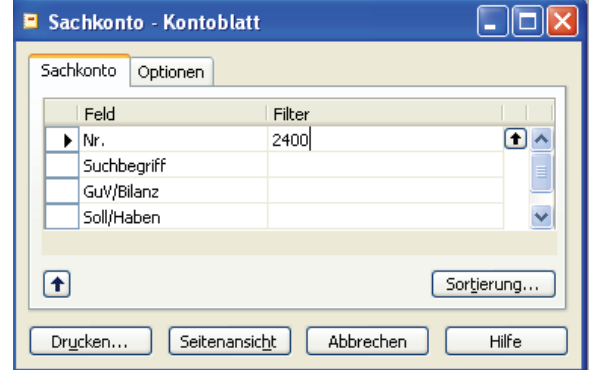

#### Abbildung 52

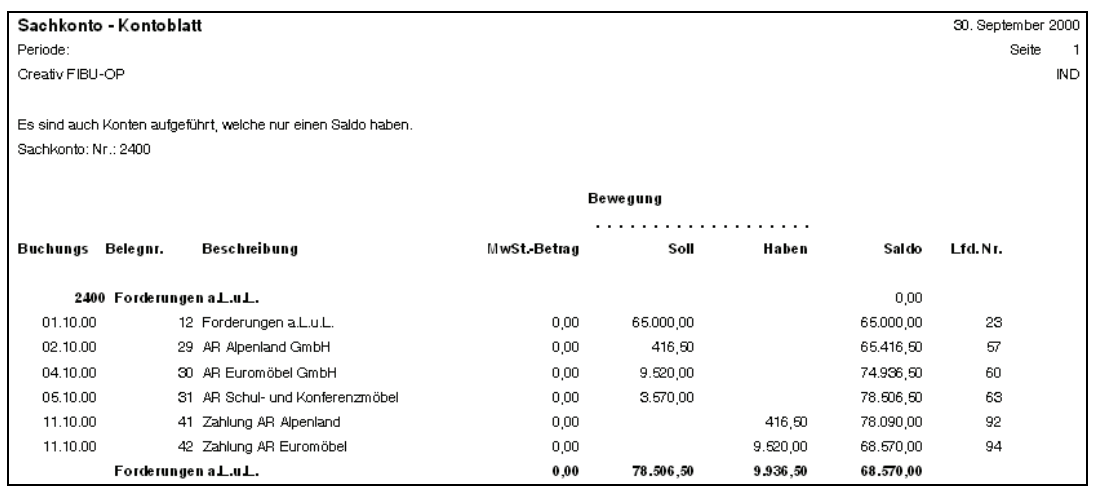

Abbildung 53

Das Konto zeigt einen Saldo in Höhe von 68.570,00 € und ist somit nicht ausgeglichen.

Die erste Sollbuchung (65.000,00 €) auf dem Konto stammt aus der Eröffnungsbuchung. Zieht man diesen Betrag vom Saldo des Kontos ab, so ergibt sich eine Differenz in Höhe von 3.570,00 €. Dieser Betrag scheint mit dem 3. Geschäftsvorfall zu korrespondieren. Eine 100%-ige Zuordnung ist bei einer Vielzahl von Geschäftsvorfällen äußerst schwierig. *zu Aufgabe 9.2* 

Die vorab durchgeführte Analyse zeigt auf, dass es unumgänglich ist, die Forderungen (wie auch die Verbindlichkeiten) auf eine andere Art und Weise zu überwachen, um Mahnungen generieren zu können bzw. selbst die Skontofristen wahren zu können. Die klassische OP-Buchhaltung kennt den Eintrag auf Karteikarten und deren tägliche Überwachung.

#### Aufgabe 10

Erstellen Sie eine Datensicherung in Ihrem Arbeitsverzeichnis. Wählen Sie selbst einen aussagekräftigen Dateinamen.

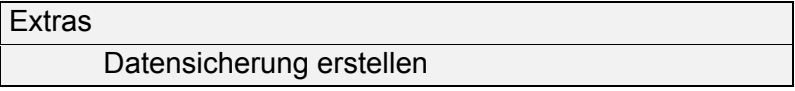

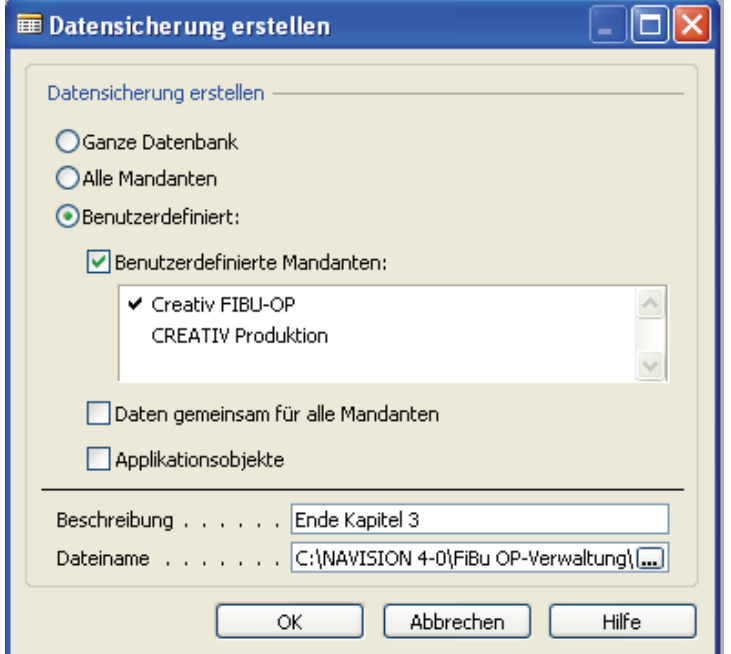

Abbildung 54

#### *zu Aufgabe 9.3*

## **Kontierungsliste**

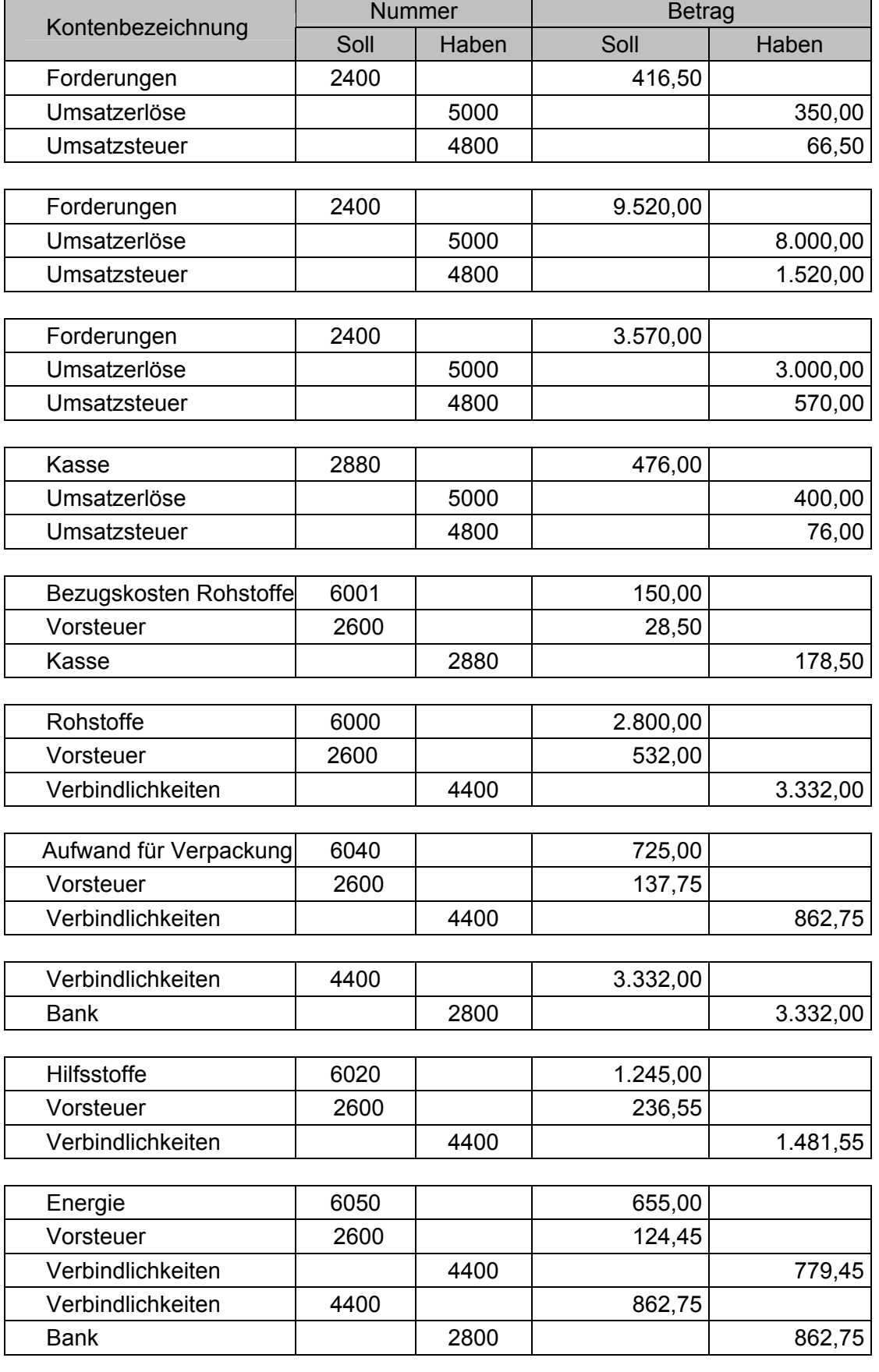

 $\overline{ }$ 

 $\mathbf{r}$ 

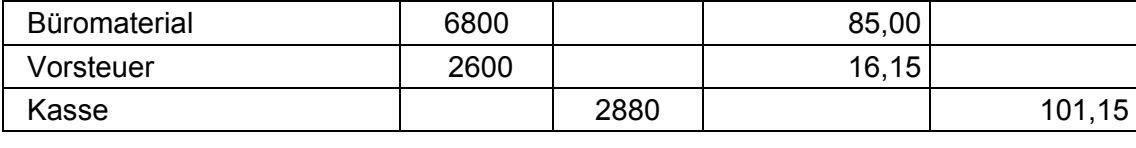

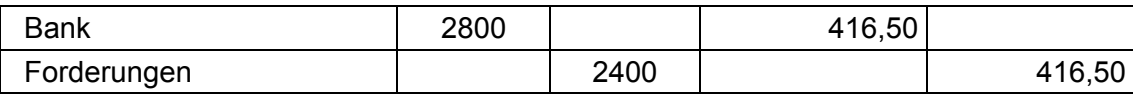

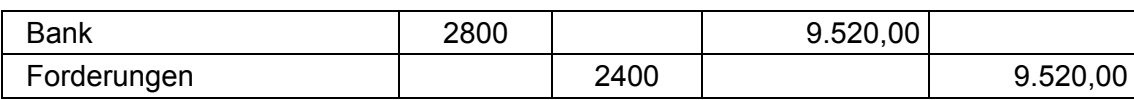

# **Kontierungsliste Navision FIBU**

# **Periode: Oktober**

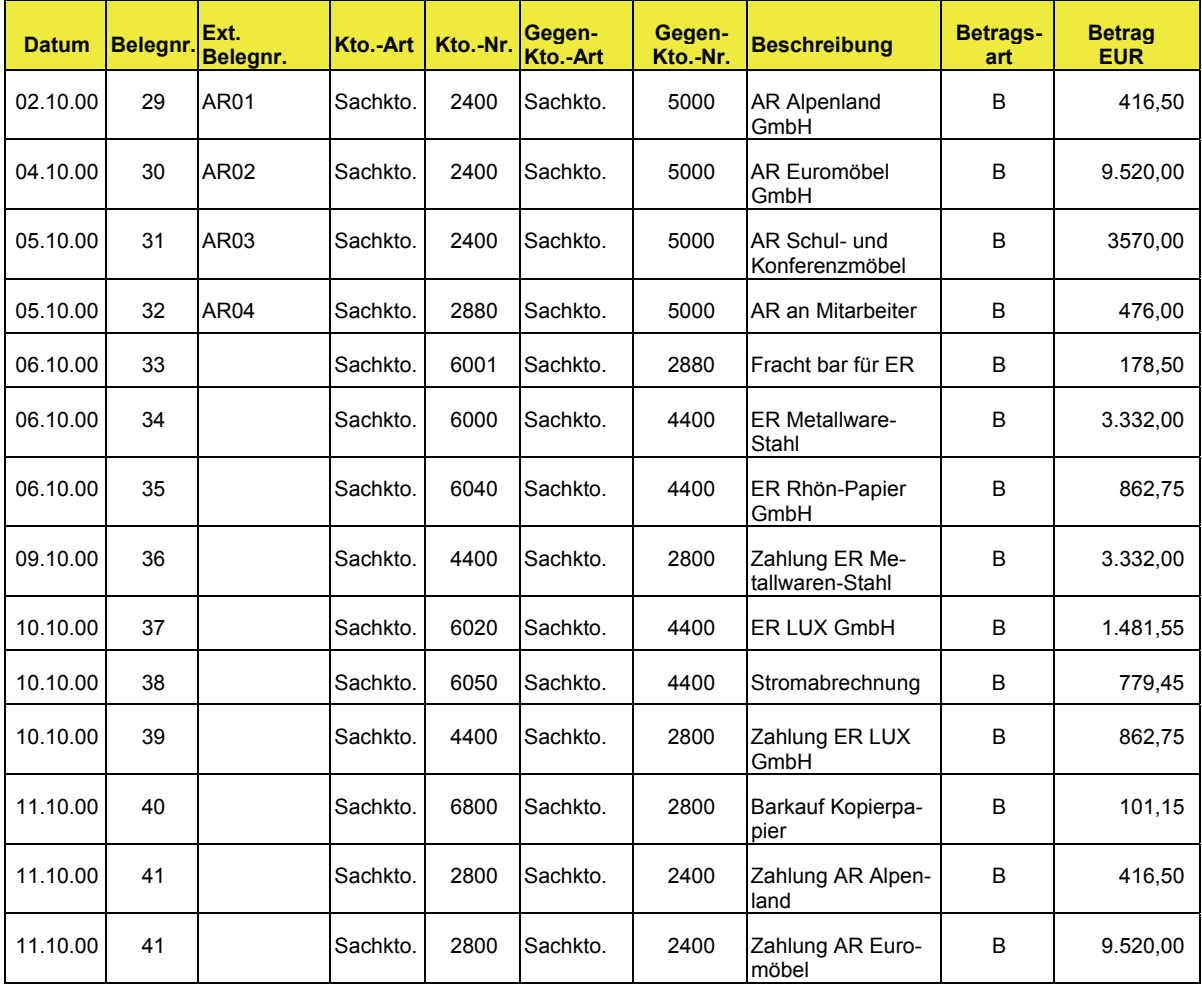

# **4 Buchungen auf Personenkonten**

Neben der Buchung auf Sach- und Erfolgskonten bildet die Kontokorrentbuchführung mit Debitoren- und Kreditorenkonten ein wesentliches Merkmal für die Geschäftsprozessorientierung. Dies nicht zuletzt deshalb, weil der gesamte Geschäftsprozess auftragsbezogen abläuft und sich damit an den Partnern des Unternehmens ausrichtet.

Auch wenn im Rahmen der Einführung in die EDV-gestützte Finanzbuchhaltung isolierte Geschäftsvorfälle bearbeitet werden, müssen die Schüler explizit darauf hingewiesen werden, dass insbesondere diese Arbeiten in der Praxis nur noch den Ausnahmefall darstellen. Vielmehr werden die Buchungen im Ablauf des Geschäftsprozesses durch Verknüpfungen und Verkettungen mit Teilprozessen, wie z. B. die Lieferung mit der Rechnungsstellung, ausgelöst und im Hintergrund automatisiert vollzogen (vgl. ISB-Handreichungen "Warenwirtschaft" und "Produktion"). *Hinweis* 

# **4.1 Verwaltung von offenen Posten**

*Im Rahmen von Geschäftsprozessen*  Die Buchung der Forderungen und der korrespondierenden Zahlungseingänge erfolgt über die Applikation Debitoren bzw. die Buchung von Verbindlichkeiten und der korrespondierenden Zahlungsausgänge über die Applikation Kreditoren.

Beispiel für einen Geschäftsprozess "Auftragsverwaltung":

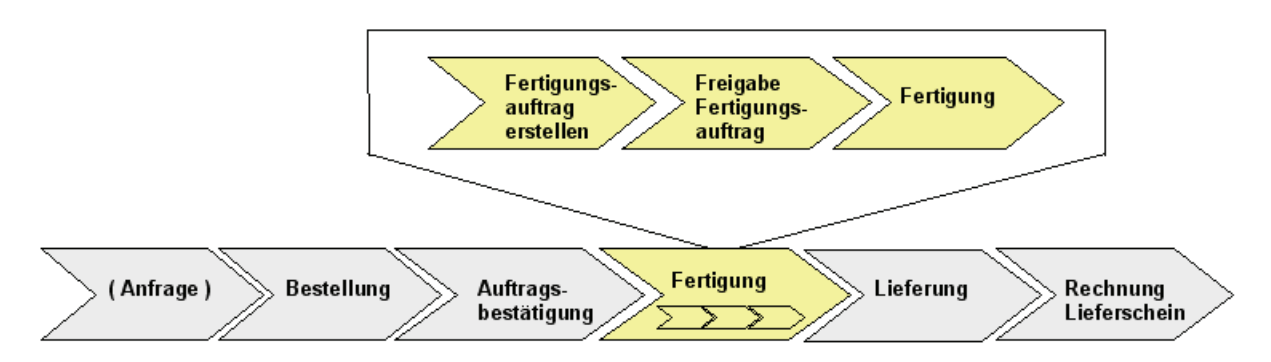

#### Abbildung 55

Durch die Lieferung und Fakturierung erfolgt automatisch die Buchung der Forderung bzw. Verbindlichkeit. Die Zahlungsein- und ausgänge werden ebenfalls im Rahmen der Debitoren- bzw. Kreditorenverwaltung erfasst und werden dort den offenen Posten zugeordnet.

Auf Basis der eingegebenen Belege werden im Ablauf dieses Unterrichtsbausteins für Geschäftsvorfälle mit Debitoren und Kreditoren Kontierungslisten erstellt, kontrolliert und eingegeben. Zur Darstellung der Eingaben werden das Journal, die Kreditorenbzw. Debitoren-Kontenblätter aufgerufen und evtl. ausgedruckt. *Innerhalb der Finanzbuchhaltung* 

> Die Buchung auf Kontokorrentkonten wird im Modul Finanzbuchhaltung im *Fibu-Buch.-Blatt Standard* durch die Auswahl der Opti

onen *Debitor* oder *Kreditor* in den Feldern Konto- und Gegenkontoart ausgelöst. Für die spätere Zuweisung der Zahlung ist es notwendig, dass das Feld Belegart (z. B. Rechnung) zusätzlich ausgefüllt wird.

Die Buchung auf Kreditorenkonten erfolgt analog zur Buchung von Verbindlichkeiten. Das Konto 4400 Forderungen wird durch das jeweilige Konto des Kreditors, z. B. 44001, ersetzt. Auf diesen (in ihrer Art mit Unterkonten vergleichbaren) Konten werden nun die entstehenden Verbindlichkeiten gebucht. Für die Bilanz werden diese Kreditorenkonten wieder zum Konto Verbindlichkeiten zusammengefasst. Analog dazu die Buchung auf Debitorenkonten, d. h. das Konto 2400 Forderungen wird nur durch das jeweilige Konto des Debitors, z. B. 24001, ersetzt.

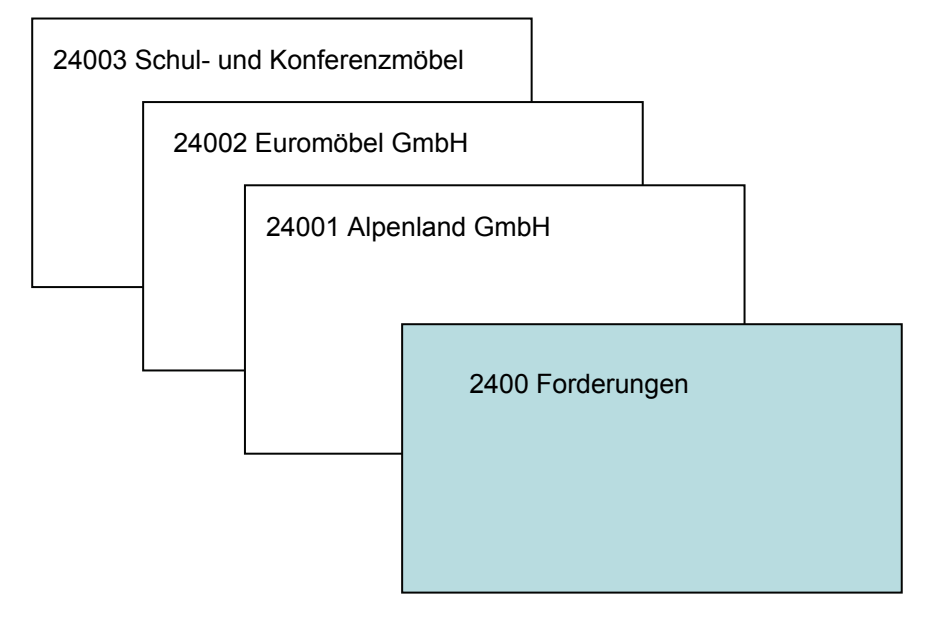

Für die Überwachung der offenen Posten ist es wichtig, dass auf die korrekte Eingabe des Buchungsdatums geachtet wird.

Die folgenden Geschäftsvorfälle bauen auf den bisherigen Buchungen auf. Sollten bei den bisher durchgeführten Buchungen Fehler vorhanden sein, so kann das Update *fibu\_op\_update1.fbk* importiert werden.

*Import von Updates siehe Seite [17](#page-17-0)* 

# **4.2 Beispielaufgaben**

# Aufgabe 1

Buchen Sie nachstehende Ausgangsrechnungen.

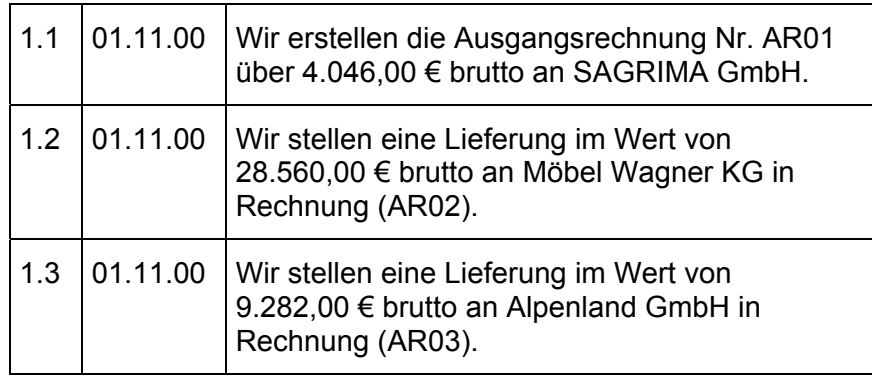

# **Finanzbuchhaltung**

Fibu Buch.-Blätter

Damit später die Verbindung zu den Zahlungen erfolgen kann, muss in der Buchungsmaske zusätzlich das Feld *Belegar*" ausgefüllt werden.

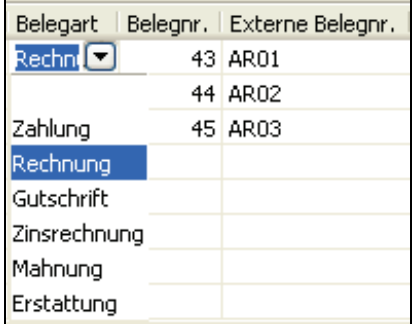

#### Abbildung 56

Die Eingabe im Feld *Externe Belegnummer* ist optional.

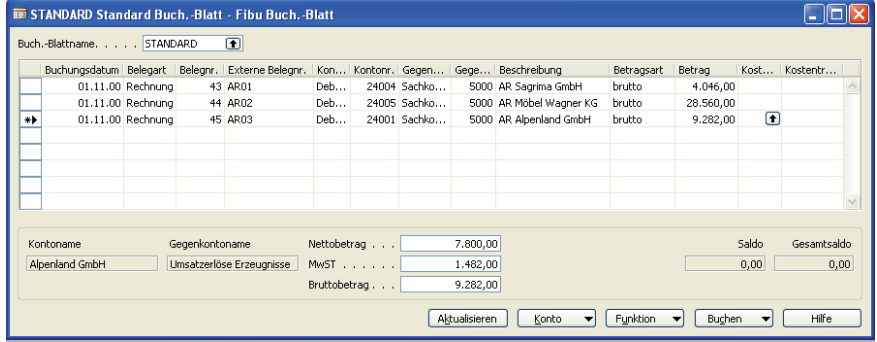

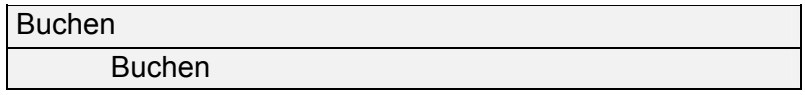

# Aufgabe 2

Buchen Sie nachstehende Zahlungseingänge und sichten Sie anschließend die Buchung der Zahlungen im Buchungsjournal.

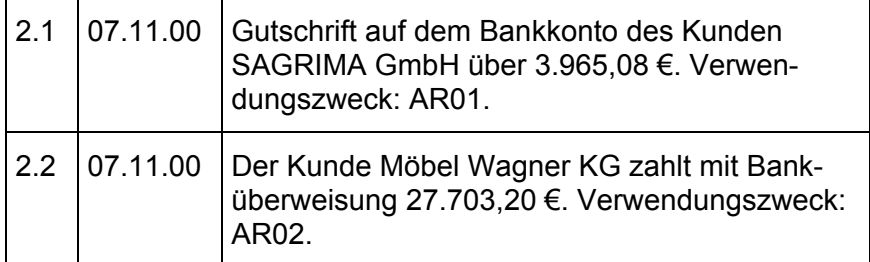

Zahlungseingänge können nur dann offenen Posten zugeordnet werden, wenn diese auch gebucht sind, d. h. die Buchung der Rechnung muss bereits gespeichert sein.

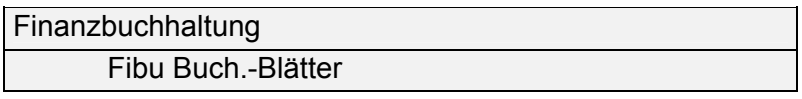

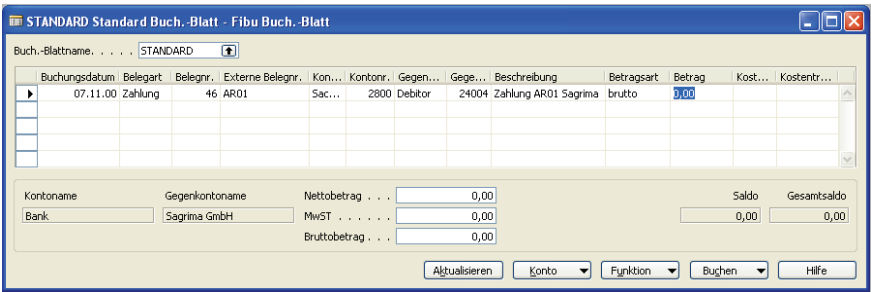

### Abbildung 58

Der Buchungssatz wird vorerst ohne Betragsangabe gebildet und über den Schalter *Funktion* die Zuordnung zu den offenen Posten hergestellt.

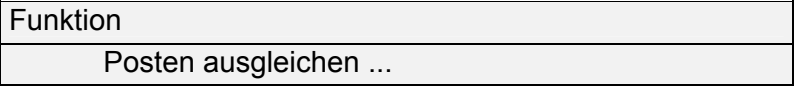

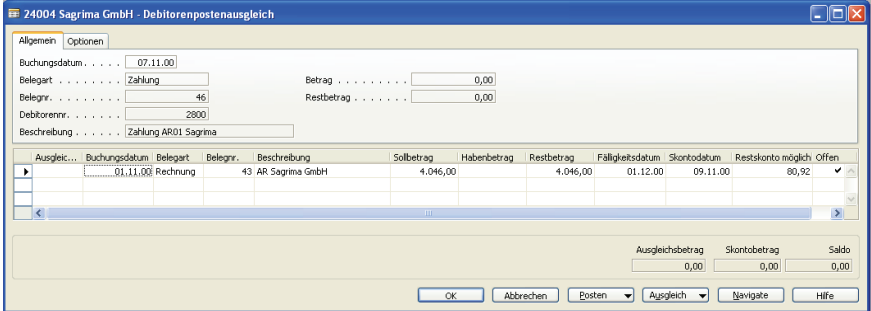

# Abbildung 59

In diesem Fenster werden alle offenen Posten eines Kunden aufgelistet. Nachdem die jeweilige Zeile (hier ist nur ein OP gegeben) markiert wurde, wird eine sog. Ausgleichs-ID gesetzt.

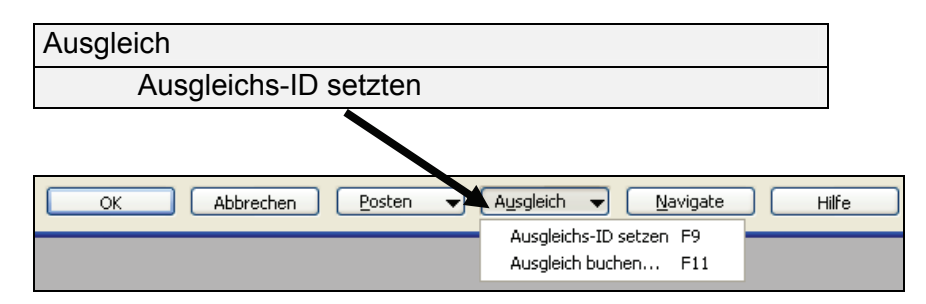

Im unteren rechten Bereich des Maske erscheinen nun der Ausgleichsbetrag, der Skontobetrag und der Saldo (= Zahlungsbetrag).

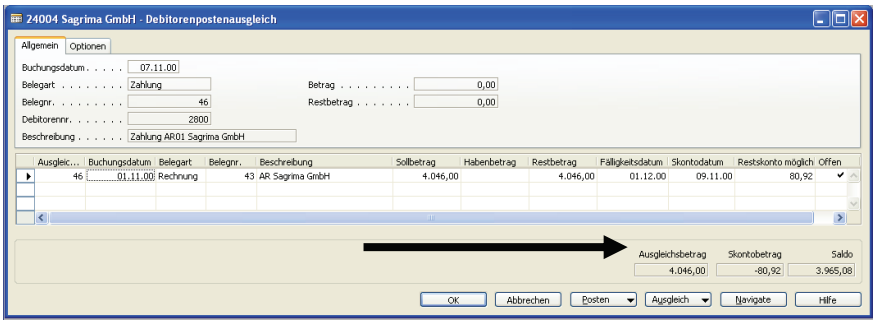

#### Abbildung 61

Mit *OK* wird das Fenster für den Debitorenausgleich geschlossen. Der Betrag im Fibu Buch.-Blatt erscheint zunächst nicht, kann jedoch über den Schalter *Aktualisieren* eingeblendet werden.

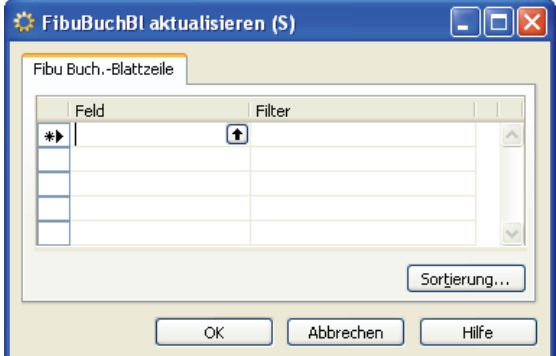

### Abbildung 62

Analog dazu erfolgt die Buchung der Zahlung für das zweite Beispiel.

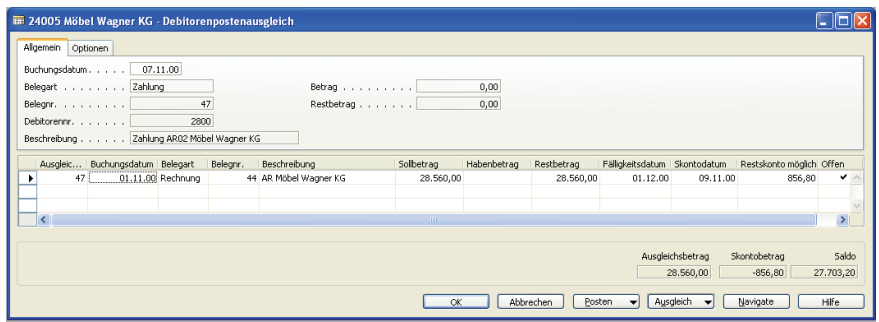

*Debitorenausgleich der Zahlung des Kunden Möbel Wagner KG* 

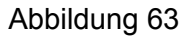

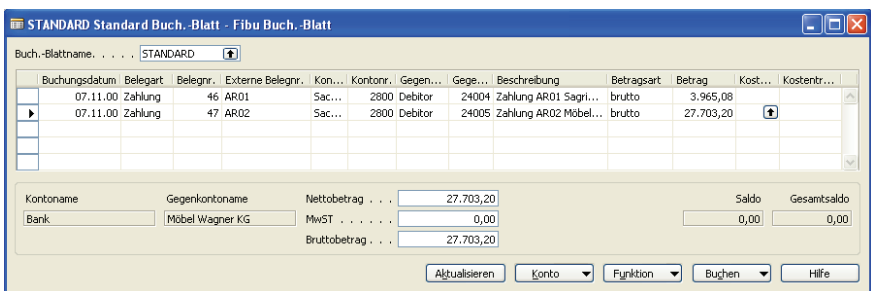

*Fibu Buch.-Blatt mit beiden Zahlungsvorgängen* 

# Abbildung 64

Buchen

Buchen

Sichtung der durchgeführten Zahlungsvorgänge:

Finanzbuchhaltung

**Journale** 

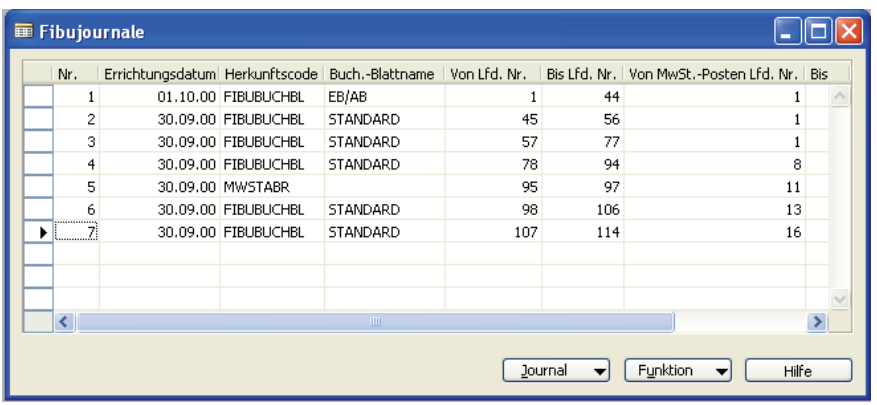

Abbildung 65

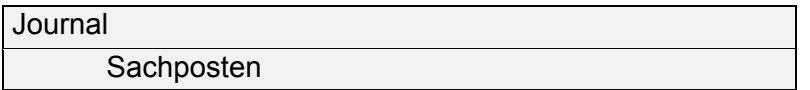

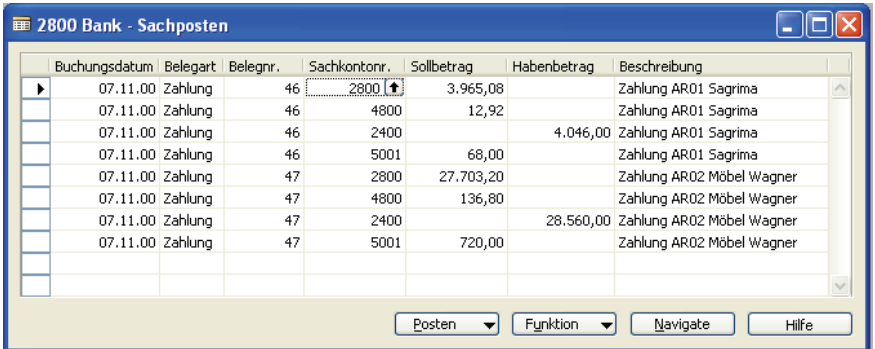

Hier werden die automatische Skontobuchung und die Korrektur der Umsatzsteuer ersichtlich.

*Der Rückgriff auf die Stammdaten der Kunden kann hier zusätzlich aufgezeigt werden. Exkurs* 

*Verkauf* 

 *Debitoren* 

*Im Registerblatt Zahlung sind die jeweiligen Zahlungsbedingungen hinterlegt:* 

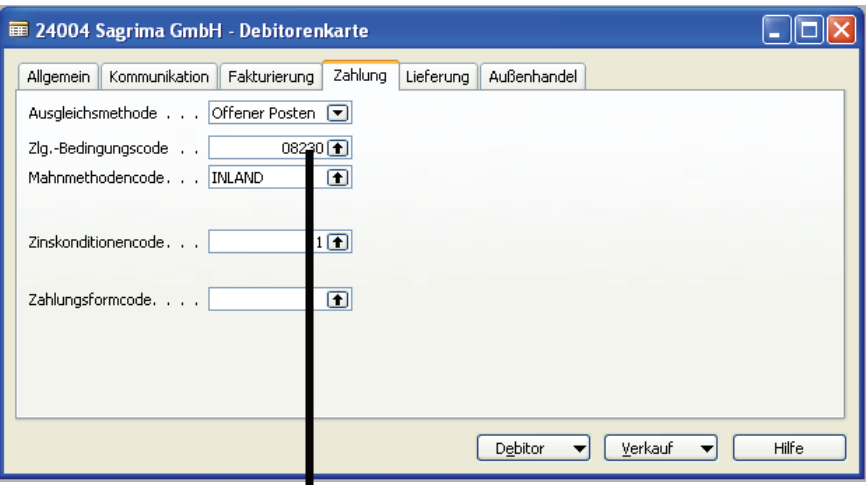

# Abbildung 67

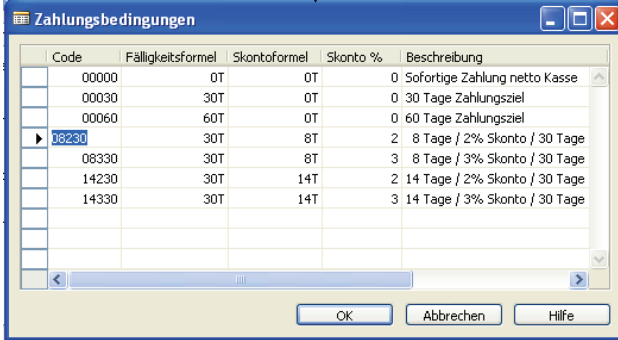

Abbildung 68

### Aufgabe 3

Buchen Sie die Überweisung der Zahllast am 9. November für den Monat Oktober.

Finanzbuchhaltung **Journale** 

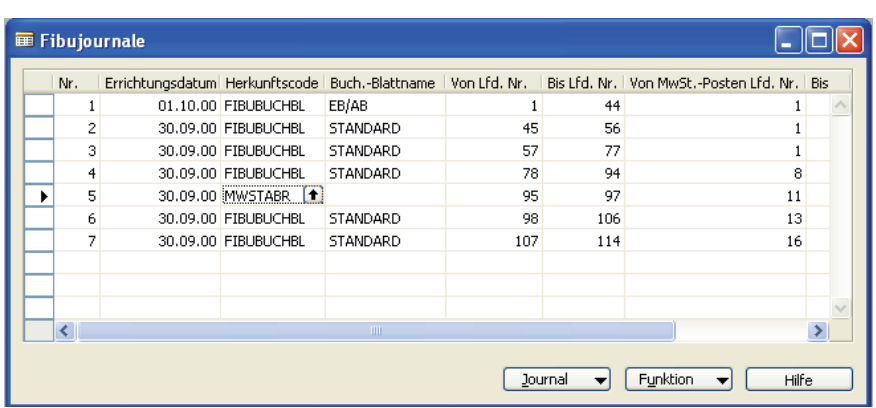

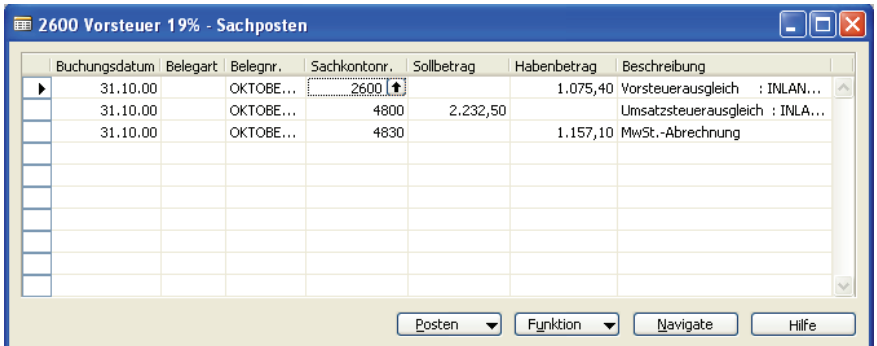

# Abbildung 70

Bei der Umsatzsteuerabrechnung wurde die Zahllast über 1.157,10 € auf Konto 4830 gebucht.

Finanzbuchhaltung Fibu Buch.-Blätter

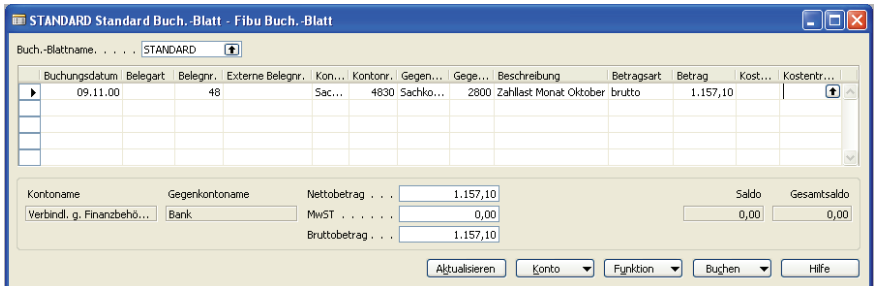

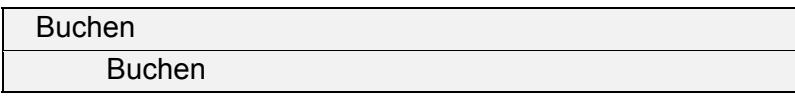

# Aufgabe 4

Buchen Sie nachstehende Ausgangsrechnungen (Debitorenbuchhaltung).

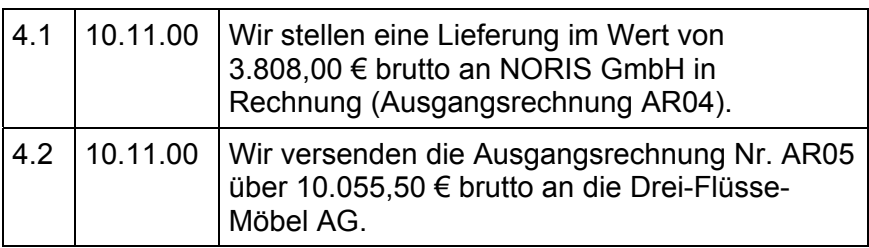

#### Finanzbuchhaltung

Fibu Buch.-Blätter

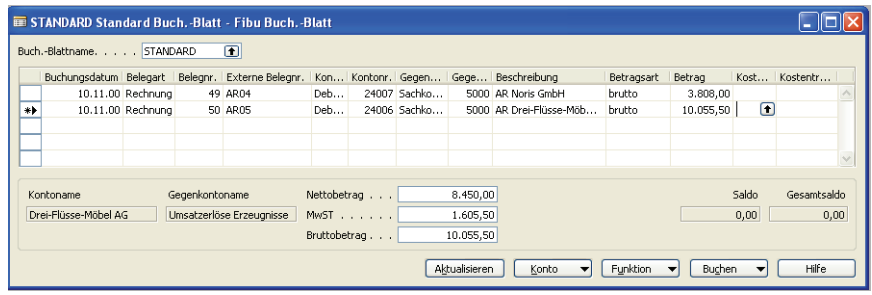

Abbildung 72

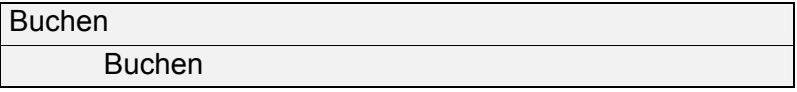

#### Aufgabe 5

Stellen Sie zum Stichtag 10. November fest, bei welchen Kunden nicht bezahlte Rechnungen existieren und ob diese offenen Posten fällig sind.

Prüfung, welche Rechnungen noch offen sind:

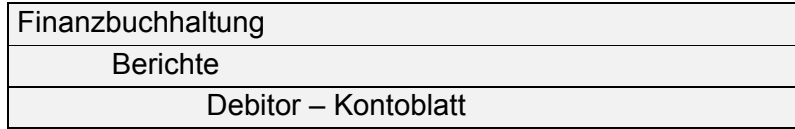

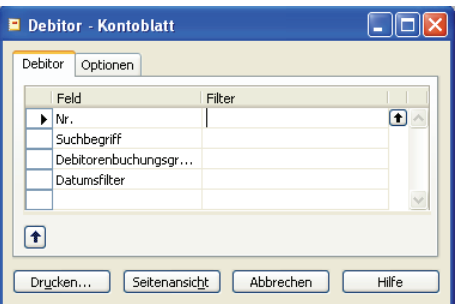

Abbildung 73

# Auszug aus der Liste:

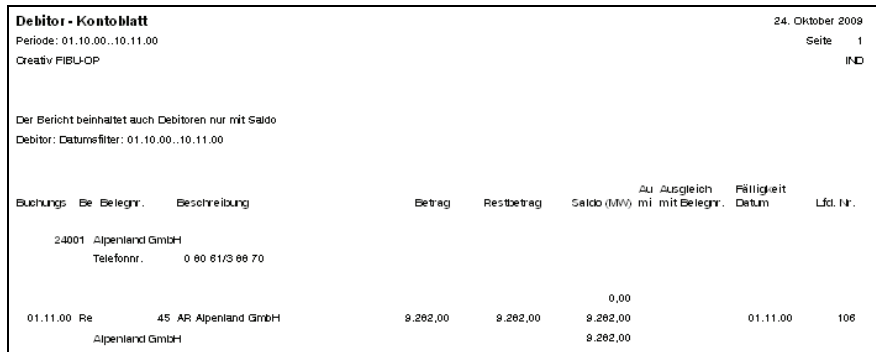

# Abbildung 74

Prüfung, welche offenen Rechnungen fällig sind:

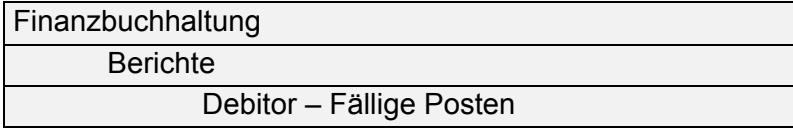

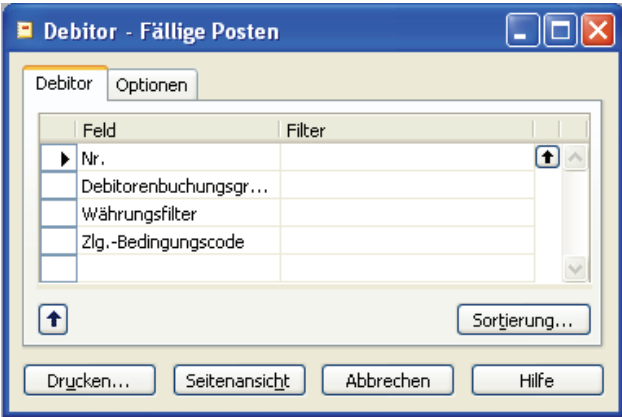

# Abbildung 75

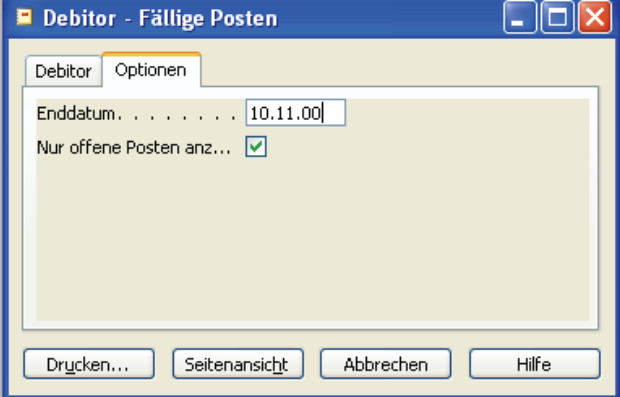

Abbildung 76

Nachdem alle Debitoren geprüft werden sollen, darf hier kein Filter gesetzt werden.

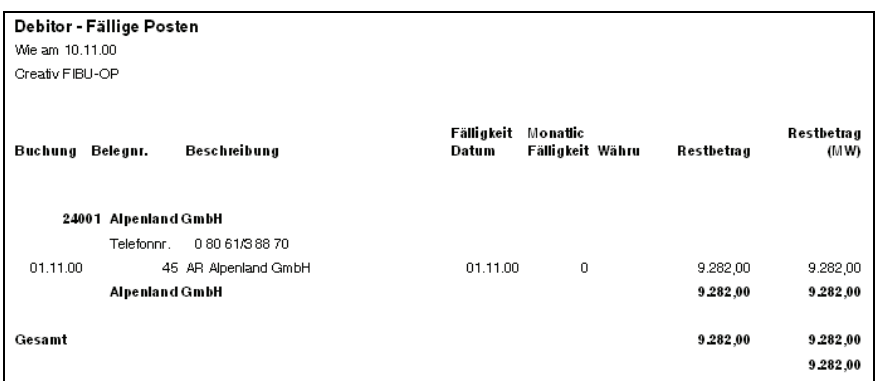

Es zeigt sich, dass nur eine Ausgangsrechnung fällig ist.

### Aufgabe 6

Erstellen Sie die notwendige Mahnung zum 10. November.

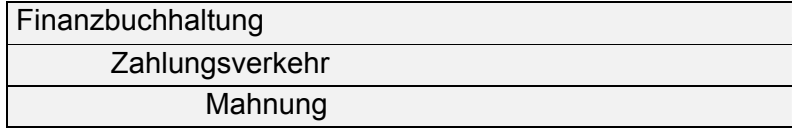

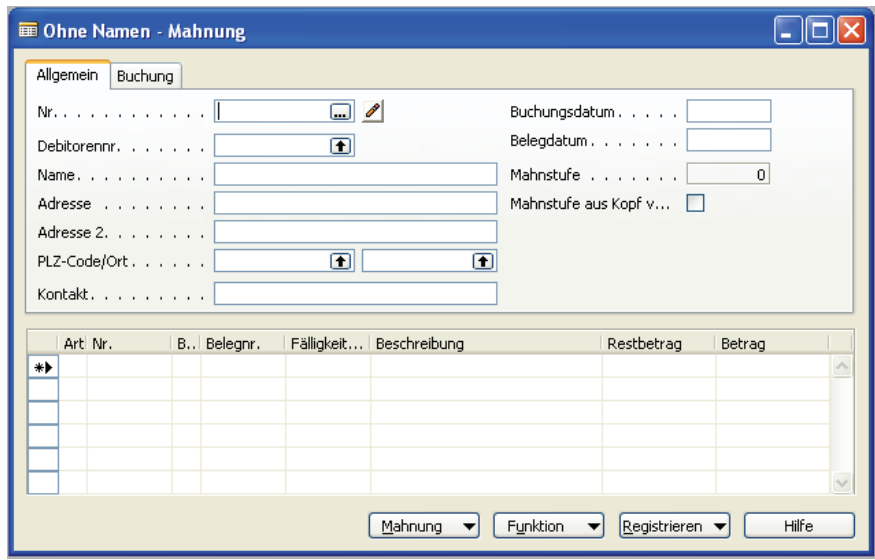

## Abbildung 78

Hier erscheinen keine Angaben, da noch keine Mahnungen generiert wurden.

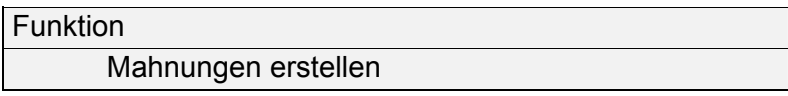

Über diesen Menüpunkt erstellt man automatisch Mahnvorschläge, die später gedruckt und registriert werden.

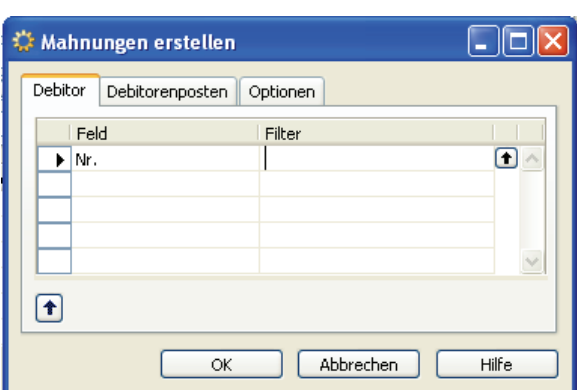

Lediglich im Registerblatt *Optionen* werden das aktuelle Buchungsdatum und das Belegdatum eingegeben.

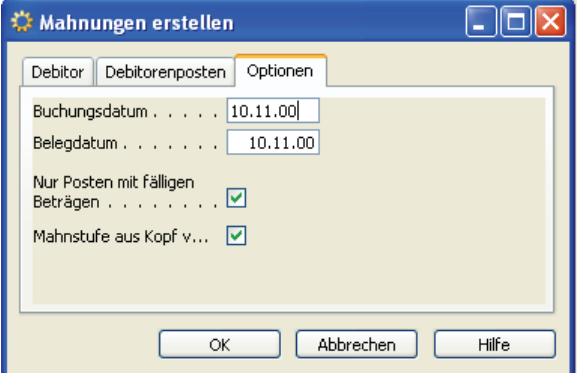

### Abbildung 80

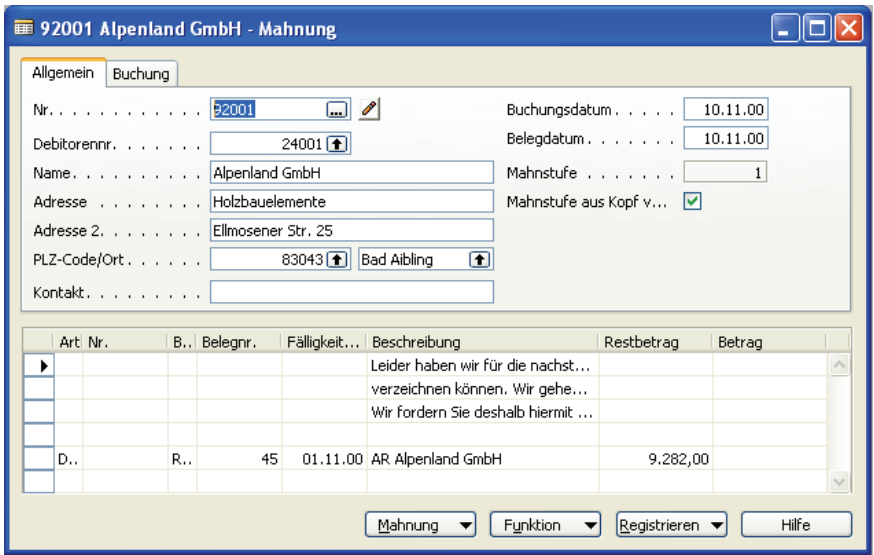

### Abbildung 81

Für den fälligen Posten der Alpenland GmbH wurde eine Mahnung erstellt. Diese kann vor der Registrierung und dem Ausdruck als Testbericht auf dem Bildschirm (Seitenansicht) dargestellt werden.

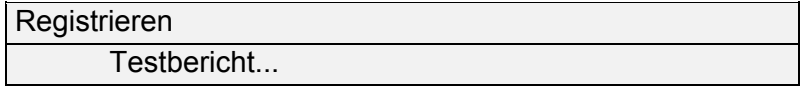

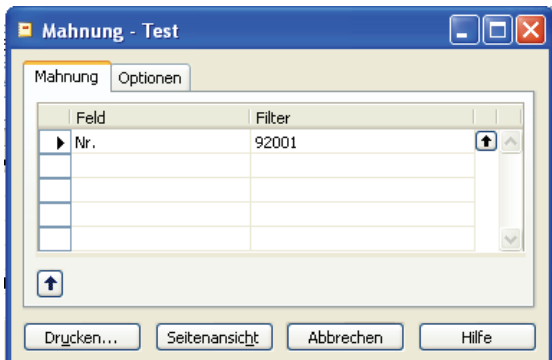

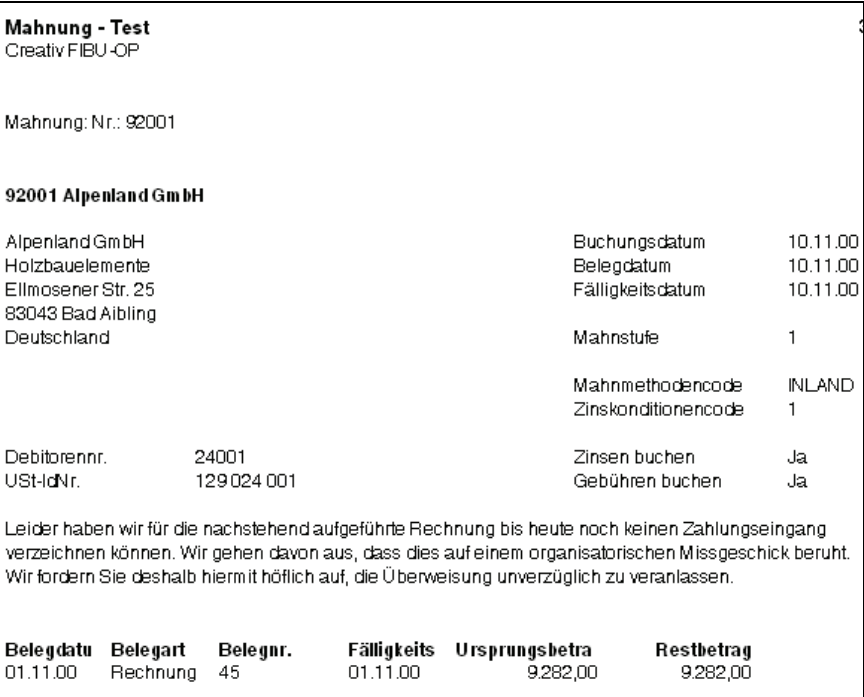

Abbildung 83

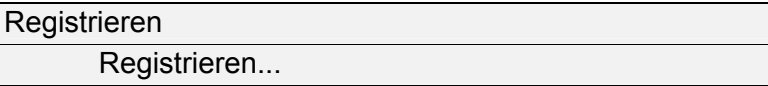

**Total EUR** 

9.282,00

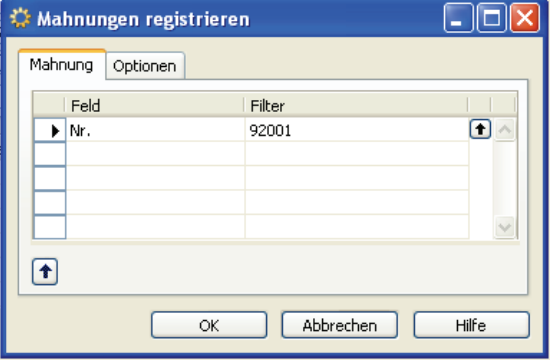

Abbildung 84

Im zweiten Registerblatt *Optionen* muss noch das Buchungsdatum aktualisiert werden. Dies ist notwendig, da für die Mahngebühren und Verzugszinsen auch automatisch die Buchungen in der Finanzbuchhaltung erfolgen. Weiterhin ist das Buchungsdatum die Basis für weitere Mahnungen.

In der Praxis würde im Feld *Drucken* ein Häkchen stehen, um gleichzeitig die Mahnung in schriftlicher Form zu erhalten.

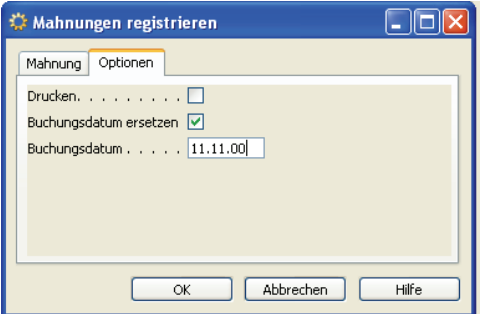

Abbildung 85

Die Maske ist nun wieder ohne Eintragungen und kann geschlossen werden.

Die registrierten Mahnungen sind archiviert:

Finanzbuchhaltung

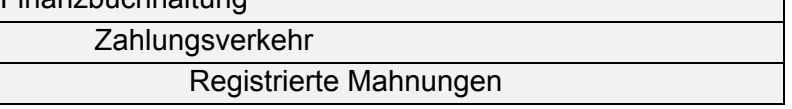

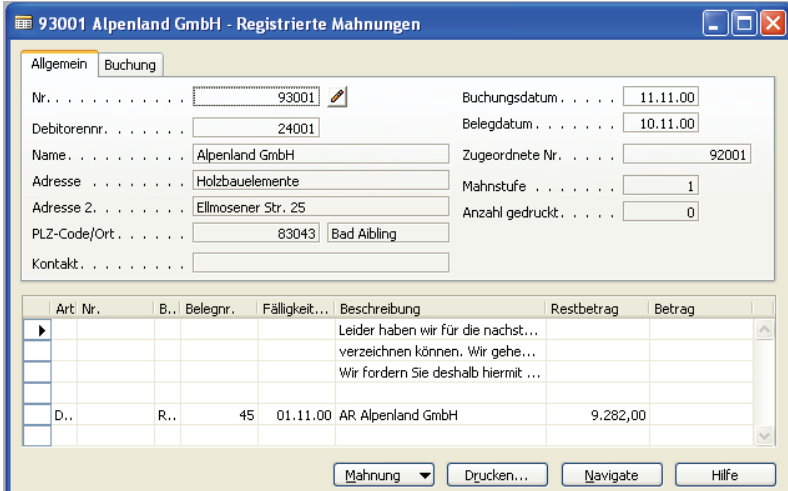

Abbildung 86

Nochmalige Sichtung der erstellten Mahnung sowie Ausdruck:

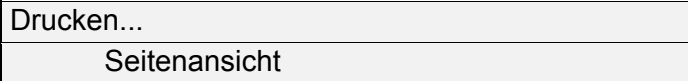

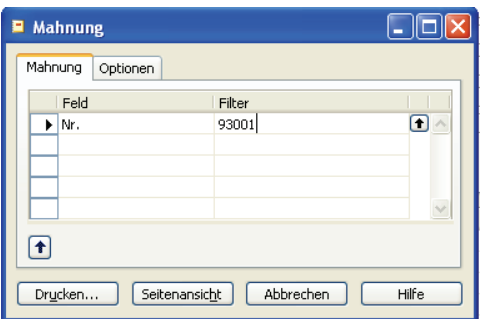

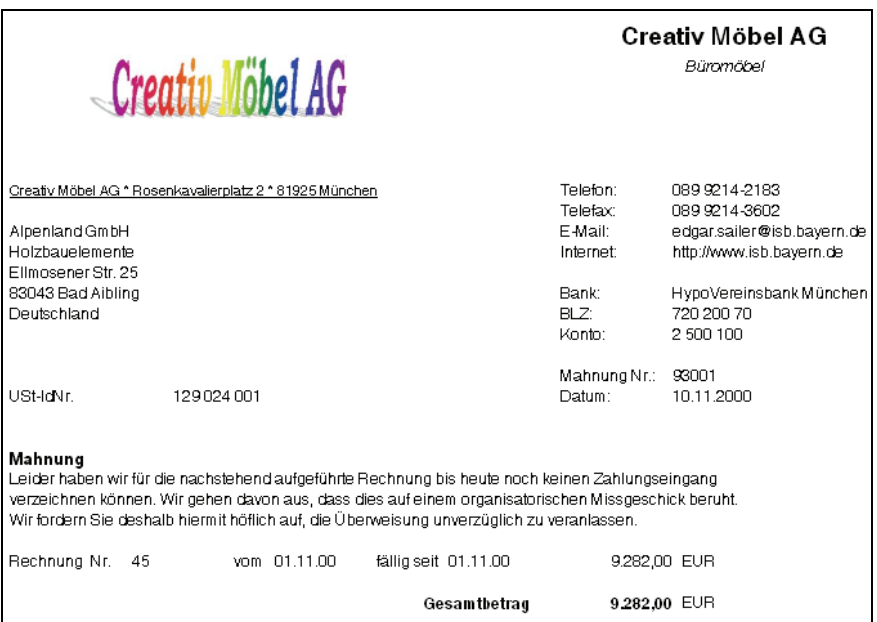

# Abbildung 88

*Die Stammdaten für die Mahnungen (z. B. Text, Mahnstufen, Mahngebühren) können jederzeit abgeändert werden. Exkurs* 

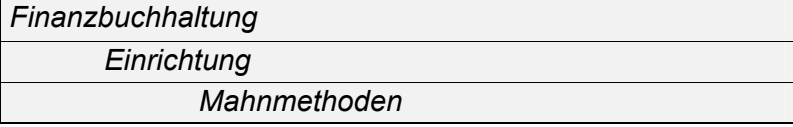

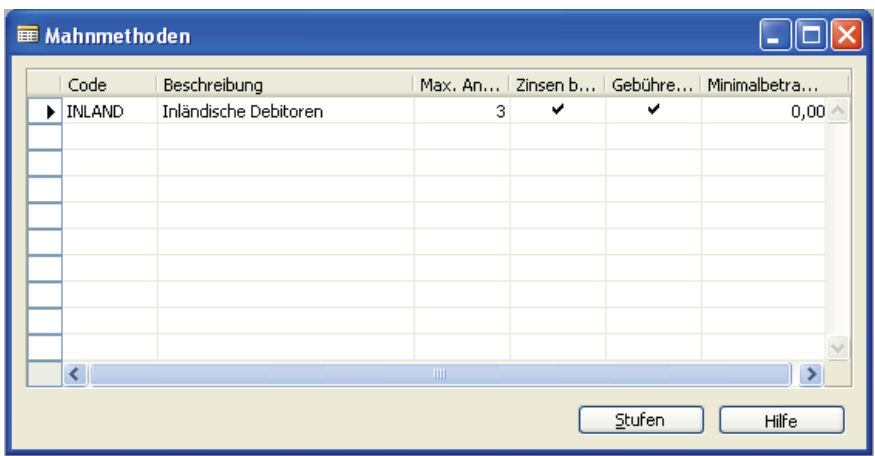

*Hier erfolgen die Einstellungen:* 

- *für die maximale Anzahl der Mahnstufen*
- *ob Verzugszinsen gebucht werden sollen*
- *ob Mahngebühren gebucht werden sollen*
- *ob Minimalbeträge zu Grunde gelegt werden sollen*

*Über den Schalter "Stufen" wird die Fixierung für die einzelnen Mahnstufen vorgenommen.* 

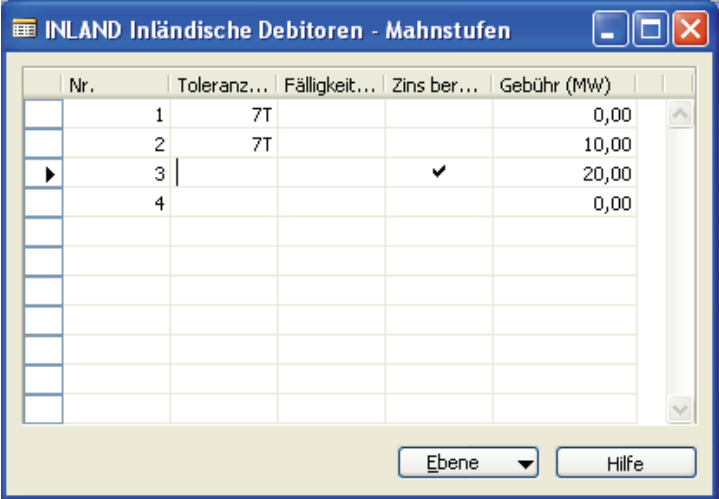

### Abbildung 90

*Hier erfolgt die Festlegung der Toleranztage (evtl. über eine Formel), ob Verzugszinsen berechnet werden sollen und der Höhe der jeweiligen Mahngebühr.* 

*Über den Schalter "Ebene" kann der Vortext bzw. Nachtext der Mahnungen eingegeben werden.* 

*Beispiel für den Vortext der Mahnstufe 1:* 

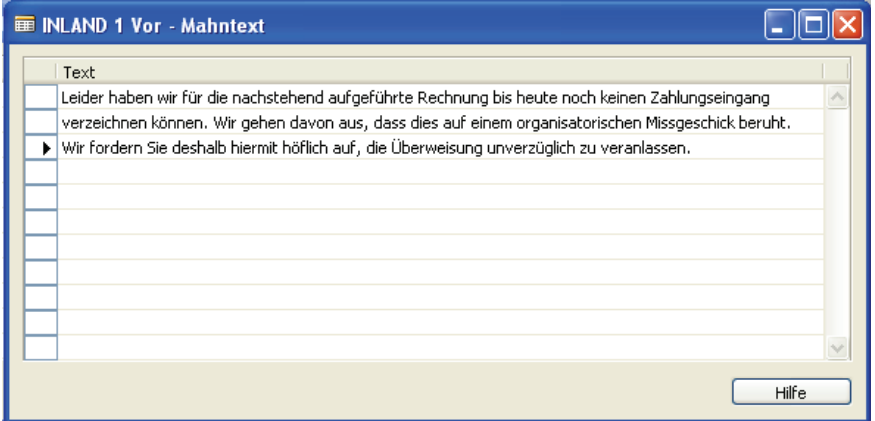

#### Abbildung 91

*Die jeweilige Mahnmethode wird bei den Stammdaten der Debitoren hinterlegt:* 

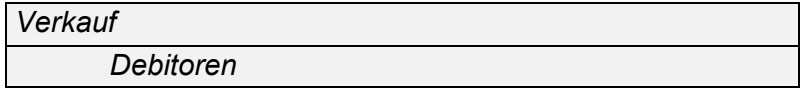

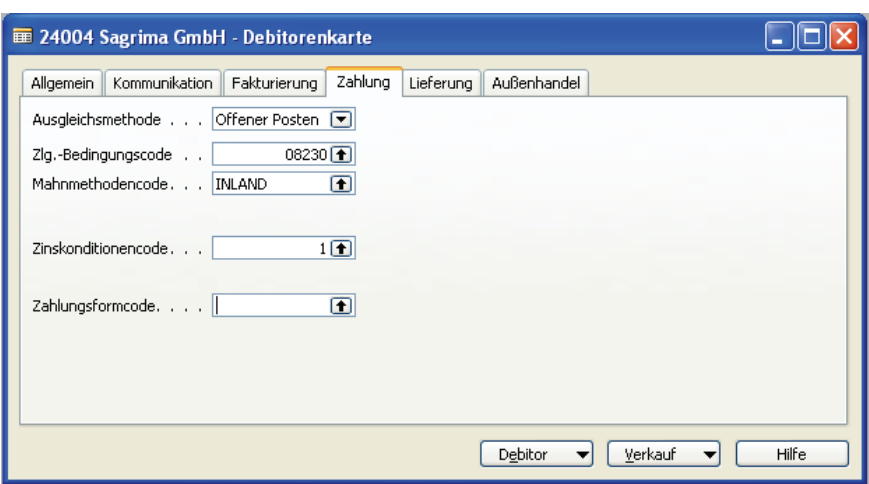

*Im Registerblatt "Zahlung" zeigt sich die jeweilige Mahnmethode (in diesem Datenstand wurde nur eine Mahnmethode erfasst) und im Feld "Zinskonditionencode" die Festlegung der Verzugszinsen (z. B. Zinssatz).* 

### Aufgabe 7

Buchen Sie nachstehende Zahlungseingänge (Debitorenbuchhaltung).

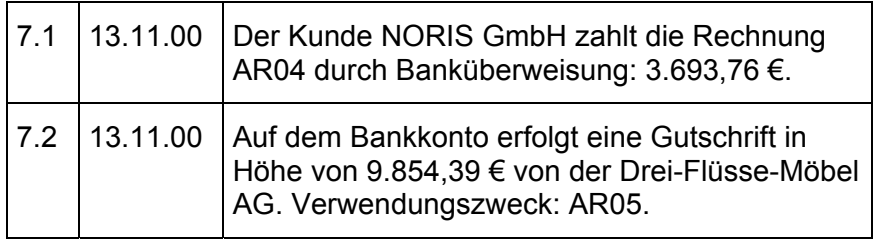

#### Finanzbuchhaltung

Fibu Buch.-Blätter

Buchungssatz bis zum Feld Betrag erfassen:

Funktion

Posten ausgleichen

#### Die auszugleichende Rechnung markieren:

Ausgleich

Ausgleichs-ID setzen

Mit *OK* bestätigen und Schalter *Aktualisieren* drücken.

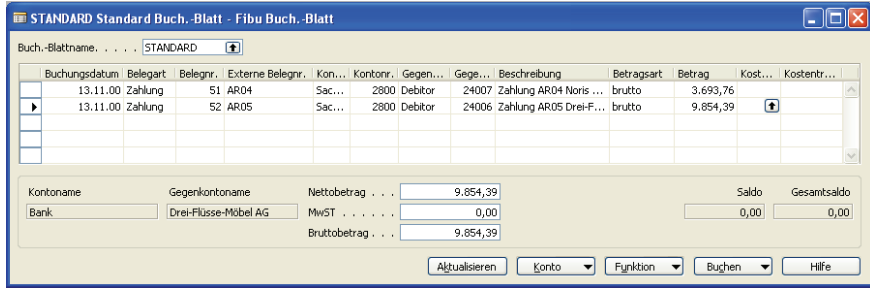

Abbildung 93

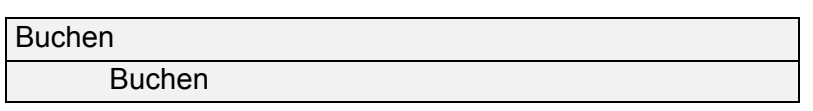

# Aufgabe 8

Erstellen Sie eine Datensicherung in Ihrem Arbeitsverzeichnis. Wählen Sie selbst eine aussagekräftige Bezeichnung (Dateiname) für diese Datensicherung.

# Finanzbuchhaltung

**Extras** 

Datensicherung erstellen

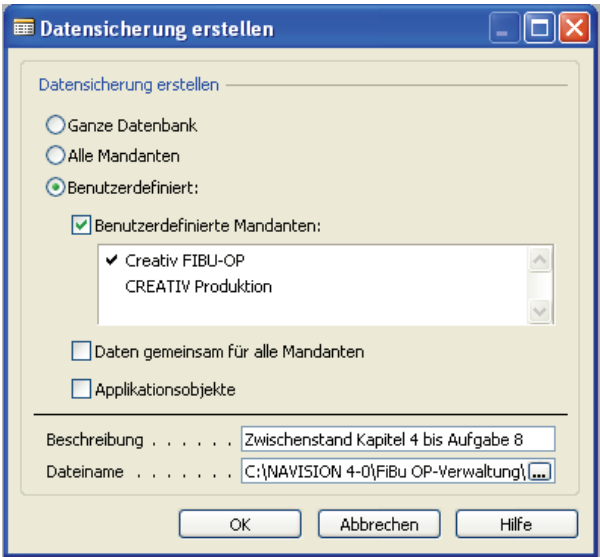

# *Import von Updates siehe Seite [17](#page-17-0)*

Sollte der bisherige Datenstand unvollständig bzw. fehlerhaft sein, so importieren Sie die Datei *fibu\_op\_update2.fbk*. Hinweise zum Import finden Sie im Kapitel 1 dieser Handreichung.

Finanzbuchhaltung

Fibu Buch.-Blätter

### Aufgabe 9

Buchen Sie nachstehende Geschäftsvorfälle im Rahmen der Kreditorenbuchhaltung. Die Buchungen eines Arbeitstages sind in einem eigenen Buchungsjournal zu erfassen.

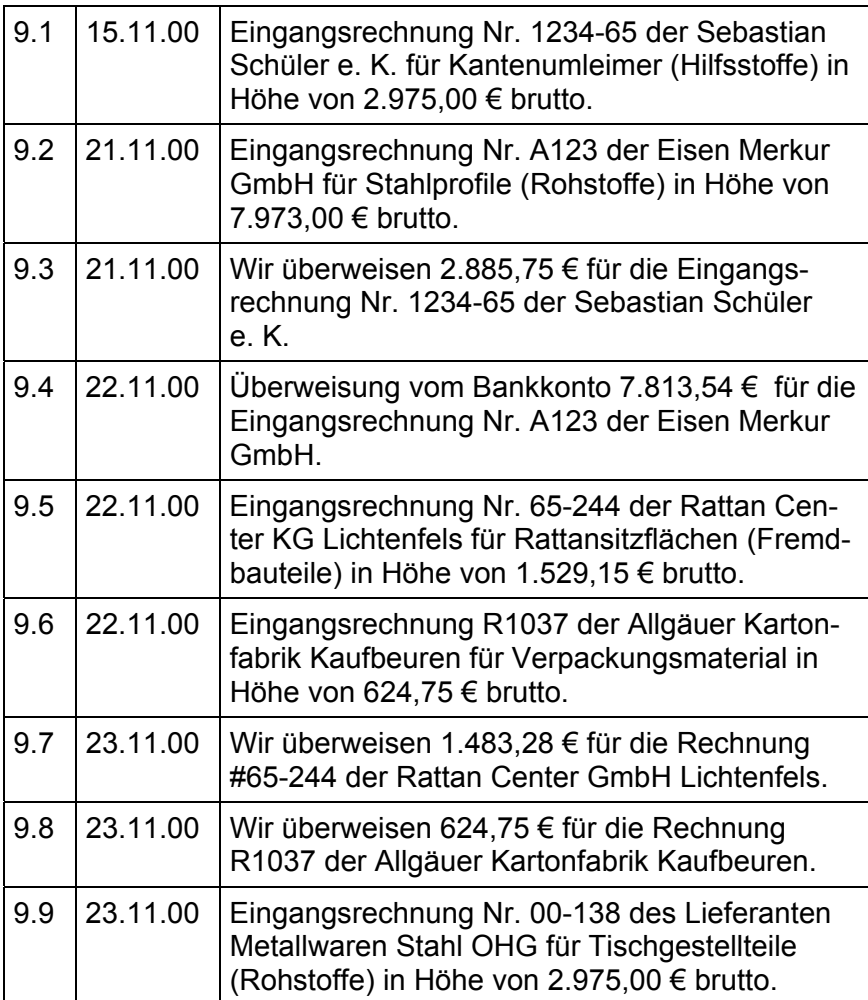

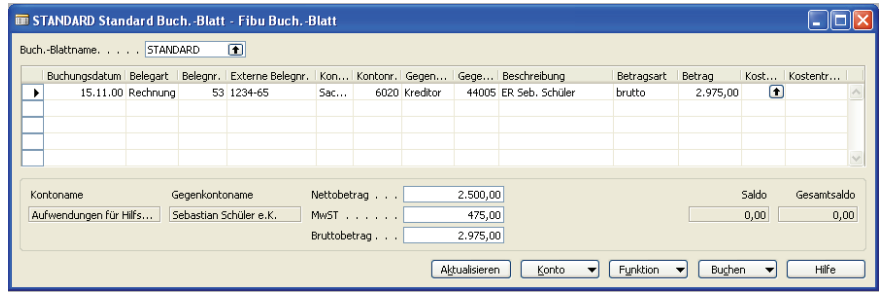

#### *Buchung am 15.11.00*

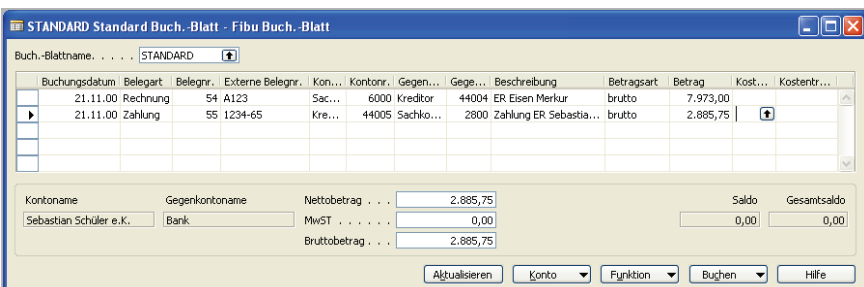

Sollbetrag

7.973,00

1.285,00

 $244,15$ 

525,00

99,75

 $Posten$ 

Sachkontonr.

2800

2600

4400

6002

6010

2600

4400

6040

2600

56

56

56

56

57

57

 $57$ 

58

 $58$ 

*Buchungen am 22.11.00* 

 $\Box$ olx

 $Hilfe$ 

| Habenbetrag | Beschreibung<br>|-<br>| 7.813,54 | Zahlung ER Eisen Merkur GmbH

013,34 Zahlung ER Eisen Merkur Gillum<br>25,46 Zahlung ER Eisen Merkur GmbH

134,00 Zahlung ER Eisen Merkur GmbH

ER Rattan Center KG

ER Rattan Center KG

ER Allgäuer Kartonfabrik

ER Allgäuer Kartonfabrik

1.529,15 ER Rattan Center KG

Funktion v Navigate

Zahlung ER Eisen Merkur GmbH

*Buchungen am 21.11.00* 

# Abbildung 97

Abbildung 96

∓

<sup>■</sup> 2800 Bank - Sachposten

Buchungsdatum Belegart Belegnr.

22.11.00 Zahlung<br>22.11.00 Zahlung

22.11.00 Zahlung

22.11.00 Zahlung

22.11.00 Rechn...

22.11.00 Rechn...

22.11.00 Rechn...

22.11.00 Rechn...

22.11.00 Rechn...

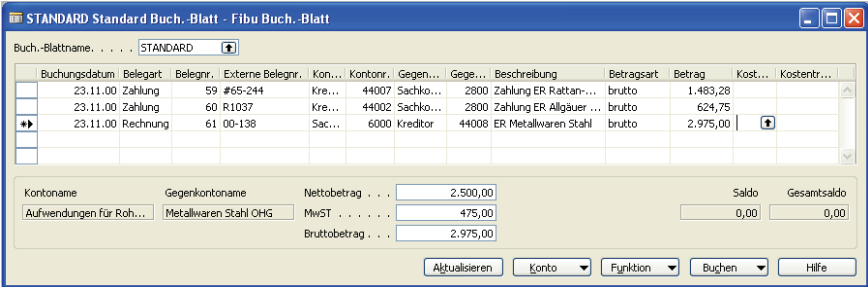

## *Buchungen am 23.11.00*

# Abbildung 98

Aufgabe 10

Kontrollieren Sie zum 27. November, welche Eingangsrechnungen noch nicht bezahlt sind und wann diese spätestens bezahlt werden müssen.

Zunächst könnte eine Sichtung der fälligen Rechnungen erfolgen.

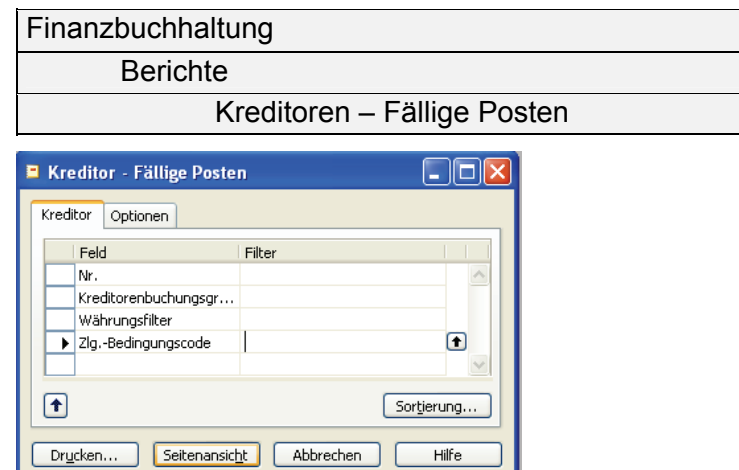

Abbildung 99

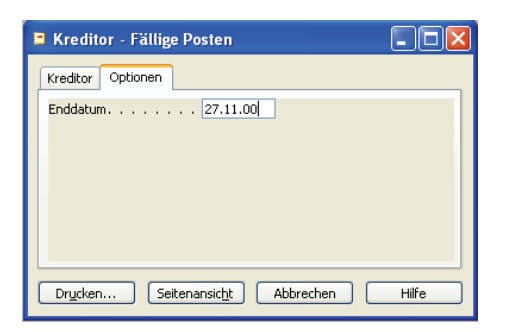

Nach Betätigung des Schalters *Seitenansicht* zeigt sich ein leeres Ausgabefenster. Dies bedeutet, dass keine Eingangsrechnungen vorliegen, bei denen das Zahlungsziel überschritten ist.

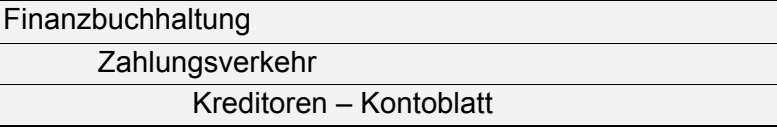

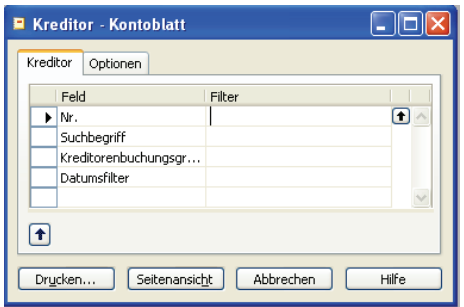

#### Abbildung 101

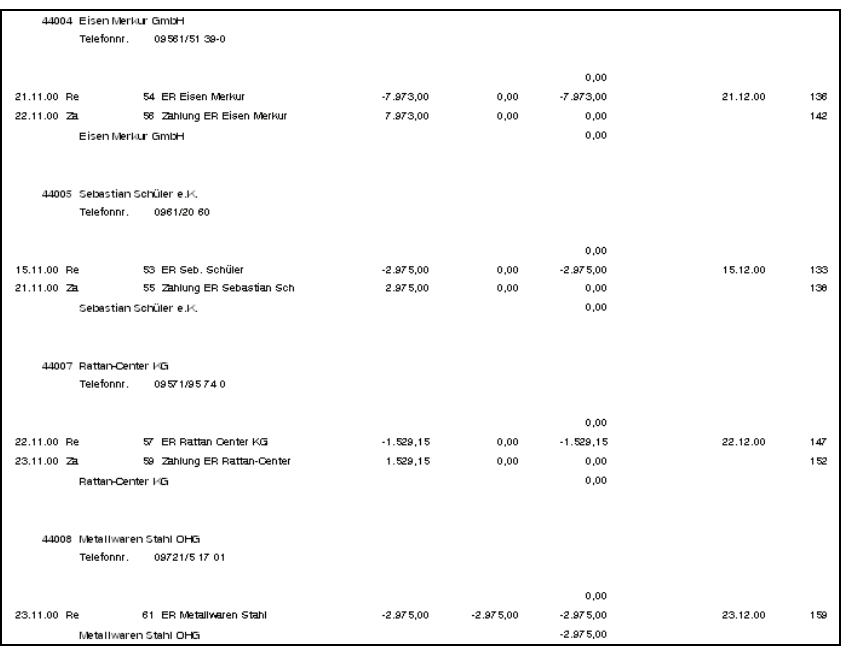

# Abbildung 102

Hier zeigt sich, dass ein einziger offener Posten bei der Metallwaren OHG vorliegt.

*In dieser Maske müssen keine Eintragungen vorgenommen werden* 

# Aufgabe 11

Buchen Sie am 29.11.00 die Banküberweisung für die offene Eingangsrechnung (vgl. Aufgabe 10).

### Finanzbuchhaltung

Fibu Buch.-Blätter

Buchungssatz bis zur Betragseingabe eintragen.

#### **Funktion**

Posten ausgleichen

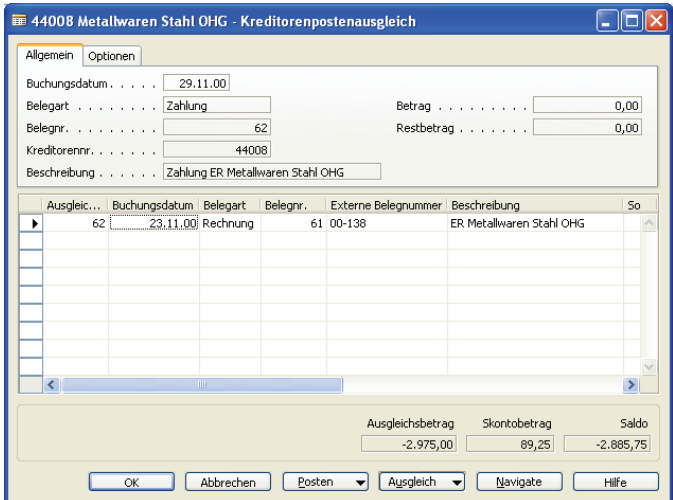

# Abbildung 103

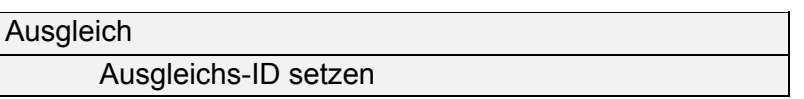

#### Maske Fibu Buch.-Blätter:

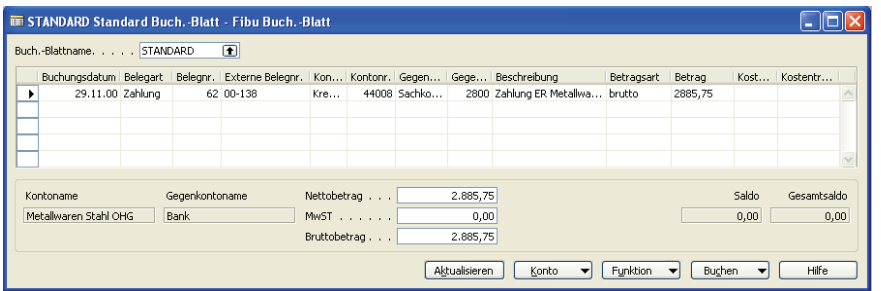

# Abbildung 104

### Aufgabe 12

Erstellen Sie evtl. notwendige Mahnungen zum 30.11.00.

**Finanzbuchhaltung** 

 Zahlungsverkehr Mahnung

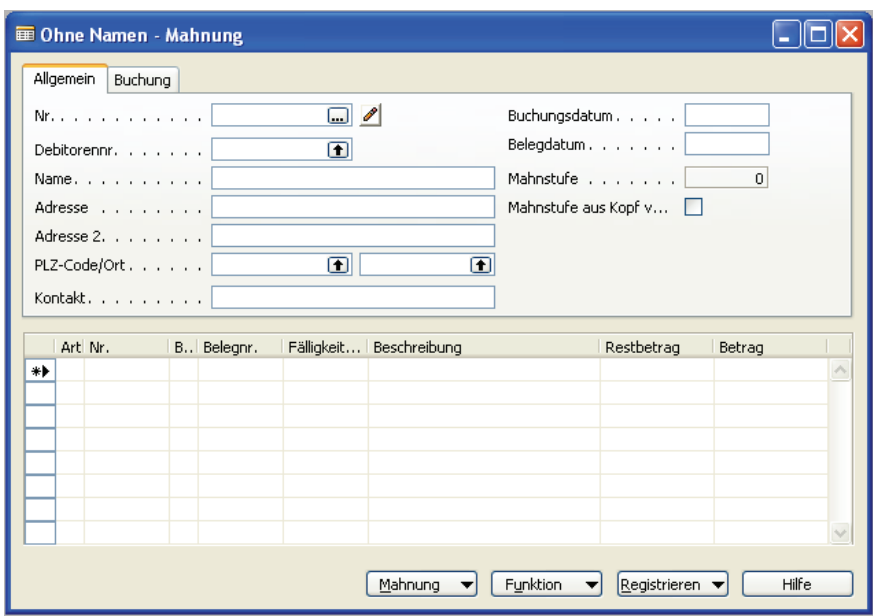

Die zunächst noch leere Maske erhält keine Eintragungen.

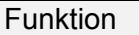

Mahnungen erstellen

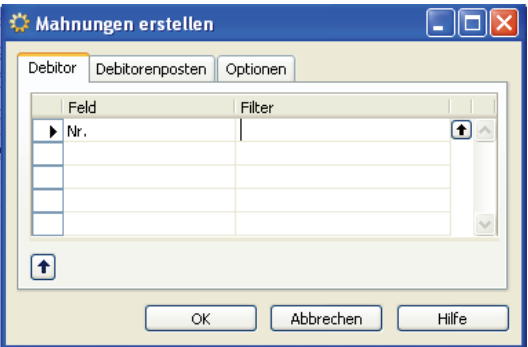

Abbildung 106

Im Registerblatt *Optionen* müssen das Buchungsdatum und das Belegdatum aktualisiert werden.

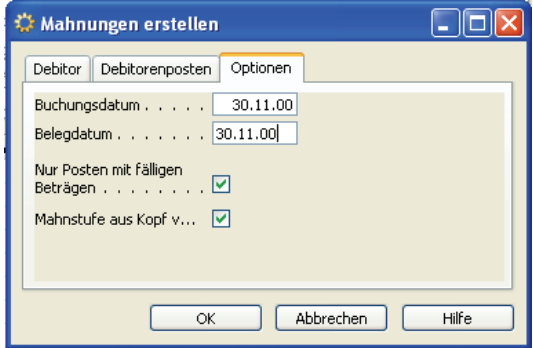

Abbildung 107

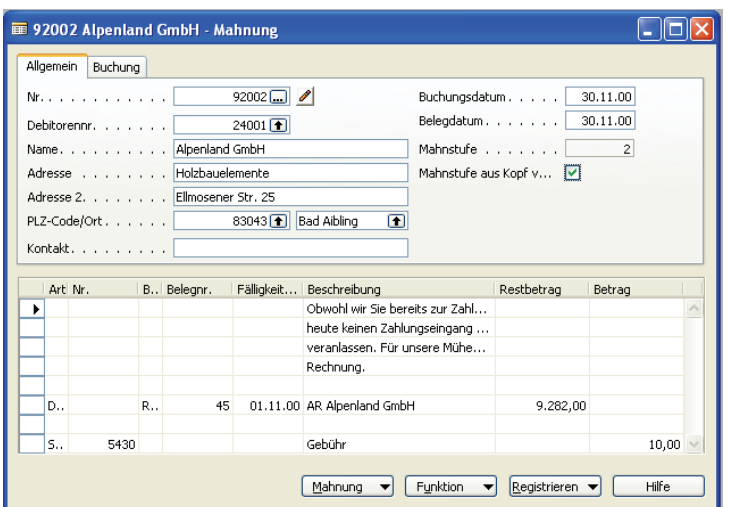

Dieser Mahnungsvorschlag kann gegebenenfalls abgeändert bzw. ergänzt werden. Vor dem Ausdruck besteht die Möglichkeit einen Testbericht zu erstellen.

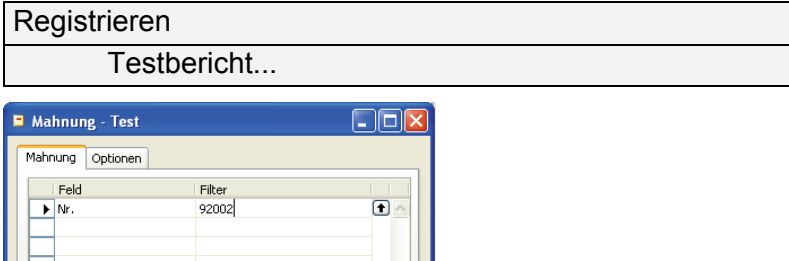

*In dieser Maske sind keine weiteren Eintragungen notwendig* 

#### Abbildung 109

Drucken... Seitenansicht Abbrechen Hilfe

IE  $\begin{picture}(20,20) \put(0,0){\line(1,0){10}} \put(15,0){\line(1,0){10}} \put(15,0){\line(1,0){10}} \put(15,0){\line(1,0){10}} \put(15,0){\line(1,0){10}} \put(15,0){\line(1,0){10}} \put(15,0){\line(1,0){10}} \put(15,0){\line(1,0){10}} \put(15,0){\line(1,0){10}} \put(15,0){\line(1,0){10}} \put(15,0){\line(1,0){10}} \put(15,0){\line(1$ 

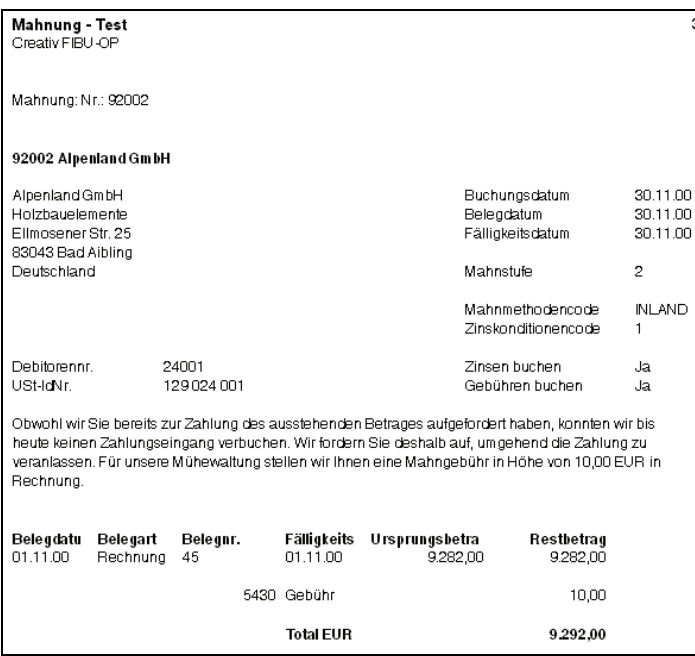

Dieser Mahnungsvorschlag wird anschließend ausgedruckt und archiviert.

#### Registrieren

Registrieren...

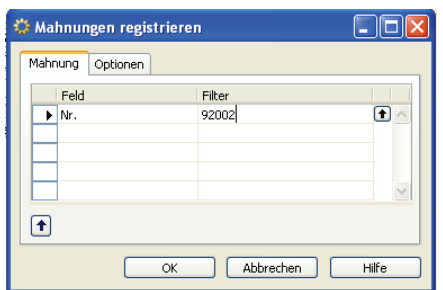

# Abbildung 111

In der Praxis würde im Registerblatt *Optionen* im Feld *Drucken* ein Häkchen stehen, um sofortigen Ausdruck auf Papier zu erhalten. Im Unterricht kann später der Ausdruck in Form der *Seitenansicht* erfolgen.

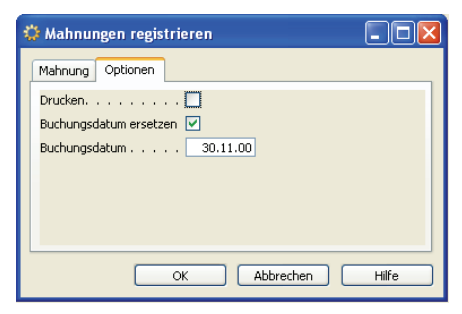

#### Abbildung 112

Die nun wieder leere Maske kann geschlossen werden.

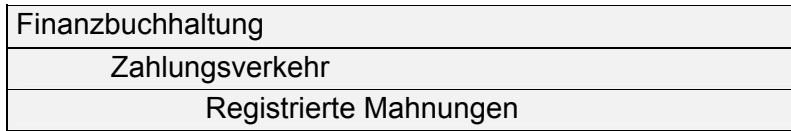

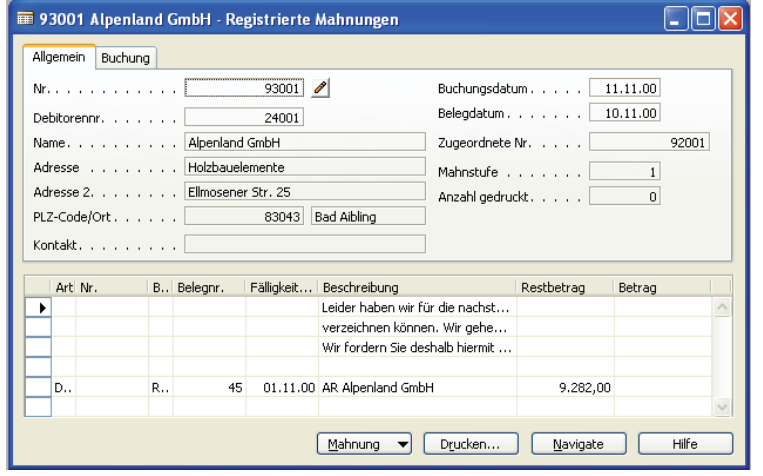

Die obige Darstellung enthält nicht die zuvor erstellte Mahnung. Wenn mehrere registrierte Mahnungen vorliegen, muss die gewünschte ausgewählt werden. Die Auswahl erfolgt entweder über die Funktionstaste *F5* oder über die Symbole in der Symbolleiste. Über die Funktionstaste *F5* wird eine Liste aller registrierten Mahnungen auf dem Bildschirm dargestellt.

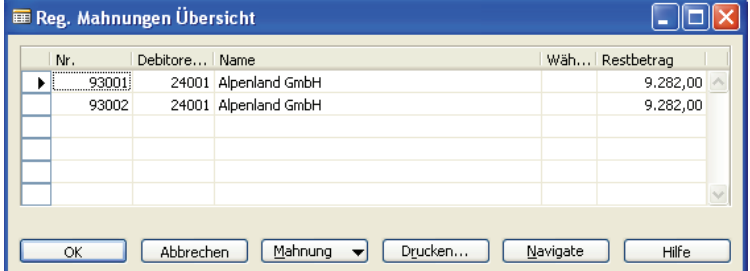

### Abbildung 114

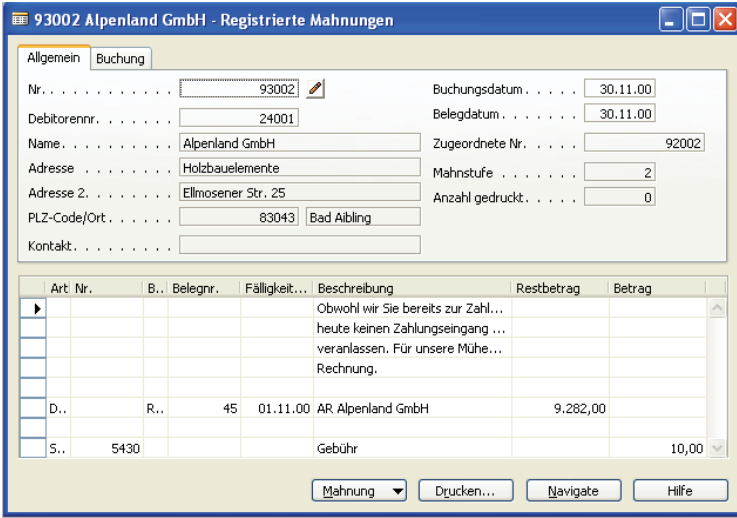

*Die zuletzt erstellt Mahnung trägt die Nummer 93002* 

 $0000$ 

# Abbildung 115

Über den Schalter *Drucken* und anschließend *Seitenansicht* wird die Mahnung dargestellt.

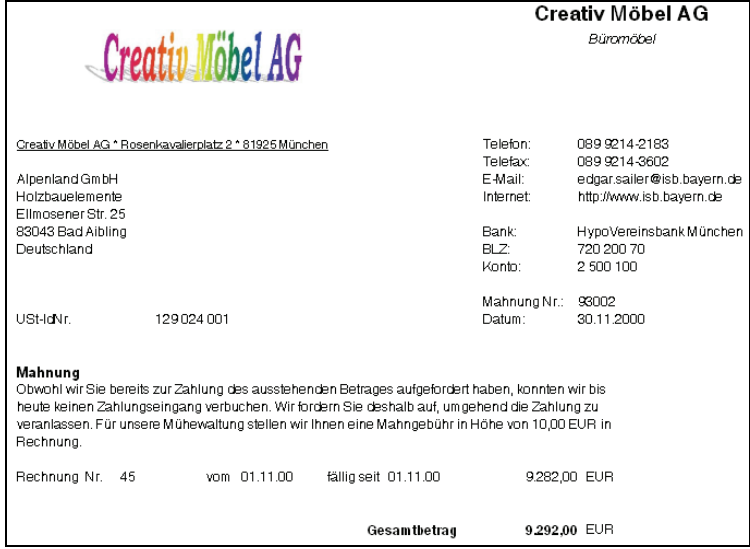

## Aufgabe 13

Sichten und analysieren Sie die Buchung im zuletzt erstellten Buchungsjournal.

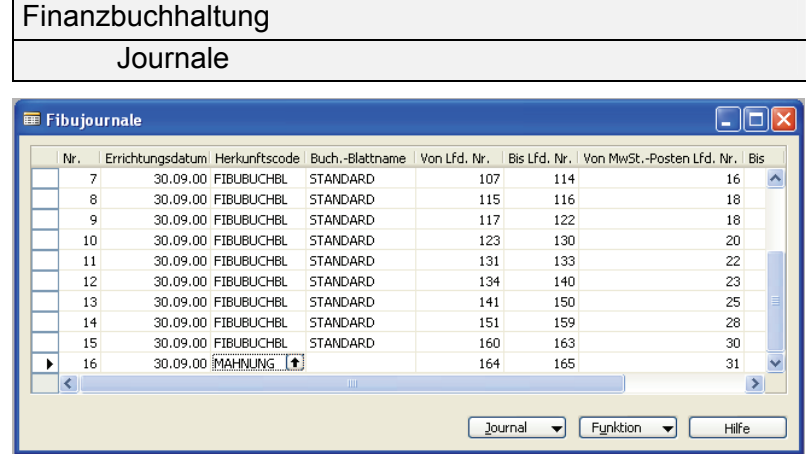

#### Abbildung 117

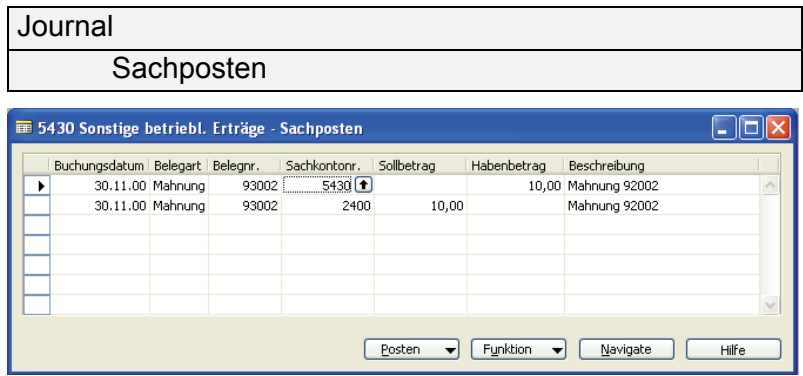

#### Abbildung 118

Hier zeigt sich die Buchung der Mahngebühr mit der Belastung auf dem Konto 2400 Forderungen aus Lieferungen und Leistungen. Hinter diesem steht das jeweilige Debitorenkonto. Der Nachweis erfolgt über den Schalter *Navigate* (der Cursor kann an einer beliebigen Stelle stehen).

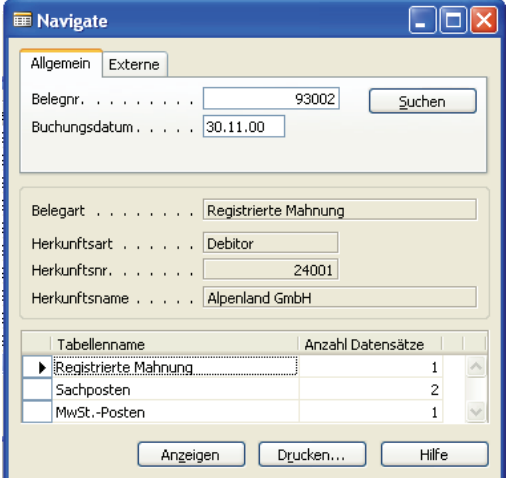

Abbildung 119

Auch im Kontoblatt des Debitors ist die Belastung mit den Mahngebühren ersichtlich:

Finanzbuchhaltung **Berichte** Debitor - Kontoblatt

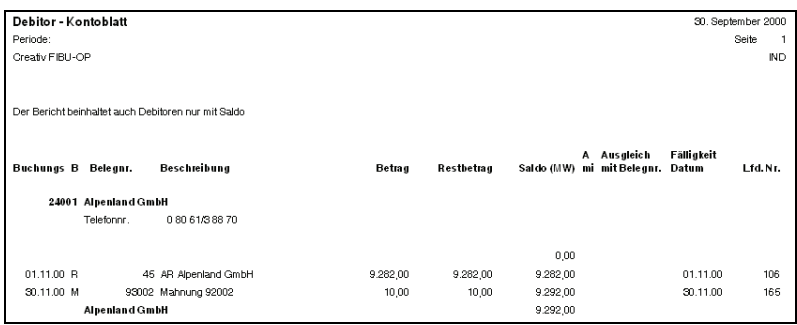

Abbildung 120

### Aufgabe 14

Erstellen Sie die Umsatzsteuer-Voranmeldung für den Monat November.

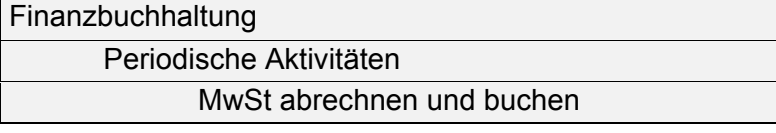

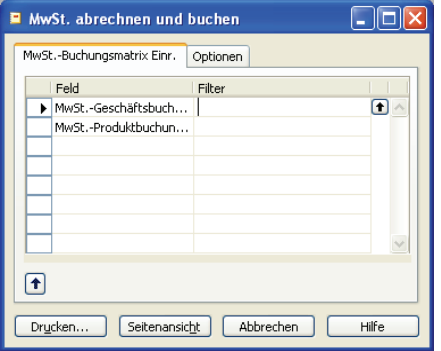

# Abbildung 121

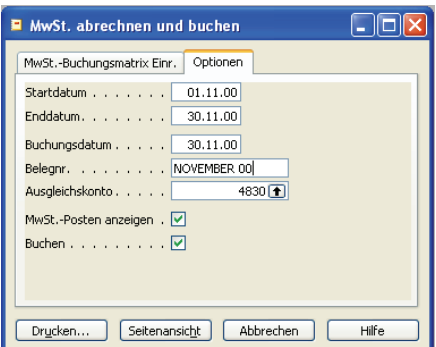

Abbildung 122

Im Registerblatt "Opti*onen" müssen die Datumsangaben aktualisiert werden* 

Über den Schalter *Seitenansicht* erfolgt die Abrechung der Umsatzsteuer (hier im Programm als Mehrwertsteuer bezeichnet).

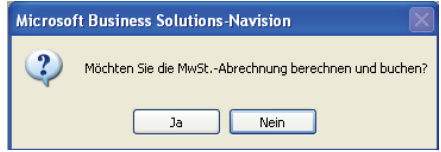

### Abbildung 123

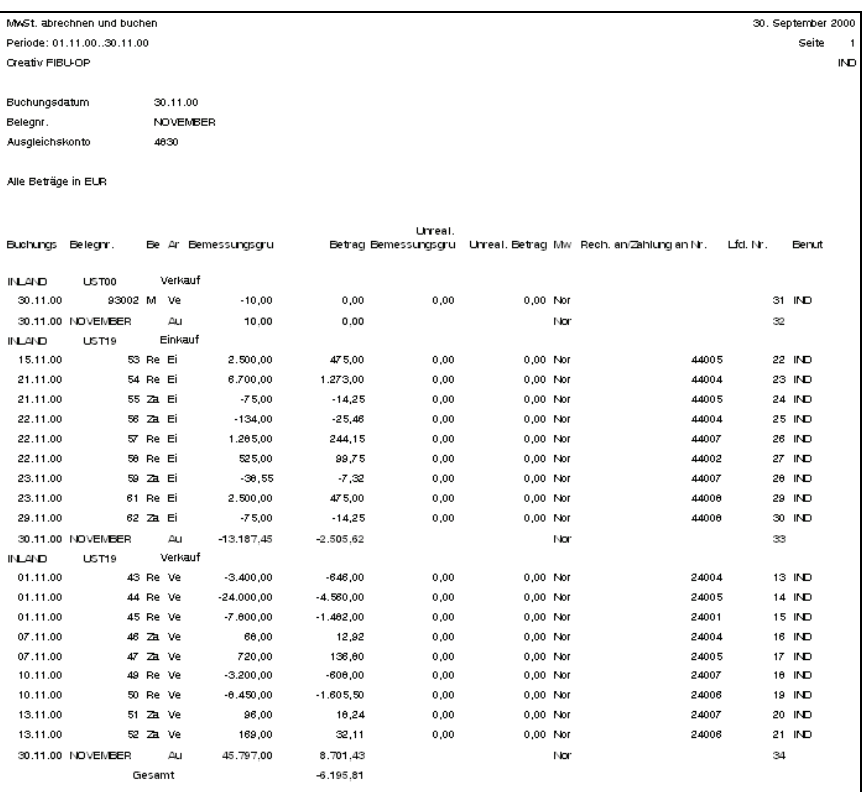

## Abbildung 124

Ausgabe der Umsatzsteuervoranmeldung

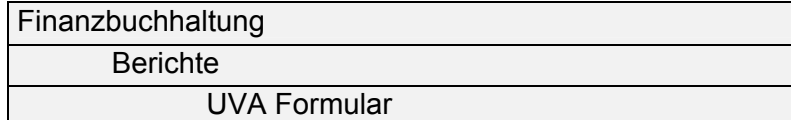

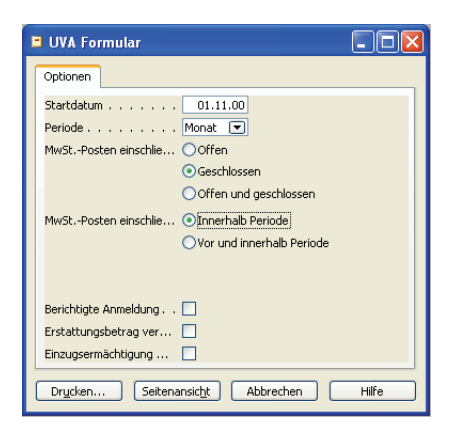

Abbildung 125

69

Auszug aus der Umsatzsteuervoranmeldung (2. Seite):

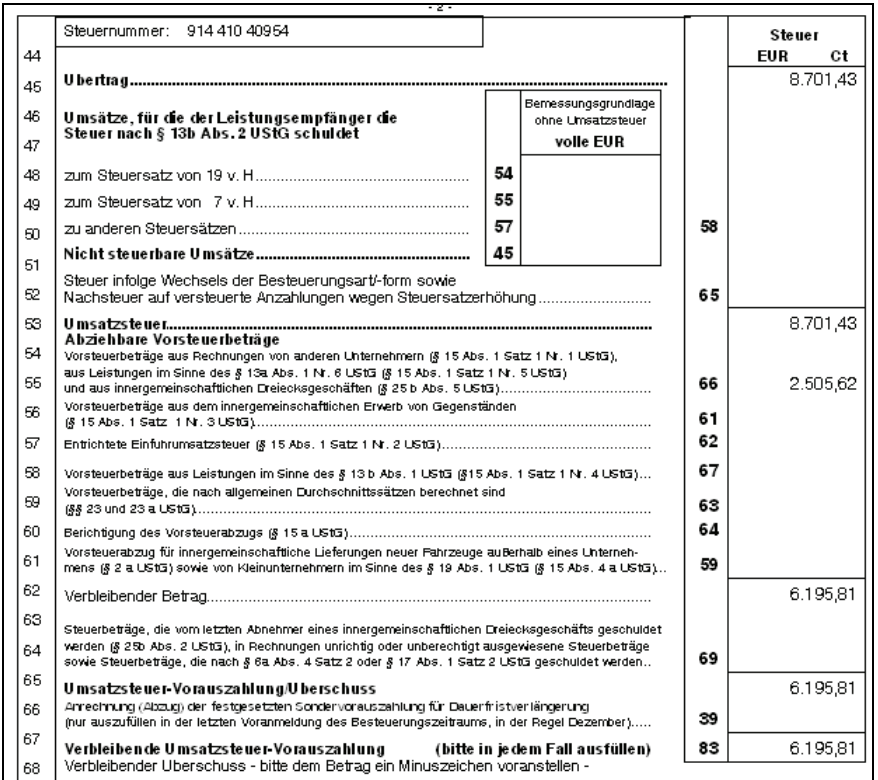

Abbildung 126

### Aufgabe 15

Erstellen Sie eine Datensicherung in Ihrem Arbeitsverzeichnis. Wählen Sie einen aussagekräftigen Dateinamen nach eigenem Ermessen.

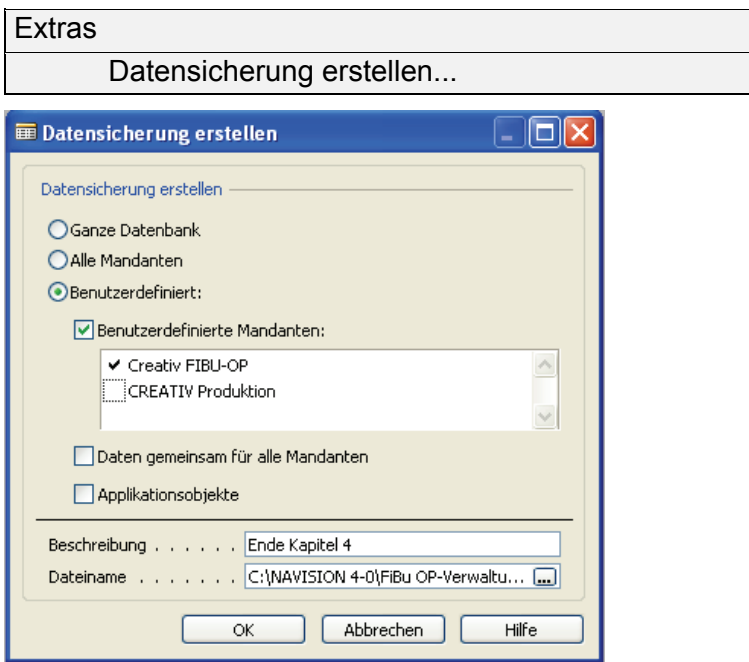

Abbildung 127

# **Kontierungsliste zum Arbeitsblatt 3: Buchungen auf Personenkonten**

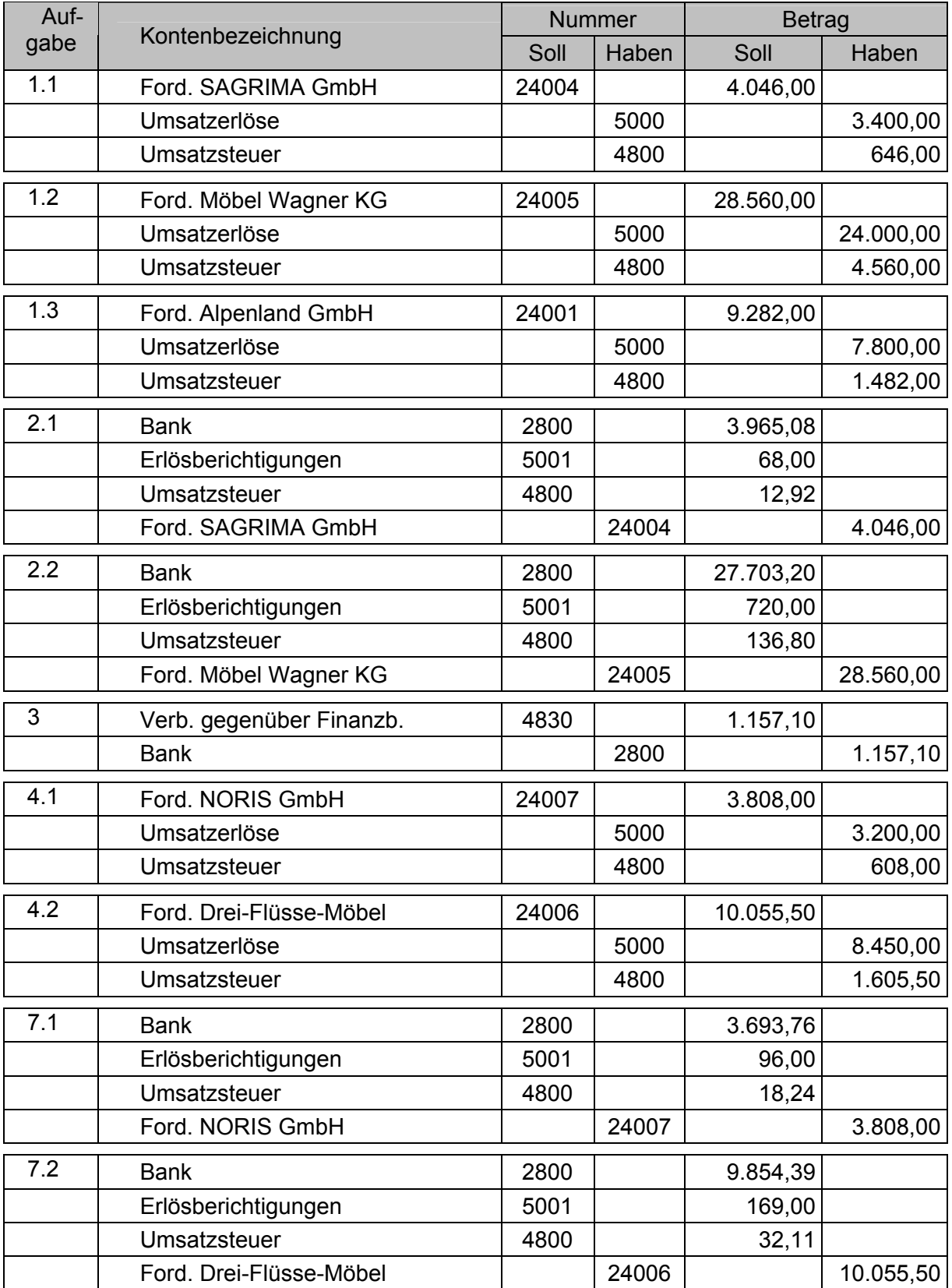

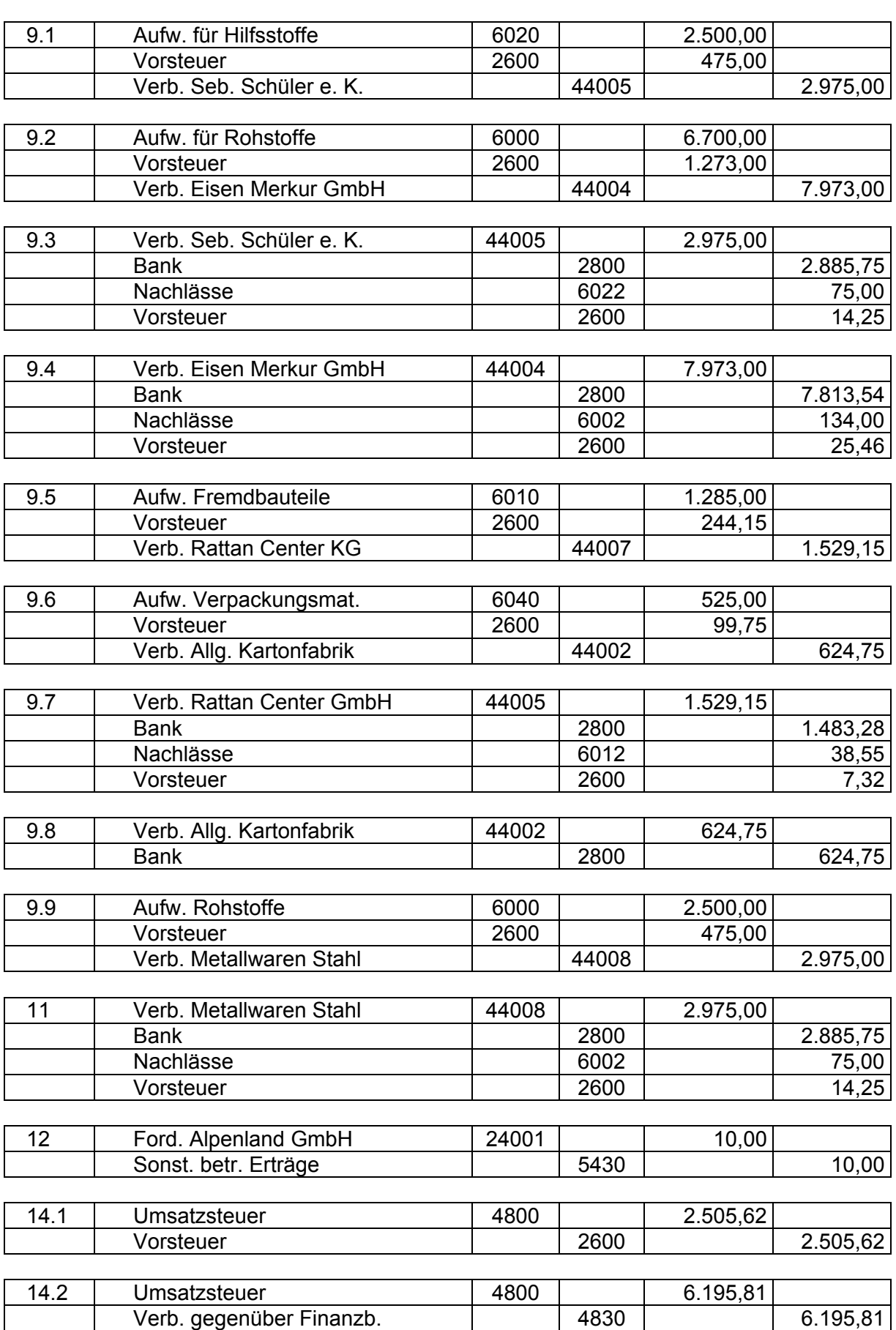
# **Kontierungsliste NAVISION FiBu zum Arbeitsblatt 3: Lösung zu Buchungen auf Personenkonten**

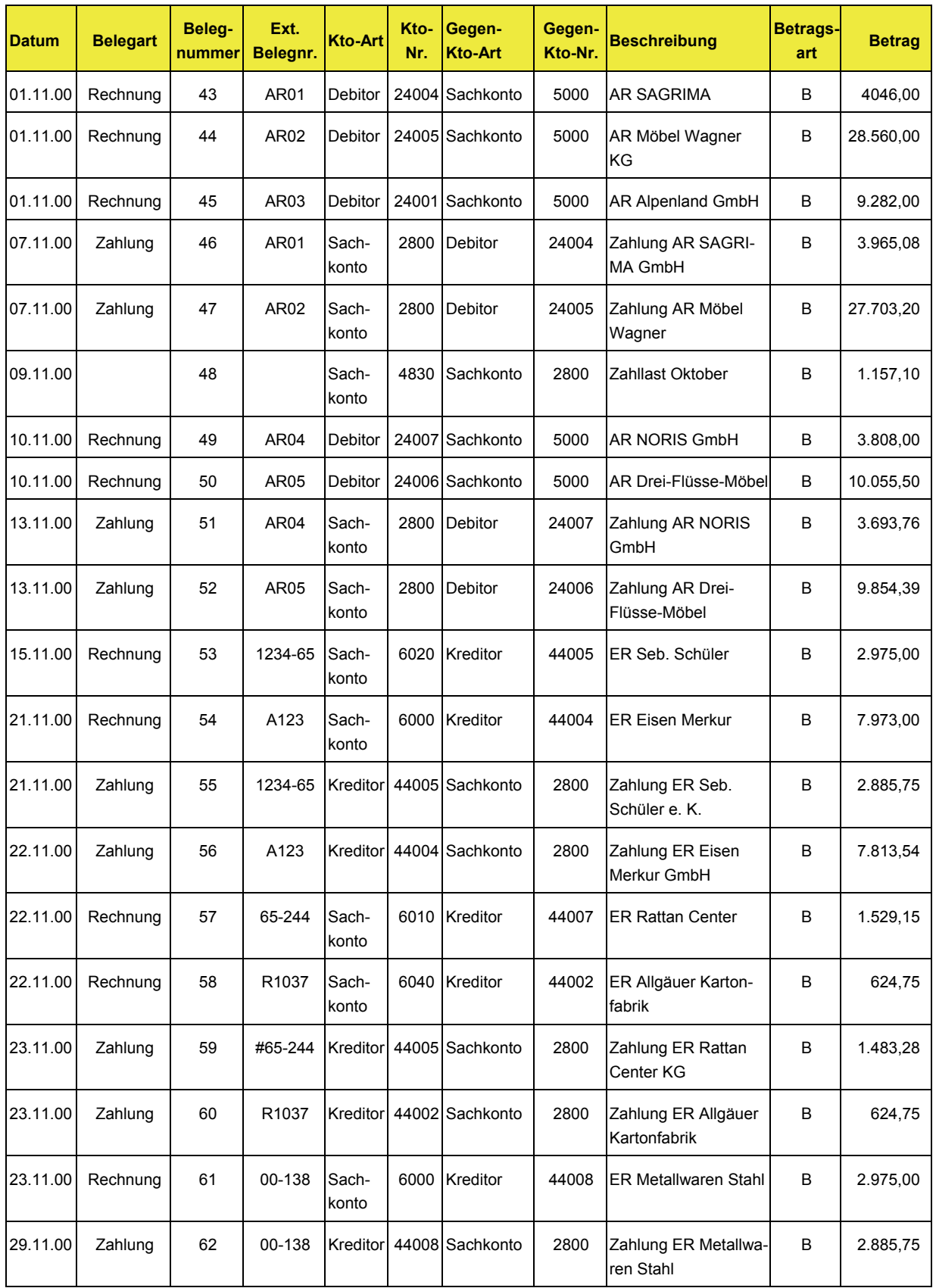

# **5 Übungsaufgaben zur Offenen Posten-Buchhaltung**

Die folgenden Übungsaufgaben dienen weitestgehend der Wiederholung und Übung von Geschäftsvorfällen aus dem Kreditorenund Debitorenbereich.

Sollte der bisherige Datenstand unvollständig bzw. fehlerhaft sein, so kann das Datenupdate *fibu\_op\_update3.fbk* importiert werden. Nähere Hinweise zum Import von Daten sind im ersten Kapitel dieser Handreichung enthalten.

*Import von Updates siehe Seite [17](#page-17-0)* 

## Aufgabe 1

Buchen Sie nachstehende Geschäftsvorfälle im Rahmen der Debitoren- und Kreditorenbuchhaltung. Die Buchungen eines Arbeitstages sind in einem eigenen Buchungsjournal zu erfassen.

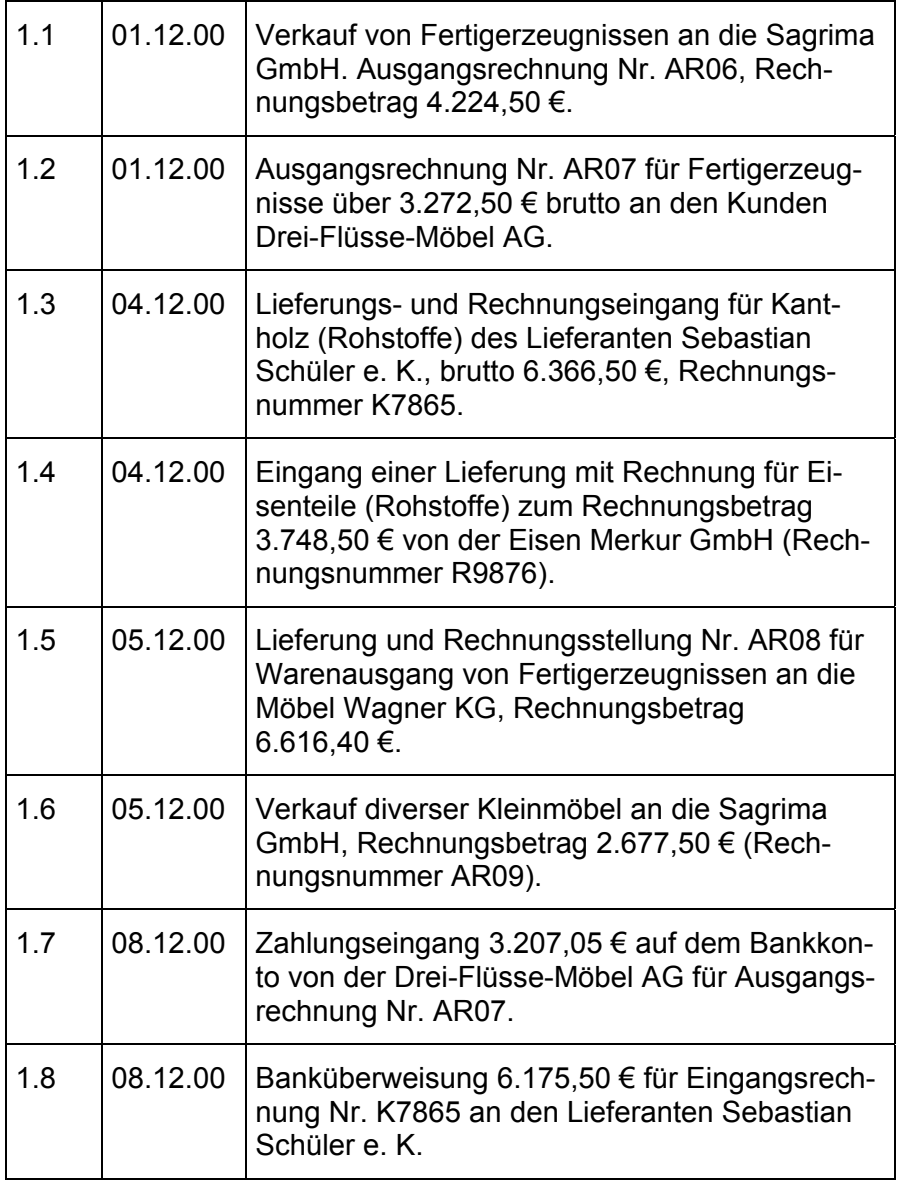

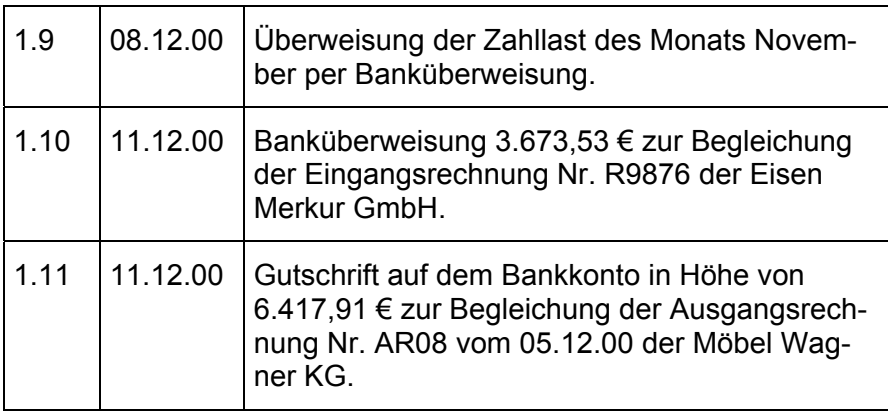

## **Finanzbuchhaltung**

Fibu Buch.-Blätter

*Aufgabe 1.1 und 1.2* 

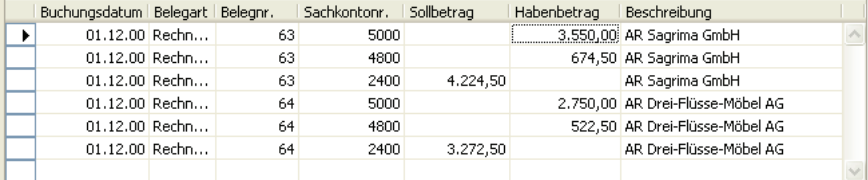

#### Abbildung 128

#### *Aufgabe 1.3 und 1.4*

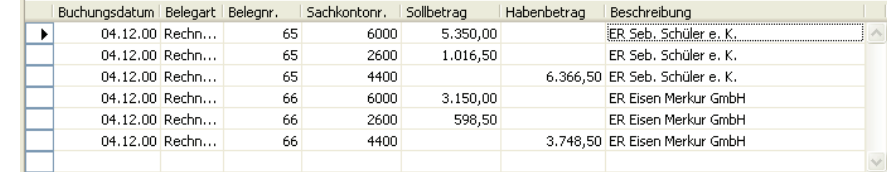

## Abbildung 129

Buchungsdatum Belegart Belegnr. Sachkontonr. Sollbetrag Habenbetrag Beschreibung 5.560,00 AR Möbel Wagner KG  $\overline{\phantom{a}}$ 05.12.00 Rechn... 67 5000 1.056,40 AR Möbel wagner KG<br>1.056,40 AR Möbel Wagner KG 05.12.00 Rechn...  $67$ 4800 05.12.00 Rechn...  $67$ 2400  $6.616,40$ AR Mobel wagner /<br>2.250,00 AR Sagrima GmbH<br>427,50 AR Sagrima GmbH<br>AR Sagrima GmbH 05.12.00 Rechn... 68 5000 05.12.00 Rechn... 68 4800 05.12.00 Rechn...  $68$  $2400$  $2.677,50$ 

## Abbildung 130

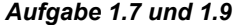

*Aufgabe 1.5 und 1.6* 

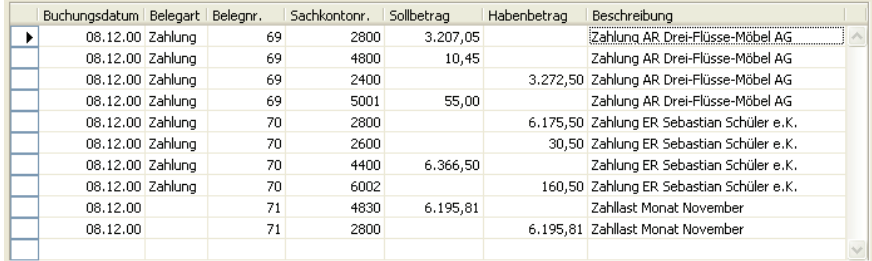

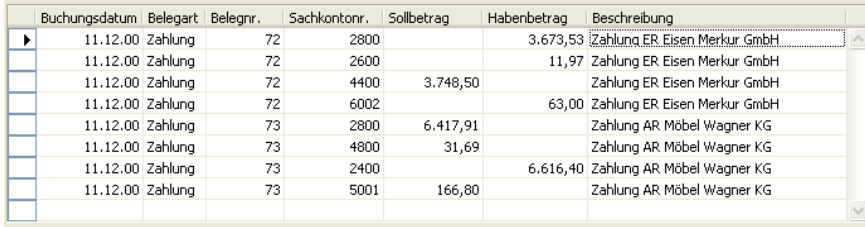

75

Abbildung 132

## Aufgabe 2

Kontrollieren Sie zum 11. Dezember, ob Eingangsrechnungen noch nicht bezahlt sind.

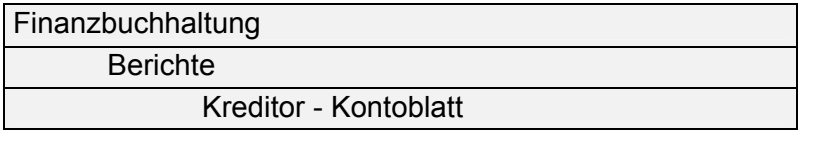

Bei der Kontrolle der Kontoblätter der Kreditoren ist erkennbar, dass bei keinem der Lieferanten ein offener Posten vorhanden ist.

Auszug aus der Darstellung der Kontoblätter der Kreditoren:

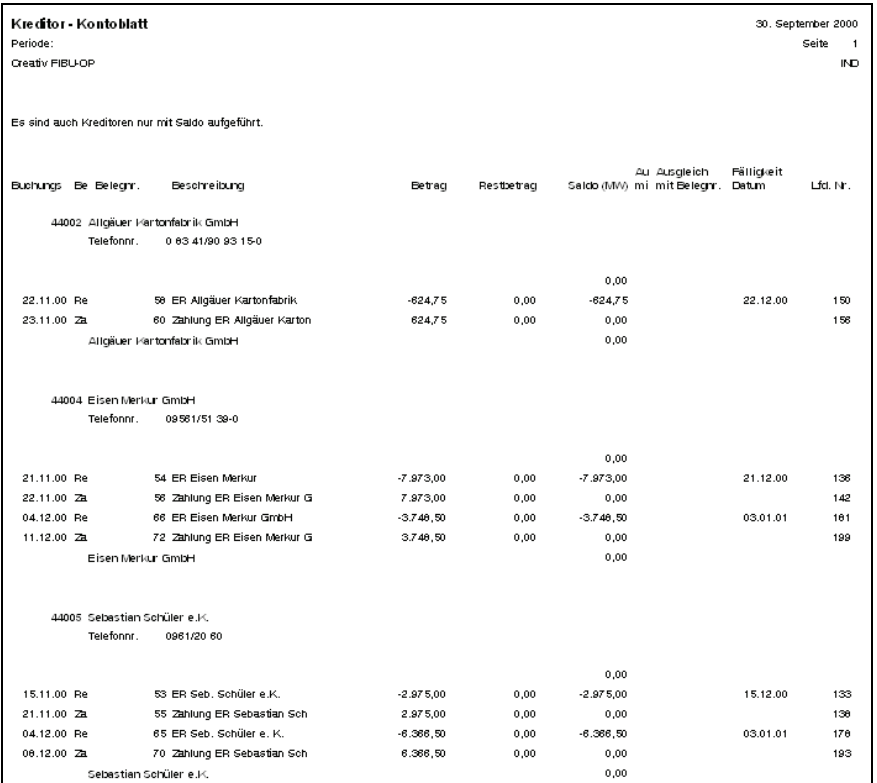

Kontrollieren Sie zum 15. Dezember, welche Ausgangsrechnungen noch nicht bezahlt sind. Erstellen Sie gegebenenfalls die notwendigen Mahnungen.

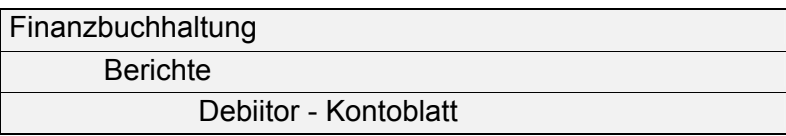

#### Auszug aus der Darstellung der Kontoblätter der Debitoren:

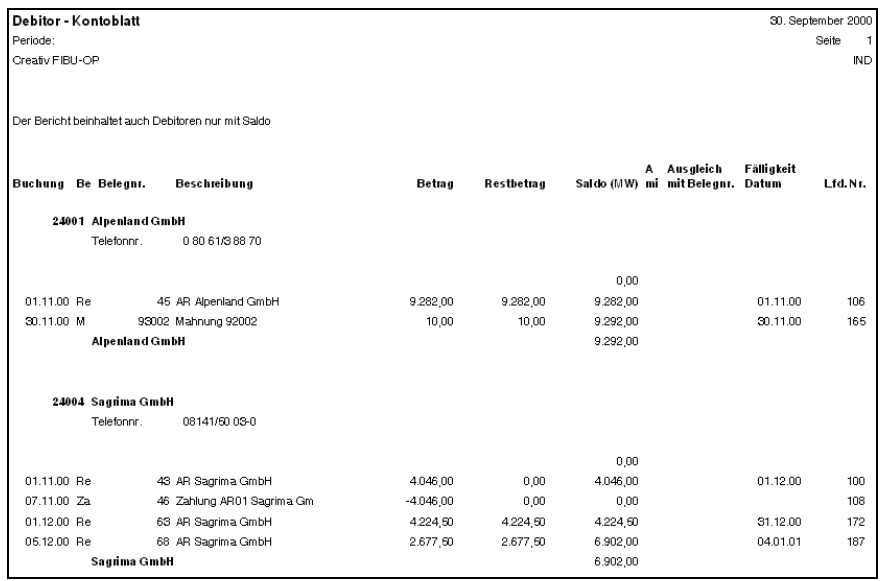

Abbildung 134

Bei den Debitoren "24001 Alpenland GmbH" und "24004 Sagrima GmbH" sind offene Posten vorhanden.

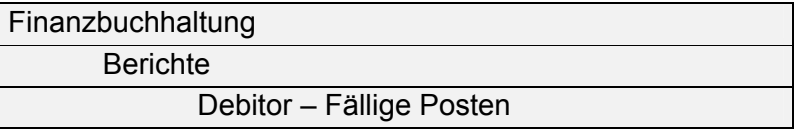

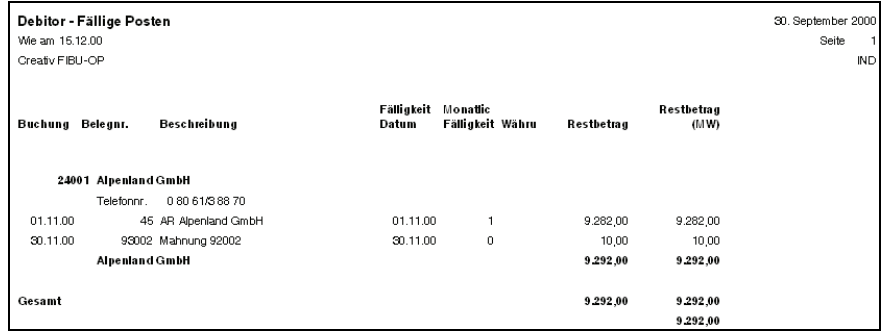

Die Forderungen an die Sagrima GmbH sind noch nicht fällig. Oben angeführte Forderung ist anzumahnen (s. u.).

#### *Verkauf*

 *Debitoren* 

*Exkurs Prüfung der Zahlungsbedingungen* 

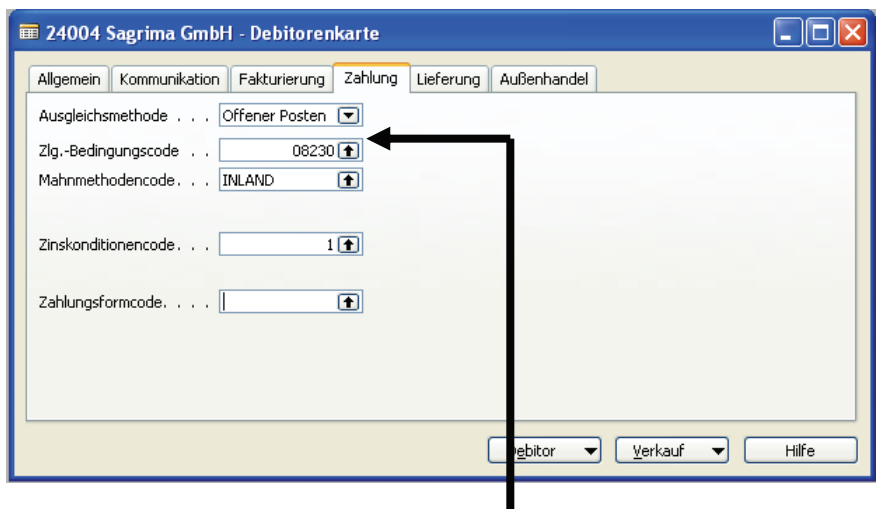

## Abbildung 136

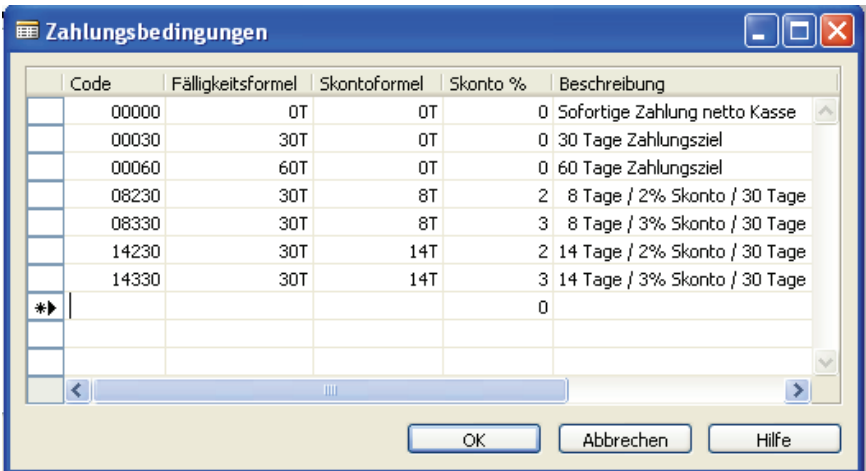

#### Abbildung 137

*Der Liste der offenen Posten kann entnommen werden, da gegenüber der Sagrima GmbH zwei Rechnungsausgänge gebucht wurden. Die erste Forderung entstand am 01.12., die zweite Forderung am 05.12. Bei einem Zahlungsziel von 30 Tagen sind die beiden Forderungen nicht fällig.* 

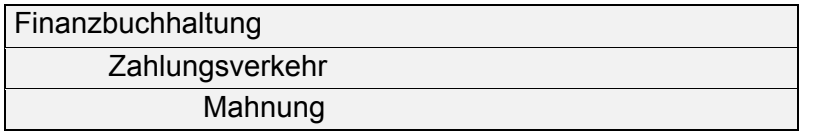

*Erstellung der Mahnung* 

Innerhalb der folgenden Maske werden keine Eintragungen vorgenommen.

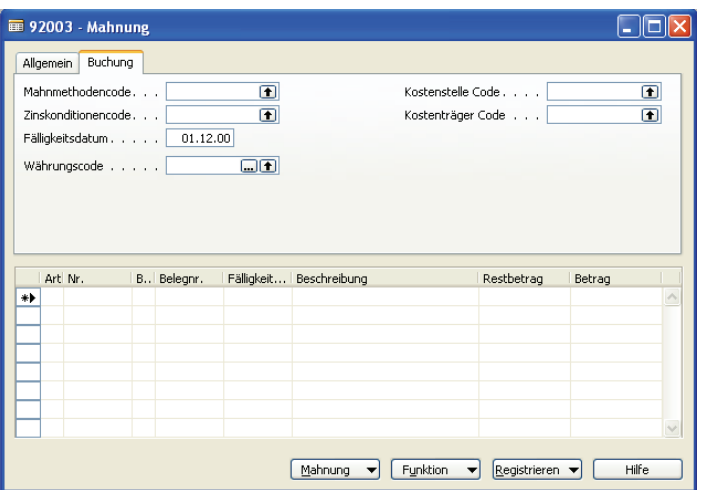

Abbildung 138

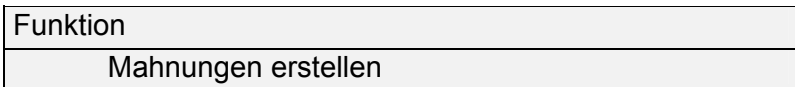

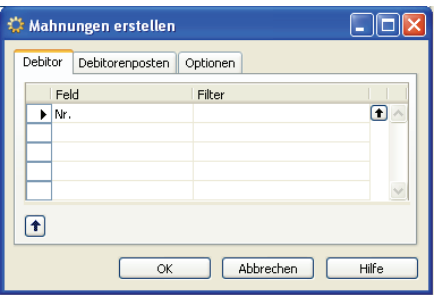

Abbildung 139

Lediglich im Registerblatt *Optionen* müssen Buchungsdatum und Belegdatum aktualisiert werden.

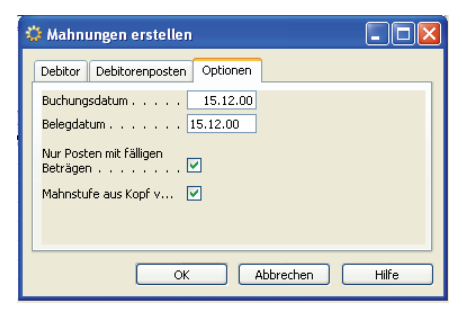

Abbildung 140

Über den Schalter *OK* werden Mahnungsvorschläge generiert.

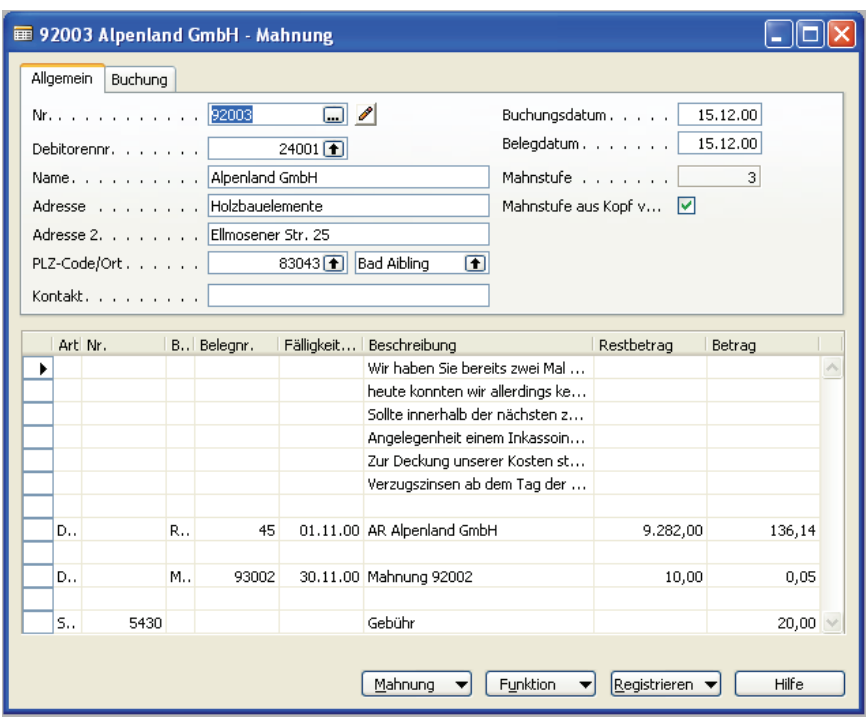

Abbildung 141

Wenn mehrere Mahnungsvorschläge vorhanden sind, muss über die Funktionstaste *F5* bzw. über die Navigationsschalter in der Symbolleiste zur zuletzt erstellten Mahnung geblättert werden.

Dieser Mahnungsvorschlag kann als Testbericht am Bildschirm gesichtet werden.

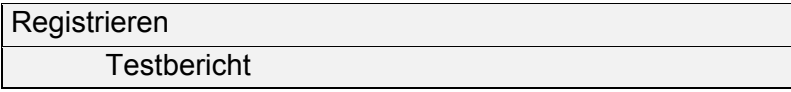

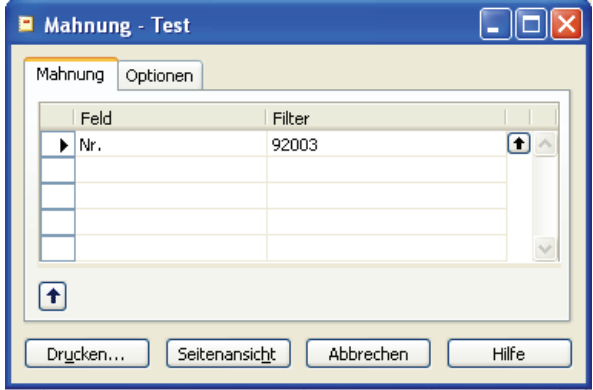

Abbildung 142

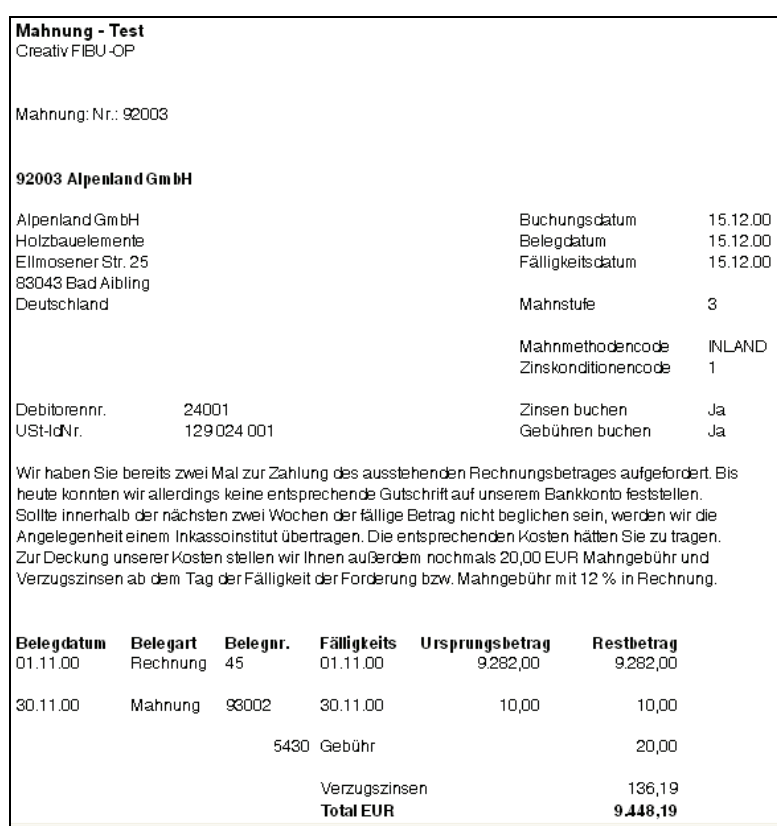

## Abbildung 143

Der Vorschlag muss nun noch ausgedruckt und archiviert werden.

# Registrieren

Registrieren

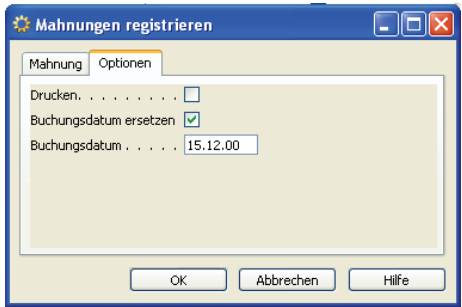

## Abbildung 144

Im Registerblatt wird noch das Buchungsdatum geändert. Im Feld *Drucken* sollte kein Häkchen stehen, da sonst der sofortige Ausdruck der Mahnung über den angeschlossenen Standarddrucker erfolgen würde (dies wäre sicherlich praxisgerecht).

Die Maske Mahnungsvorschläge ist leer und kann geschlossen werden.

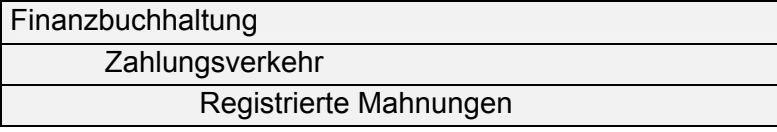

Die Liste der registrierten Mahnungen zeigt die im Laufe dieser Abhandlung erstellten Mahnungen (Aufruf über *F5*)

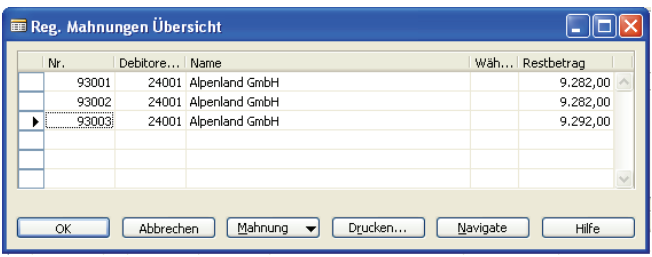

# Abbildung 145

Daten der zuletzt erstellten und registrierten Mahnung:

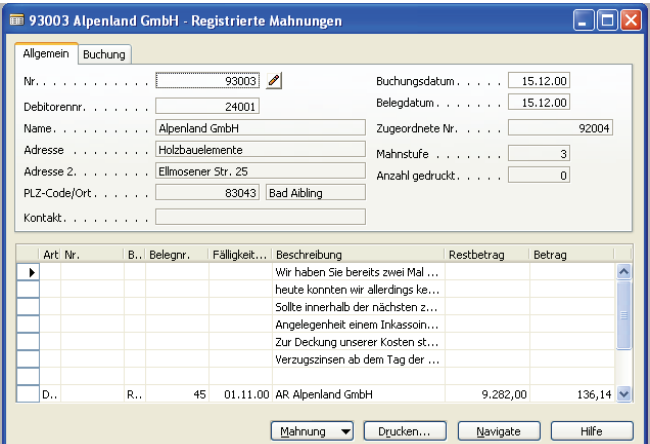

## Abbildung 146

Über *Drucken*.. und anschließend *Seitenansicht* erfolgt die Darstellung auf dem Bildschirm:

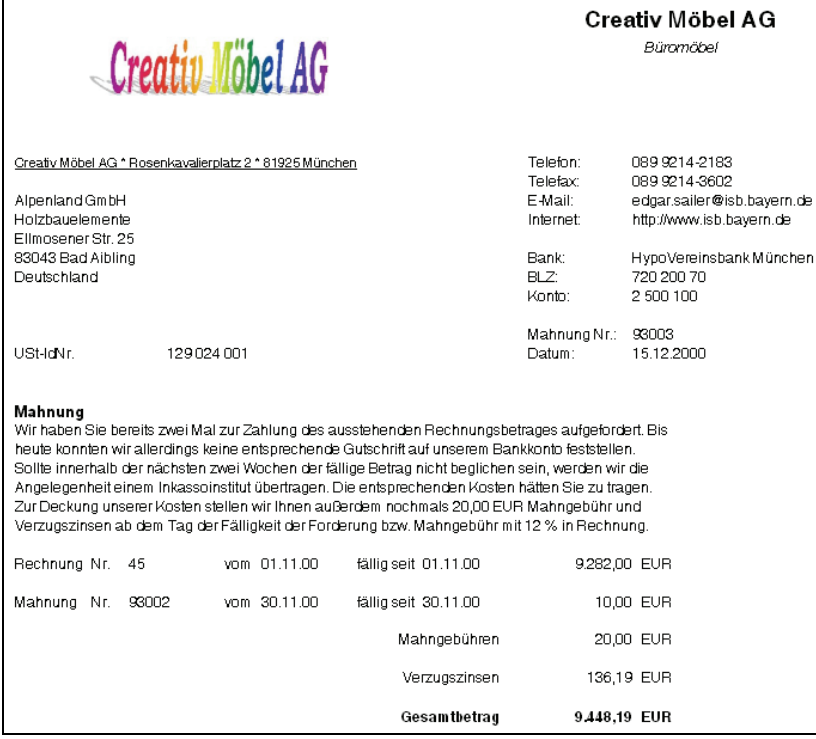

Sichten und analysieren Sie die Buchung im zuletzt erstellten Buchungsjournal.

#### Finanzbuchhaltung

Journale

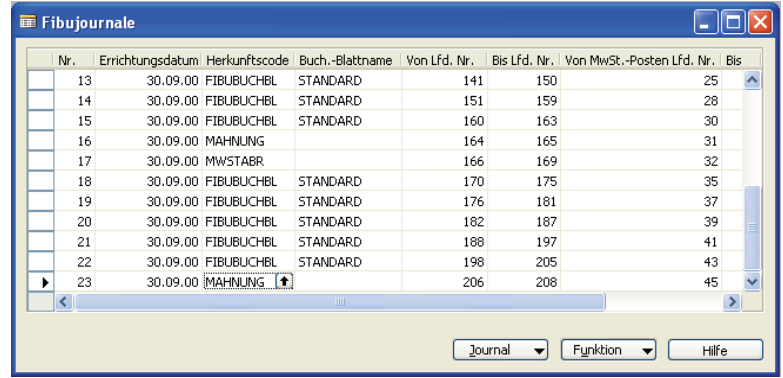

#### Abbildung 148

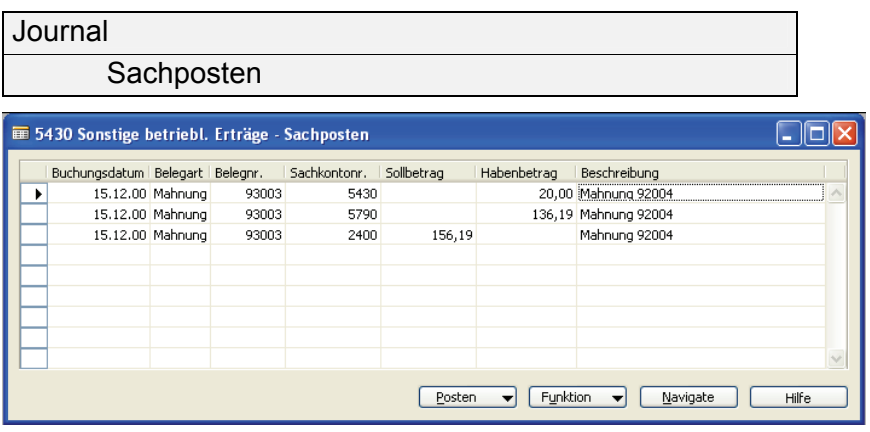

Abbildung 149

- Hier wurde die Buchung der Mahngebühren (20,00 €) und der Verzugszinsen (136,19 €) vorgenommen.
- Die Berechnung der Verzugszinsen ist leicht nachvollziehbar (vgl. dazu Ausdruck der Mahnung):

Für die Forderung über 9.282,00 €, fällig am 01.11.00, fallen Verzugszinsen in Höhe 136,14 € (bei 12 % und 44 Tagen) an. Die Mahngebühren über 10,00 €, fällig am 30.11.00, ergeben Verzugszinsen von 0,05 € bei 12 % und 15 Tagen.

*Das Jahr wurde für die Zinsberechnung mit 360 Tagen zugrunde gelegt.* 

Am 15. Dezember erteilt der Kunde Alpenland GmbH die Ermächtigung zum Lastschrifteinzug der offenen Forderung. Buchen Sie die Gutschrift auf dem Bankkonto (Belegnummer AR003).

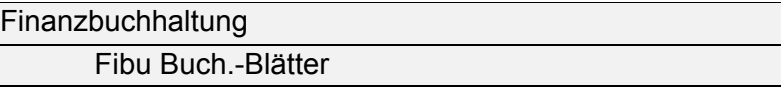

Buchung bis zur Eingabe des Betrages erfassen.

Funktion

Posten ausgleichen...

In der Maske können nun alle offenen Posten markiert werden, die ausgeglichen werden sollen.

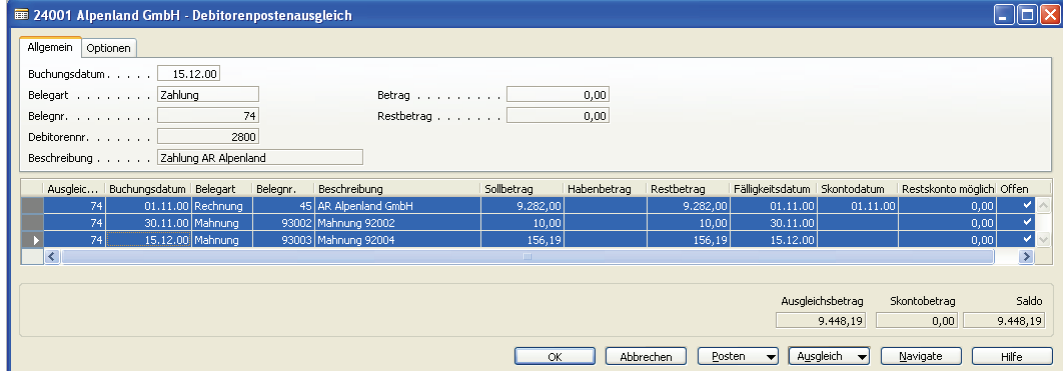

Abbildung 150

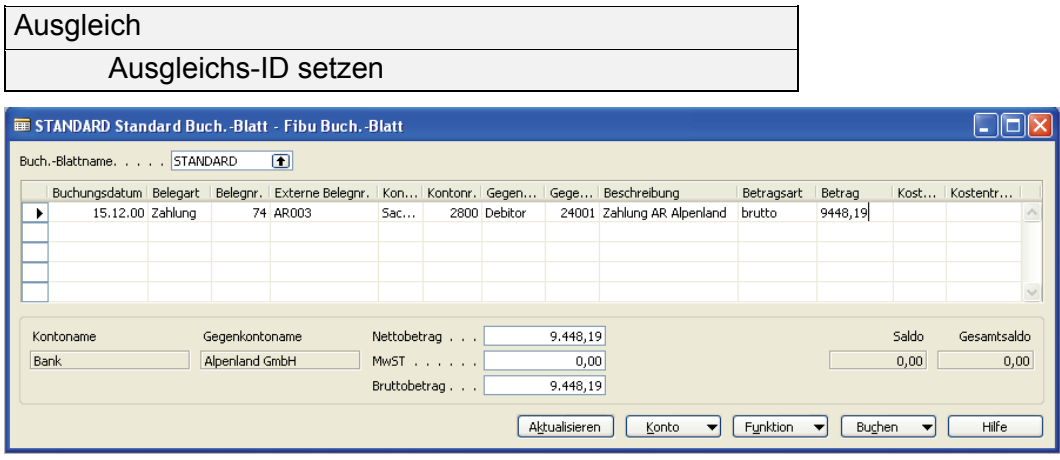

Abbildung 151

Damit der Betrag im Buchungsblatt auch angezeigt wird, muss der Schalter *Aktualisieren* betätigt werden.

Erstellen Sie die Umsatzsteuerabrechnung zum 31. Dezember und bestimmen Sie die Höhe der Zahllast.

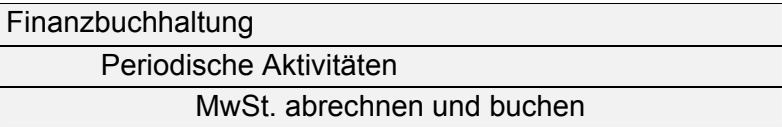

Im Registerblatt *Optionen* sind die zeitlichen Daten zu aktualisieren.

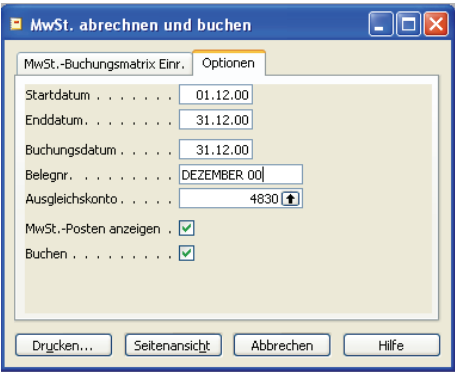

## Abbildung 152

Die Abrechnung erfolgt u. a. über den Schalter *Seitenansicht*.

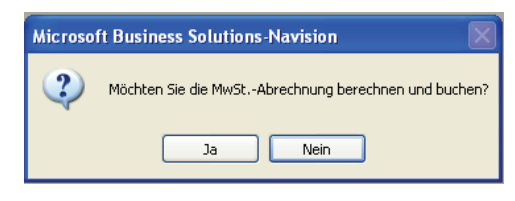

#### Abbildung 153

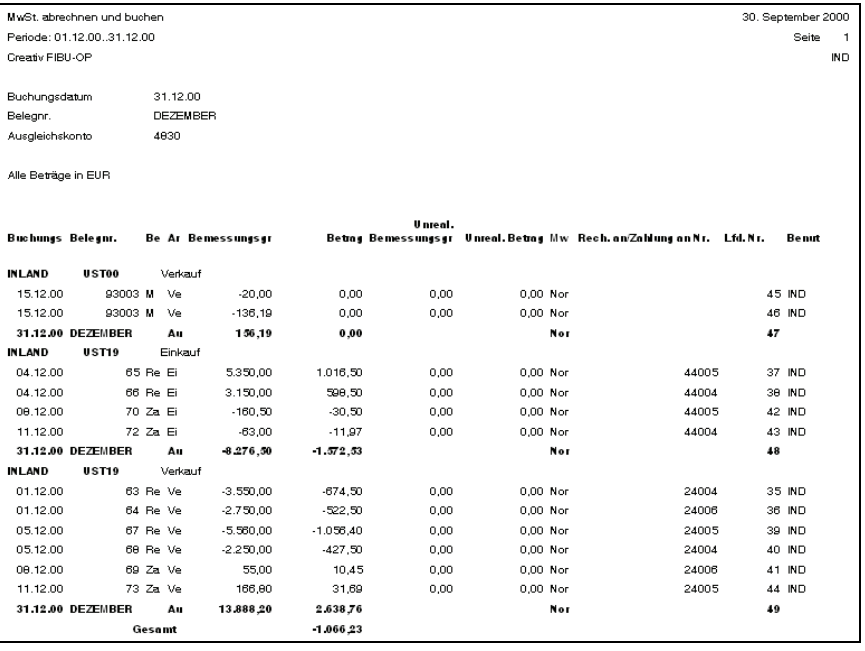

Hier zeigt sich die Zahllast über 1.066,23 €.

Zur Offenlegung der Umbuchungen kann das Buchungsjournal aufgerufen werden.

# Finanzbuchhaltung

**Journale** 

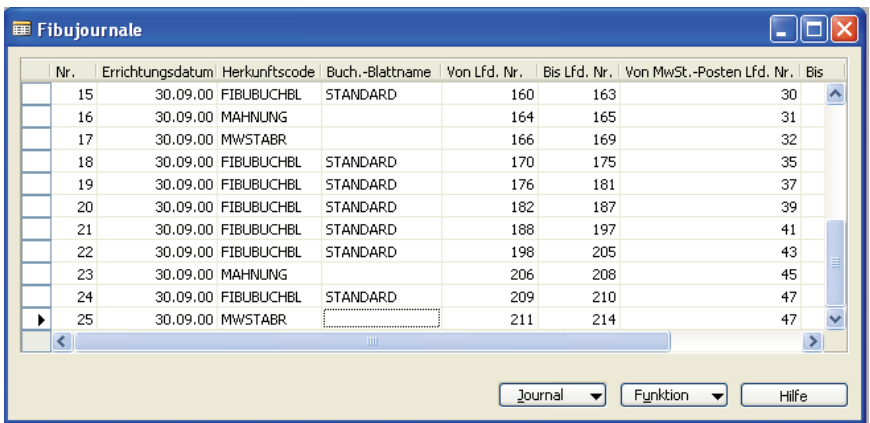

## Abbildung 155

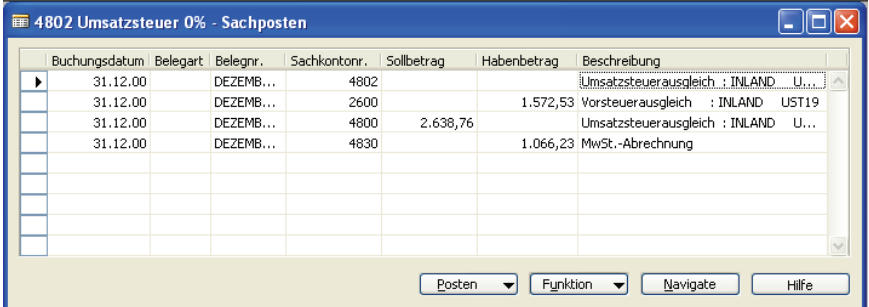

Abbildung 156

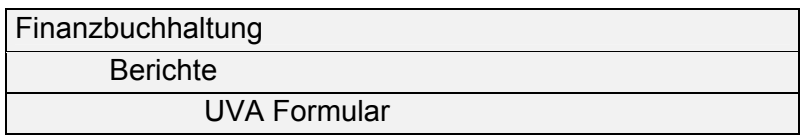

Vor dem Ausdruck der Umsatzsteuervoranmeldung wird das Startdatum aktualisiert.

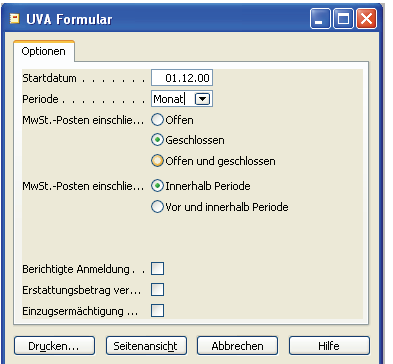

Abbildung 157

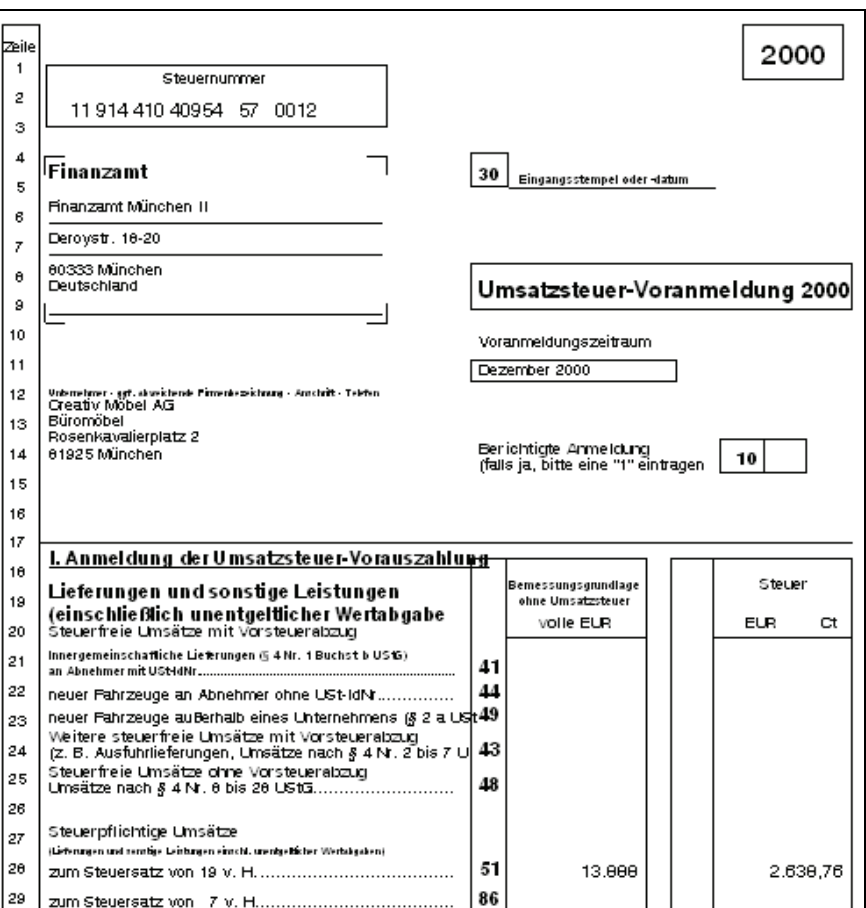

Abbildung 158

# Aufgabe 7

Erstellen Sie eine Datensicherung in Ihrem Arbeitsverzeichnis. Wählen Sie dazu selbst einen aussagekräftigen Dateinamen.

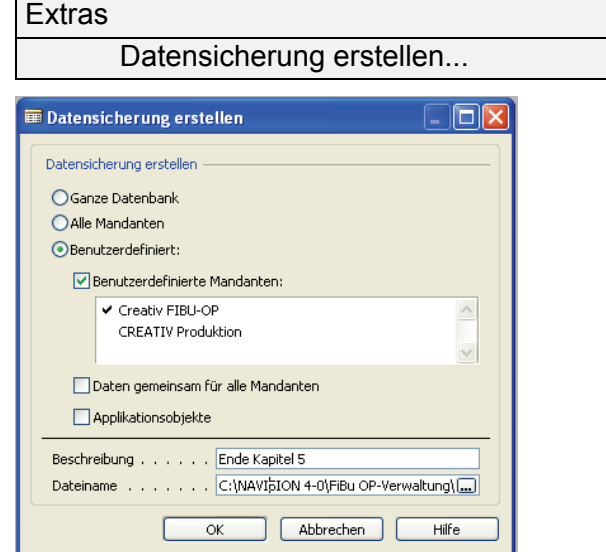

Abbildung 159

# **Kontierungsliste zum Arbeitsblatt 4: Übungsaufgaben zur Offenen Posten-Buchhaltung**

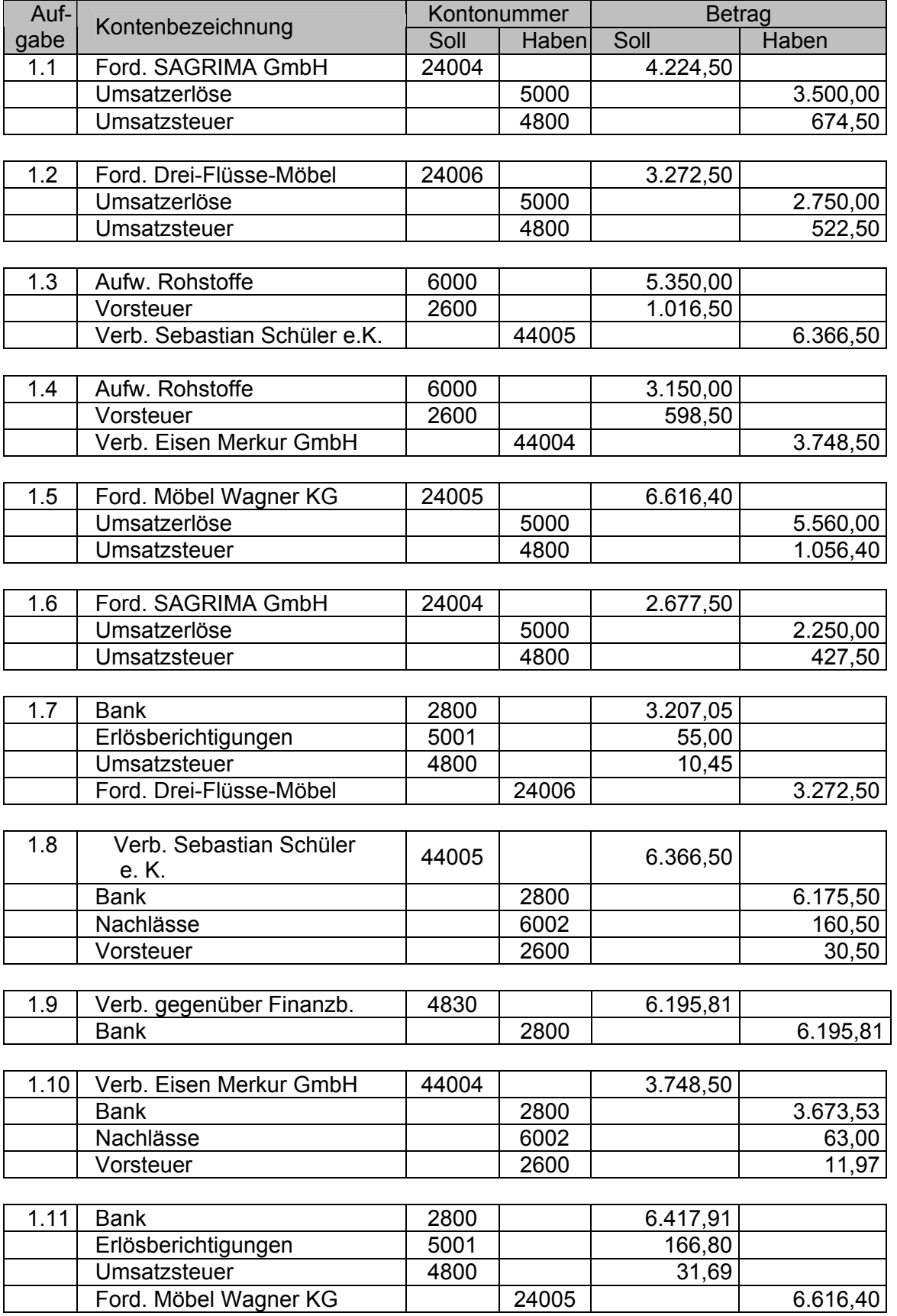

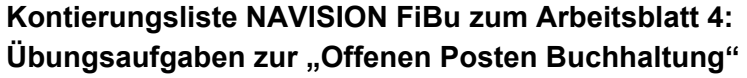

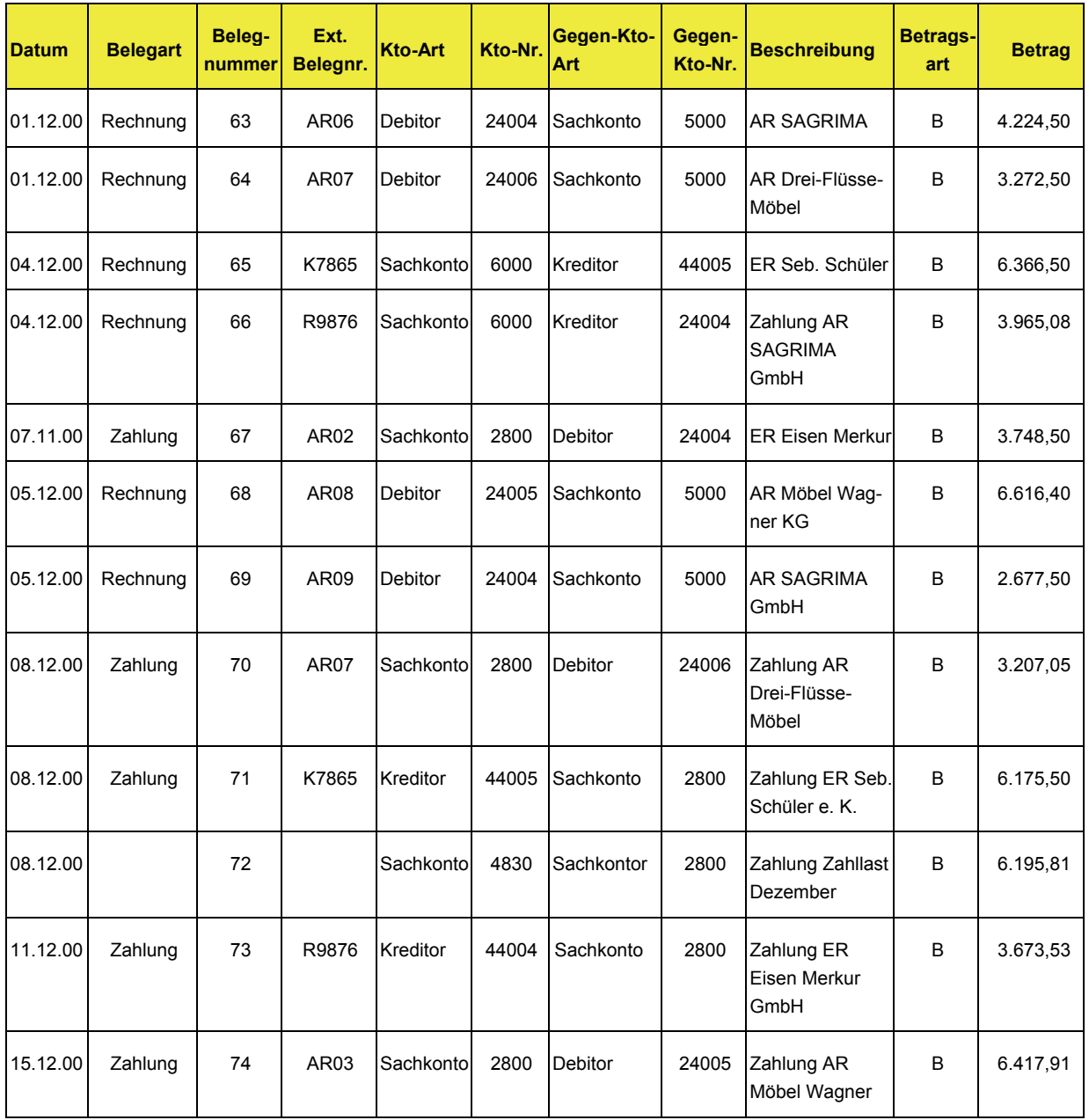